## **Oracle® Database**

Express Edition 2 Day + .NET Developer's Guide 11*g* Release 2 (11.2) **E18751-03**

May 2014

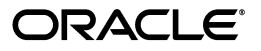

Oracle Database Express Edition 2 Day + .NET Developer's Guide, 11*g* Release 2 (11.2)

E18751-03

Copyright © 2006, 2014, Oracle and/or its affiliates. All rights reserved.

Primary Authors: Maitreyee Chaliha, Janis Greenberg, Roza Leyderman

Contributing Authors: John Paul Cook, Mark Williams

Contributors: Alex Keh, Christian Shay

This software and related documentation are provided under a license agreement containing restrictions on use and disclosure and are protected by intellectual property laws. Except as expressly permitted in your license agreement or allowed by law, you may not use, copy, reproduce, translate, broadcast, modify, license, transmit, distribute, exhibit, perform, publish, or display any part, in any form, or by any means. Reverse engineering, disassembly, or decompilation of this software, unless required by law for interoperability, is prohibited.

The information contained herein is subject to change without notice and is not warranted to be error-free. If you find any errors, please report them to us in writing.

If this is software or related documentation that is delivered to the U.S. Government or anyone licensing it on behalf of the U.S. Government, the following notice is applicable:

U.S. GOVERNMENT END USERS: Oracle programs, including any operating system, integrated software, any programs installed on the hardware, and/or documentation, delivered to U.S. Government end users are "commercial computer software" pursuant to the applicable Federal Acquisition Regulation and agency-specific supplemental regulations. As such, use, duplication, disclosure, modification, and adaptation of the programs, including any operating system, integrated software, any programs installed on the hardware, and/or documentation, shall be subject to license terms and license restrictions applicable to the programs. No other rights are granted to the U.S. Government.

This software or hardware is developed for general use in a variety of information management applications. It is not developed or intended for use in any inherently dangerous applications, including applications that may create a risk of personal injury. If you use this software or hardware in dangerous applications, then you shall be responsible to take all appropriate fail-safe, backup, redundancy, and other measures to ensure its safe use. Oracle Corporation and its affiliates disclaim any liability for any damages caused by use of this software or hardware in dangerous applications.

Oracle and Java are registered trademarks of Oracle and/or its affiliates. Other names may be trademarks of their respective owners.

Intel and Intel Xeon are trademarks or registered trademarks of Intel Corporation. All SPARC trademarks are used under license and are trademarks or registered trademarks of SPARC International, Inc. AMD, Opteron, the AMD logo, and the AMD Opteron logo are trademarks or registered trademarks of Advanced Micro Devices. UNIX is a registered trademark of The Open Group.

This software or hardware and documentation may provide access to or information on content, products, and services from third parties. Oracle Corporation and its affiliates are not responsible for and expressly disclaim all warranties of any kind with respect to third-party content, products, and services. Oracle Corporation and its affiliates will not be responsible for any loss, costs, or damages incurred due to your access to or use of third-party content, products, or services.

# **Contents**

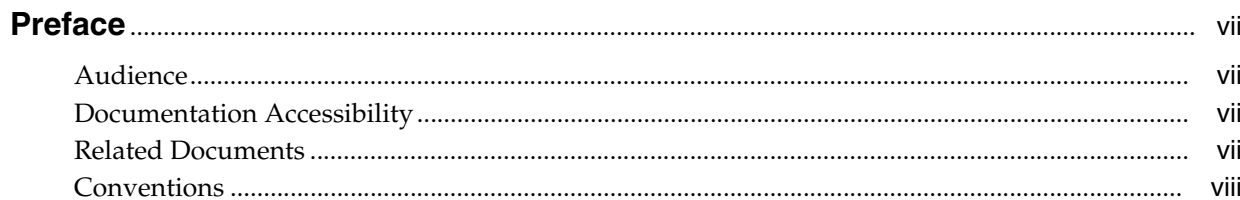

## 1 Introduction

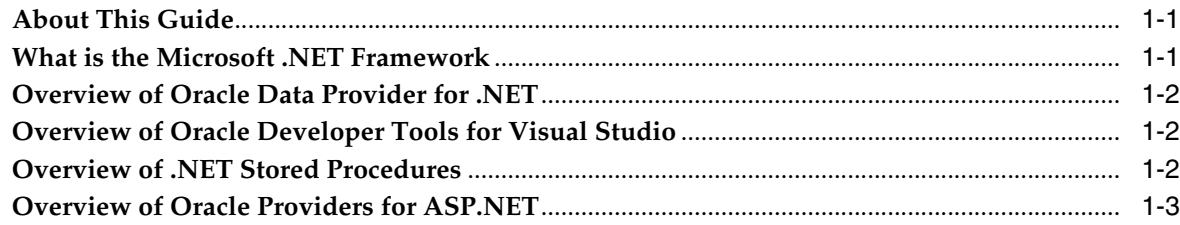

# 2 Installing .NET Products

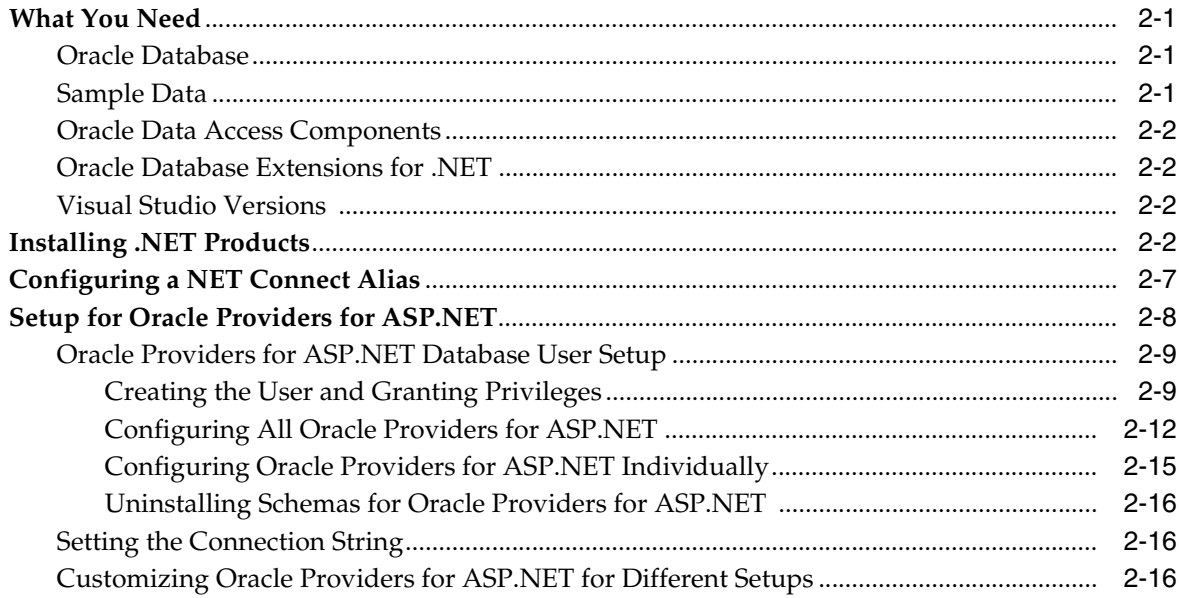

# 3 Building a Simple .NET Application Using ODP.NET

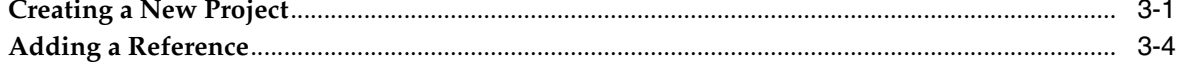

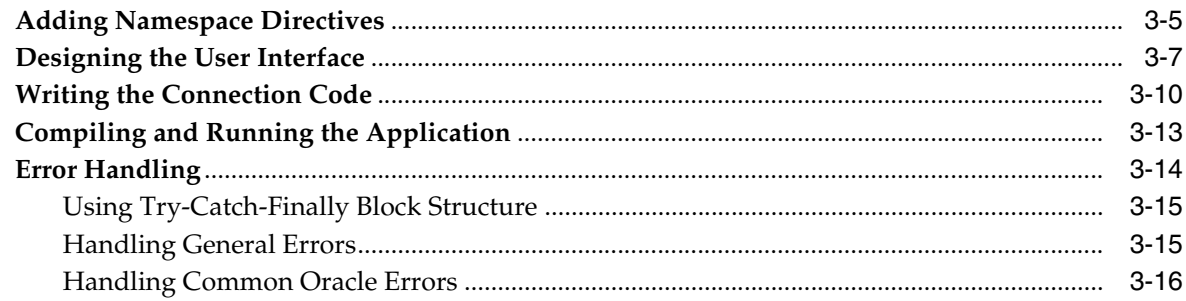

# 4 Retrieving and Updating with Oracle Data Provider for .NET

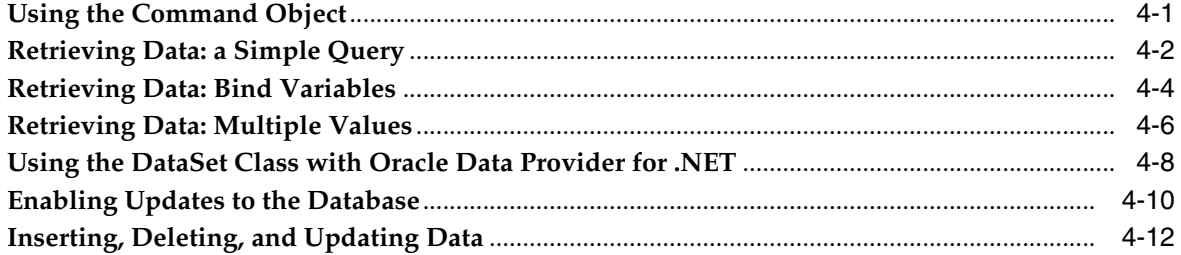

#### **Using Oracle Developer Tools for Visual Studio**  $5\phantom{.0}$

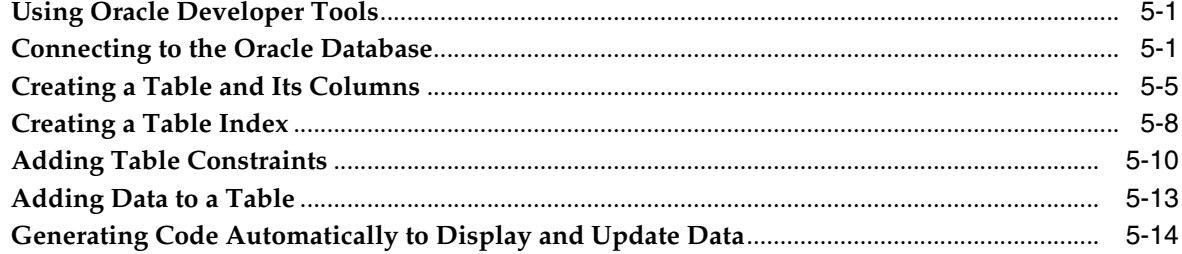

# 6 Using PL/SQL Stored Procedures and REF CURSORs

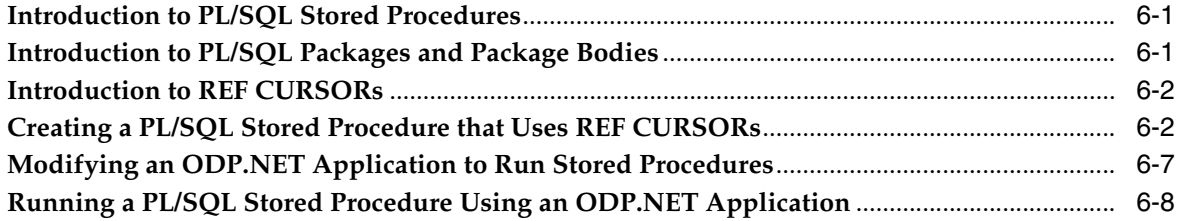

## 7 Using ASP.NET with Oracle Database

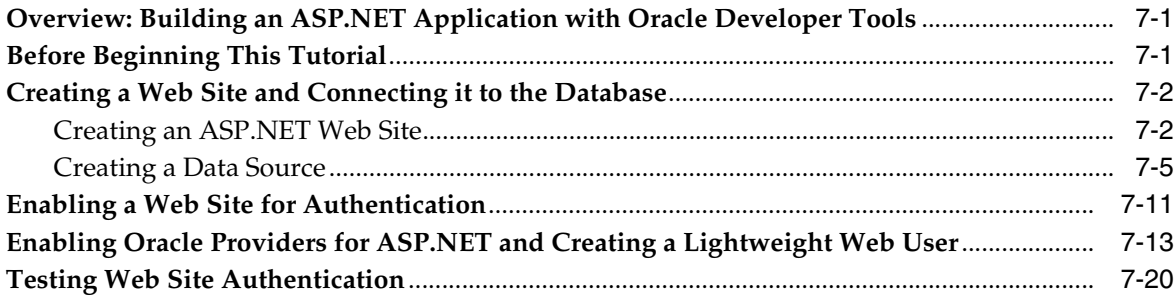

# **[8 Developing and Deploying .NET Stored Procedures](#page-114-0)**

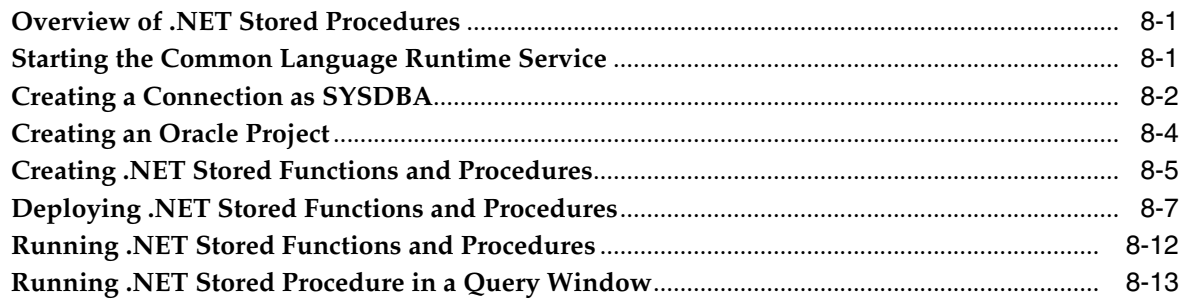

## **[9 Including Globalization Support](#page-128-0)**

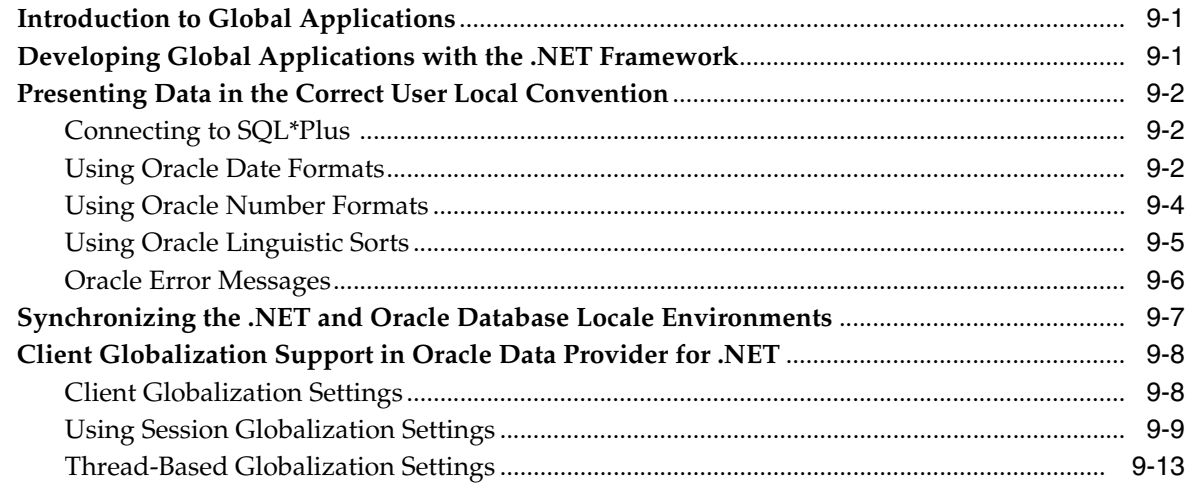

## **[A Starting and Stopping an](#page-142-0)  Oracle Database Instance**

## **[B Copying a Form](#page-144-0)**

**[Index](#page-148-0)**

# **Preface**

<span id="page-6-0"></span>This document is intended as an introduction to application development on Oracle Database with Oracle technologies for the Microsoft .NET Framework.

## <span id="page-6-1"></span>**Audience**

We assume that users of this book have already read the *Oracle Database Express Edition 2 Day DBA* and the *Oracle Database Express Edition 2 Day Developer's Guide*, are familiar with basics of SQL and PL/SQL, and know how to use Microsoft Visual Studio.

# <span id="page-6-2"></span>**Documentation Accessibility**

For information about Oracle's commitment to accessibility, visit the Oracle Accessibility Program website at http://www.oracle.com/pls/topic/lookup?ctx=acc&id=docacc.

### **Access to Oracle Support**

Oracle customers have access to electronic support through My Oracle Support. For information, visit http://www.oracle.com/pls/topic/lookup?ctx=acc&id=info or visit http://www.oracle.com/pls/topic/lookup?ctx=acc&id=trs if you are hearing impaired.

# <span id="page-6-3"></span>**Related Documents**

For more information, see the following documents in Oracle Database documentation set:

- *Oracle Data Provider for .NET Developer's Guide*
- *Oracle Database Extensions for .NET Developer's Guide*
- *Oracle Database Express Edition 2 Day DBA*
- *Oracle Database Express Edition 2 Day Developer's Guide*
- *Oracle Developer Tools for Visual Studio Dynamic Help*
- *Oracle Net Services Administrator's Guide*
- **Oracle Database Express Edition Installation Guide for Microsoft Windows**

# <span id="page-7-0"></span>**Conventions**

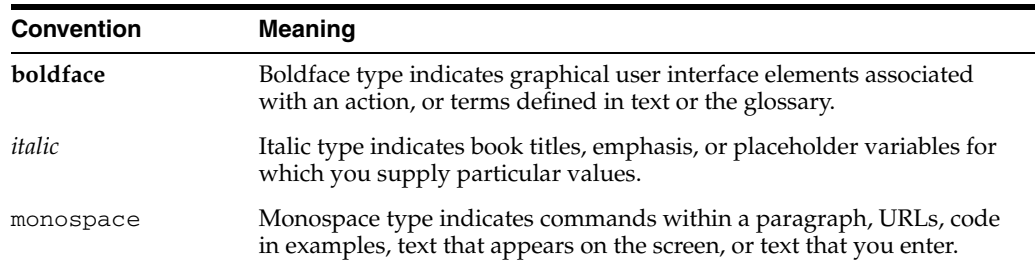

The following text conventions are used in this document:

# <sup>1</sup> **Introduction**

**1**

<span id="page-8-0"></span>This chapter contains:

- [About This Guide](#page-8-1)
- [What is the Microsoft .NET Framework](#page-8-2)
- [Overview of Oracle Data Provider for .NET](#page-9-0)
- [Overview of Oracle Developer Tools for Visual Studio](#page-9-1)
- [Overview of .NET Stored Procedures](#page-9-2)
- [Overview of Oracle Providers for ASP.NET](#page-10-0)

# <span id="page-8-1"></span>**About This Guide**

This guide serves as a quick start guide, which describes Oracle technologies for the Microsoft .NET Framework, including the key features of Oracle Data Provider for .NET and Oracle Developer Tools for Visual Studio. It leads you through installation and configuration, shows how to build basic applications using Oracle .NET products, and how to create and use both PL/SQL and .NET stored procedures.

After working through this book, you will be ready to continue with more extensive documentation. **NOTE:** F1 online context sensitive help (dynamic help), as well as html and pdf, is available for several Oracle .NET products, as indicated below.

### **See Also:**

- *Oracle Developer Tools for Visual Studio Help* provided as F1 online help
- *Oracle Data Provider for .NET Developer's Guide* product includes F1 online help
- *Oracle Database Extensions for .NET Developer's Guide* included in Oracle Developer Tools F1 help
- *Oracle Providers for ASP.NET Developer's Guide* product includes F1 online help
- *Oracle Database Express Edition 2 Day DBA*
- *Oracle Database Express Edition 2 Day Developer's Guide*

# <span id="page-8-2"></span>**What is the Microsoft .NET Framework**

The Microsoft .NET Framework is a multi-language environment for building, deploying, and running applications and XML Web services. Its main components are:

#### **Common Language Runtime**

The Common Language Runtime, or CLR, is a language-neutral development and run-time environment that provides services that help manage running applications

#### **Framework Class Libraries**

The Framework Class Libraries, or FCL, provide a consistent, object-oriented library of prepackaged functionality.

## <span id="page-9-0"></span>**Overview of Oracle Data Provider for .NET**

Oracle Data Provider for .NET (ODP.NET) features optimized ADO.NET data access to the Oracle database. ODP.NET allows developers to take advantage of advanced Oracle database functionality, including Real Application Clusters, XML DB, and advanced security.

ODP.NET makes using Oracle from .NET more flexible, faster, and more stable. ODP.NET includes many features not available from other .NET drivers, including a native XML data type, self-tuning, Oracle RAC-optimized connection pooling, promotable transactions, and Advanced Queuing.

## <span id="page-9-1"></span>**Overview of Oracle Developer Tools for Visual Studio**

Oracle Developer Tools for Visual Studio (ODT) is a set of application tools that integrate with the Visual Studio environment. These tools provide graphical user interface access to Oracle functionality, enable the user to perform a wide range of application development tasks, and improve development productivity and ease of use. Oracle Developer Tools supports the programming and implementation of .NET stored procedures using Visual Basic, C#, and other .NET languages.

These are some of the Oracle Developer Tools features:

- Integration with Server Explorer for browsing the Oracle schema.
- Designers and wizards to create and alter schema objects.
- The ability to drag and drop schema objects onto a .NET form to automatically generate code.
- A PL/SQL editor and debugger with integrated context-sensitive dynamic help.
- An Oracle Data Window for performing routine database tasks such as inserting and updating data or testing stored procedures in the Visual Studio environment.
- An Oracle Query Window for executing SQL statements or PL/SQL scripts.
- An Oracle Deployment Wizard for .NET described "Integration with Microsoft" [Visual Studio" on page 1-3](#page-10-1).

## <span id="page-9-2"></span>**Overview of .NET Stored Procedures**

Oracle Database Extensions for .NET is a database option for Oracle Database on Windows. It makes it possible to build and run .NET stored procedures or functions with Oracle Database for Microsoft Windows using Visual Basic .NET or Visual C#.

**See Also:** *Oracle Database Extensions for .NET Developer's Guide*

## **Integration with Microsoft Visual Studio**

After building .NET procedures and functions into a .NET assembly, you can deploy them in Oracle Database using the Oracle Deployment Wizard for .NET, a component of the Oracle Developer Tools for Visual Studio.

# <span id="page-10-1"></span><span id="page-10-0"></span>**Overview of Oracle Providers for ASP.NET**

Oracle Providers for ASP.NET offer ASP.NET developers an easy to use method to store application state common to web applications (such as web user information, shopping carts) within an Oracle database. These providers are modeled on existing Microsoft ASP.NET providers, sharing similar schema and programming interfaces to provide .NET developers a familiar interface.

Oracle supports the following providers:

- Membership Provider
- Role Provider
- Site Map Provider
- **Session State Provider**
- Profile Provider
- Web Events Provider
- Web Parts Personalization Provider
- Cache Dependency Provider

Each ASP.NET provider can be used individually or in combination with other Oracle ASP.NET providers for your web site. Each of them store a specific set of web site information.

Oracle Providers for ASP.NET classes, their use, installation, and requirements are described in *Oracle Providers for ASP.NET Developer's Guide,* which is also provided as dynamic help.

### **See Also:**

- [Chapter 7, "Using ASP.NET with Oracle Database"](#page-92-3)
- **Oracle Providers for ASP.NET Developer's Guide**

# <sup>2</sup> **Installing .NET Products**

<span id="page-12-0"></span>This chapter contains:

- [What You Need](#page-12-1)
- **[Installing .NET Products](#page-13-3)**
- [Configuring a NET Connect Alias](#page-18-0)
- [Setup for Oracle Providers for ASP.NET](#page-19-0)

## <span id="page-12-1"></span>**What You Need**

This section lists the products and database schemas you need to run the examples provided in this guide.

## <span id="page-12-2"></span>**Oracle Database**

You must have Oracle Database installed, either locally or on a remote computer.

**Note:** The samples in this guide all require Oracle Database 11g client. However, you may use any Oracle Database 9*i* Release 2 or higher as they are supported with this client.

If you plan to use Oracle Database Extensions for .NET, then the client also requires connecting to Oracle Database 11*g*.

You can administer the database with the user interface, Enterprise Manager, which can run scripts and queries, and more.

**See Also:** *Oracle Database Express Edition Installation Guide for Microsoft Windows* if you do not have the Oracle Database installed and configured

## <span id="page-12-3"></span>**Sample Data**

The sample data used in this book is contained in the HR schema, one of the Oracle Sample Schemas. The Sample Schemas are included as part of the Oracle Database installation.

**See Also:** *Oracle Database Sample Schemas* for the HR data model and table descriptions

## <span id="page-13-0"></span>**Oracle Data Access Components**

Oracle Data Access Components (ODAC) is a collection of tools that include:

- Oracle Developer Tools for Visual Studio
- Oracle Data Provider for .NET
- Oracle Providers for ASP.NET
- Oracle Provider for OLE DB
- Oracle Objects for OLE
- Oracle ODBC Driver
- Oracle Services for Microsoft Transaction Server
- Oracle SQL\*Plus
- Oracle Instant Client

## <span id="page-13-1"></span>**Oracle Database Extensions for .NET**

Oracle Database Extensions for .NET is installed as part of the Oracle Database 11*g* installation on Windows. After Oracle Database Extensions for .NET is installed, the ODAC installation provides an upgrade to Oracle Database Extensions for .NET. This upgrade is included as part of the Oracle Data Access Components for Oracle Server option, which is shown in the screen shot in Step #4 of the section ["Installing .NET](#page-13-3)  [Products" on page 2-2](#page-13-3). You only need to perform this upgrade and install Oracle Database Extensions for .NET if you plan to complete [Chapter 8](#page-114-3) in this book.

## <span id="page-13-2"></span>**Visual Studio Versions**

If you are using Visual Studio 2008, you must install it before proceeding with instructions in this book.

If you are using Microsoft Visual Studio 2005, you may notice differences in screen shots, shortcuts, menu options, and generated code, but generally the differences should be minor and not cause problems.

## <span id="page-13-3"></span>**Installing .NET Products**

These steps demonstrate how to install Oracle Developer Tools for Visual Studio (ODT) and Oracle Data Provider for .NET and other ODAC products once Visual Studio is installed.

**Note:** Please note that as new versions of Oracle .NET products are released, the install process may change slightly from what is shown in this guide. The screenshots are based on Oracle Data Access Components (ODAC) version 11.1.0.6.21.

### **To install:**

**1.** In your Internet browser, navigate to the following location, and download 32-bit ODAC with Oracle Developer Tools for Visual Studio:

http://www.oracle.com/technetwork/topics/dotnet/utilsoft-086879.html

**2.** Extract all the files from the zip file to a folder in your file system.

**3.** Double-click **Setup.exe**.

Oracle Installer launches. A screen appears briefly to detect required dependencies and then the Oracle Universal Installer (OUI) Welcome screen appears.

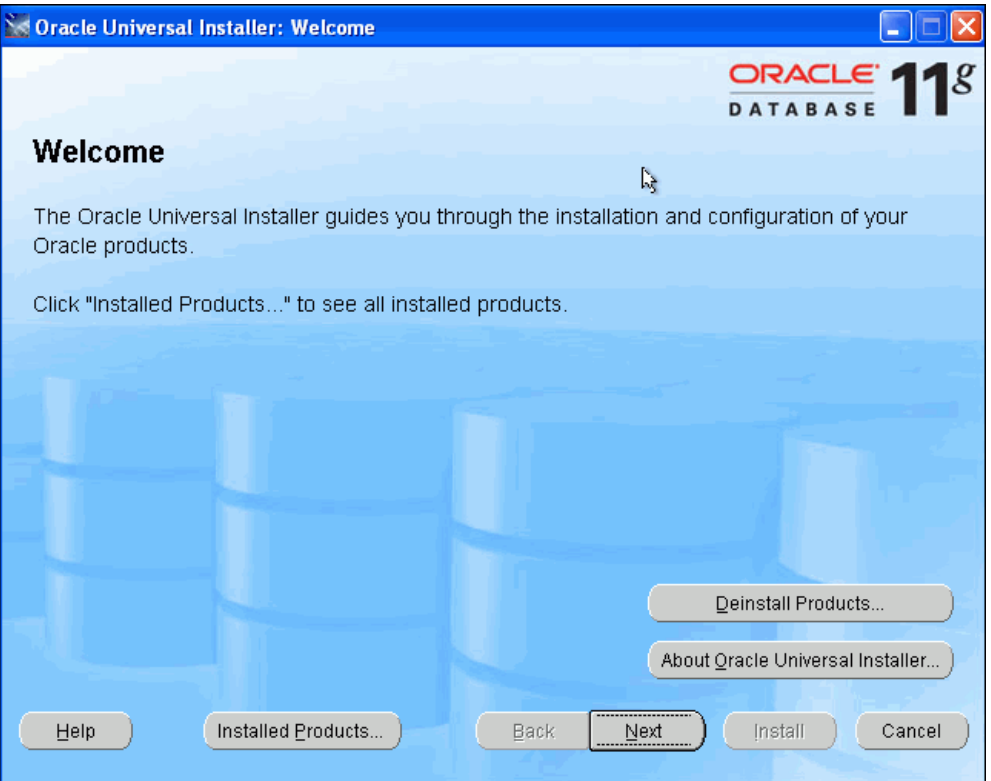

**4.** Click **Next**.

The Select a Product to Install screen appears

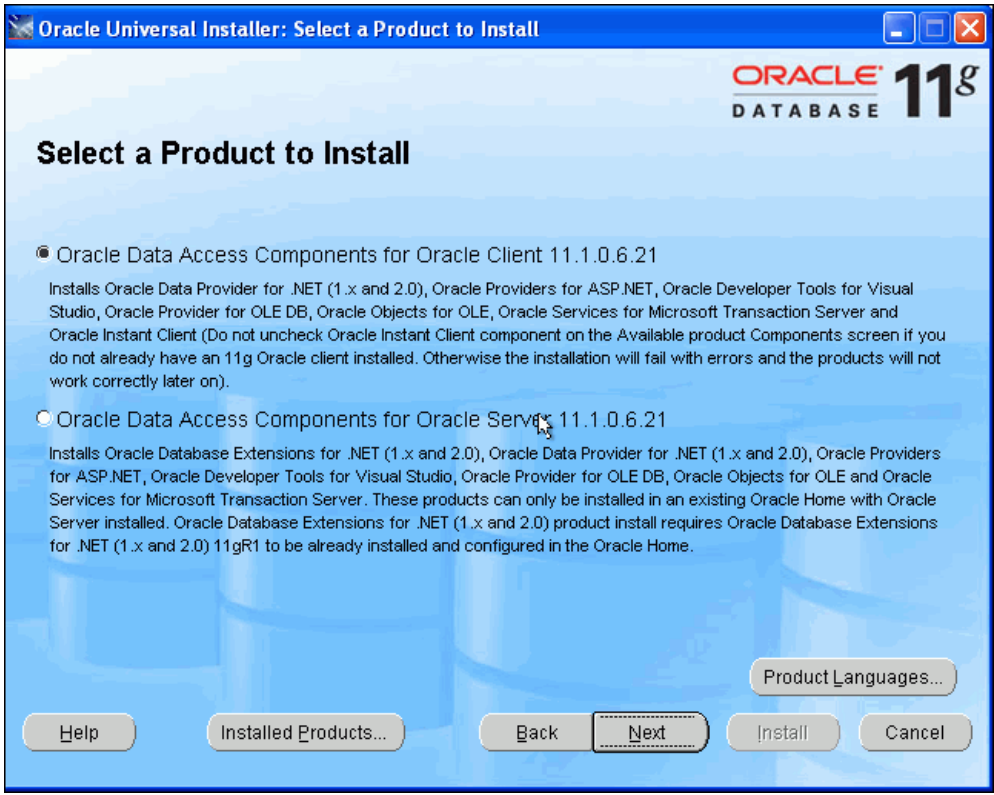

**5.** Select the first option.

This option, ODAC for Oracle Client, installs only products that are used in a client Oracle home. The second option, ODAC for Oracle Server, allows you to install directly into an Oracle home that contains an Oracle database.

**6.** Click **Next**.

The Install Location window appears, allowing you to chose the installation location. By default, a new client Oracle home is created. For the purposes of this guide, accept the default which will create a new Oracle home.

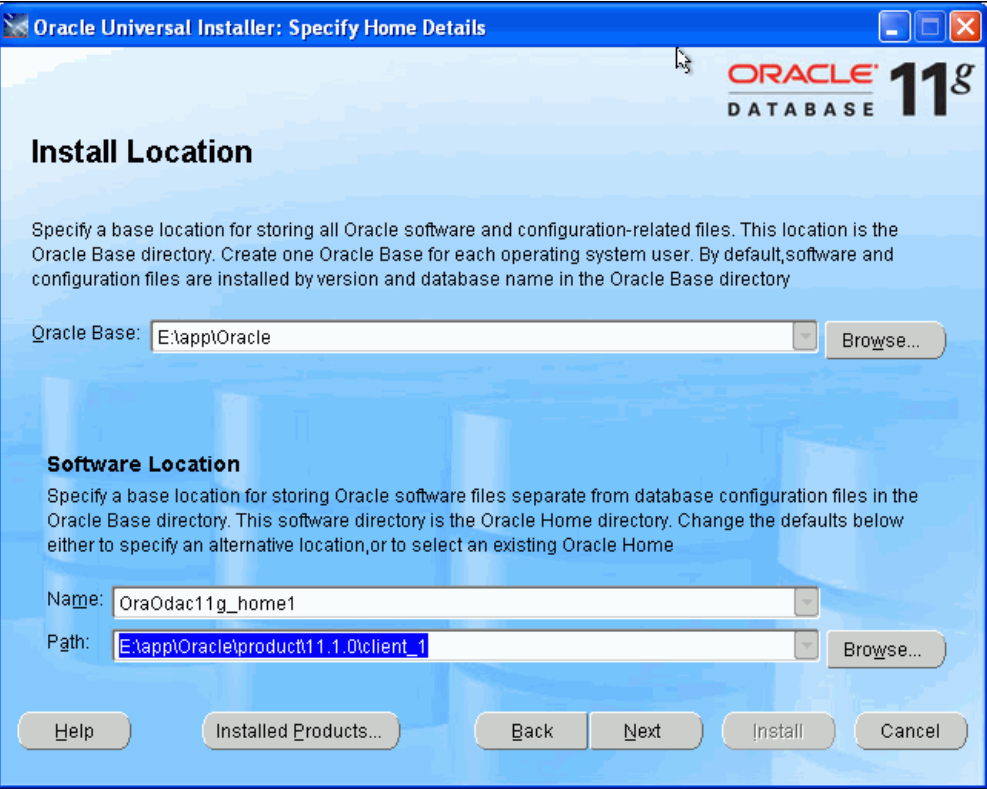

## **7.** Click **Next**.

The installer performs prerequisite check. The status for each should be succeeded.

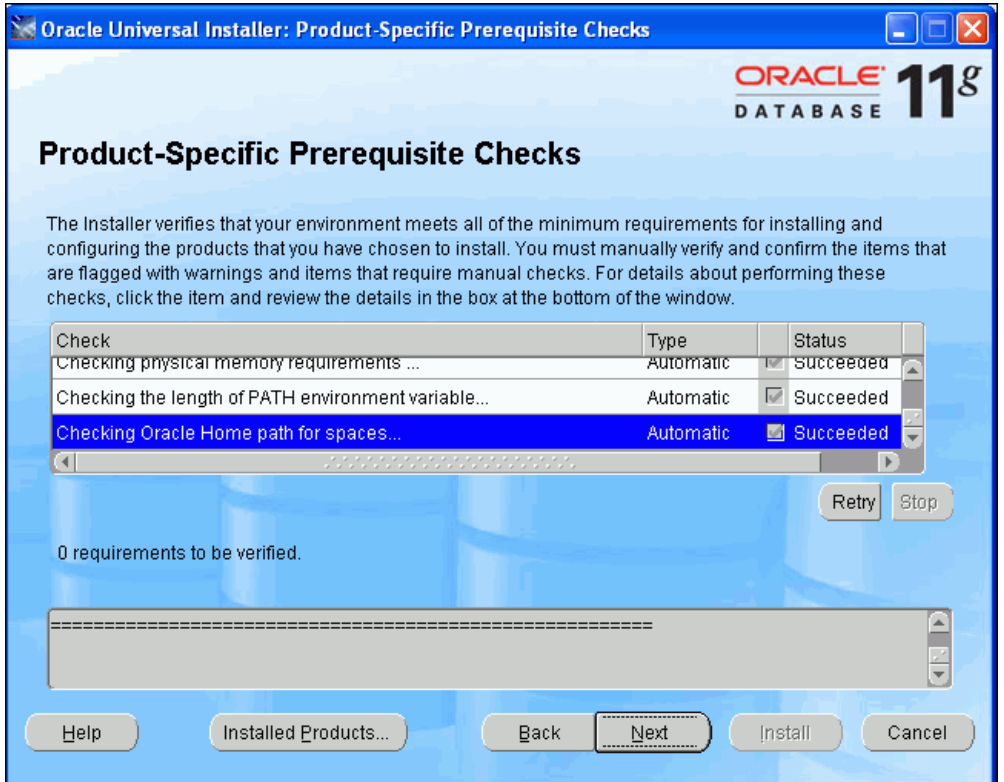

## **8.** Click **Next**.

The Available Product Components screen appears.

Please be sure that the following are checked:

- Oracle Data Provider for .NET 2.0
- Oracle Providers for ASP.NET
- Oracle Developer Tools for Visual Studio
- Oracle Instant Client

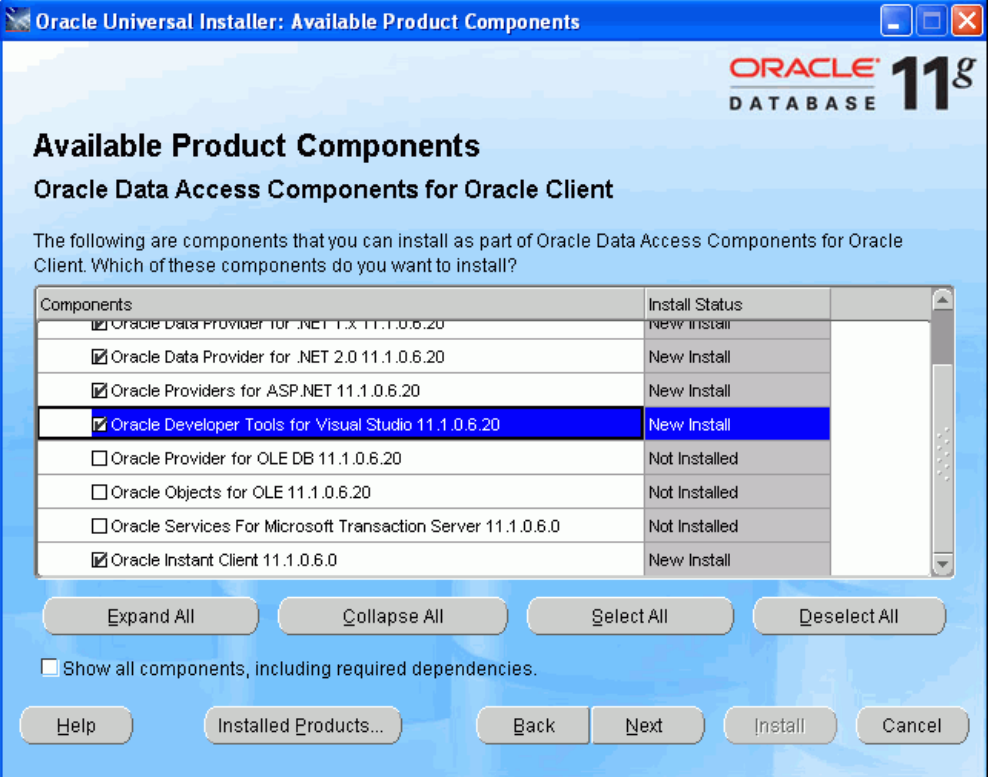

#### **9.** Click **Next**.

A screen appears reminding you that you must run the SQL scripts located in *ORACLE\_BASE\ORACLE\_HOME*\client\_1\ASP.NET\SQL if you wish to use Oracle Providers for ASP.NET.

**Note:** *ORACLE\_BASE\ORACLE\_HOME* indicates the directory that represents your Oracle home.

#### **10.** Click **Next**.

The Summary window appears.

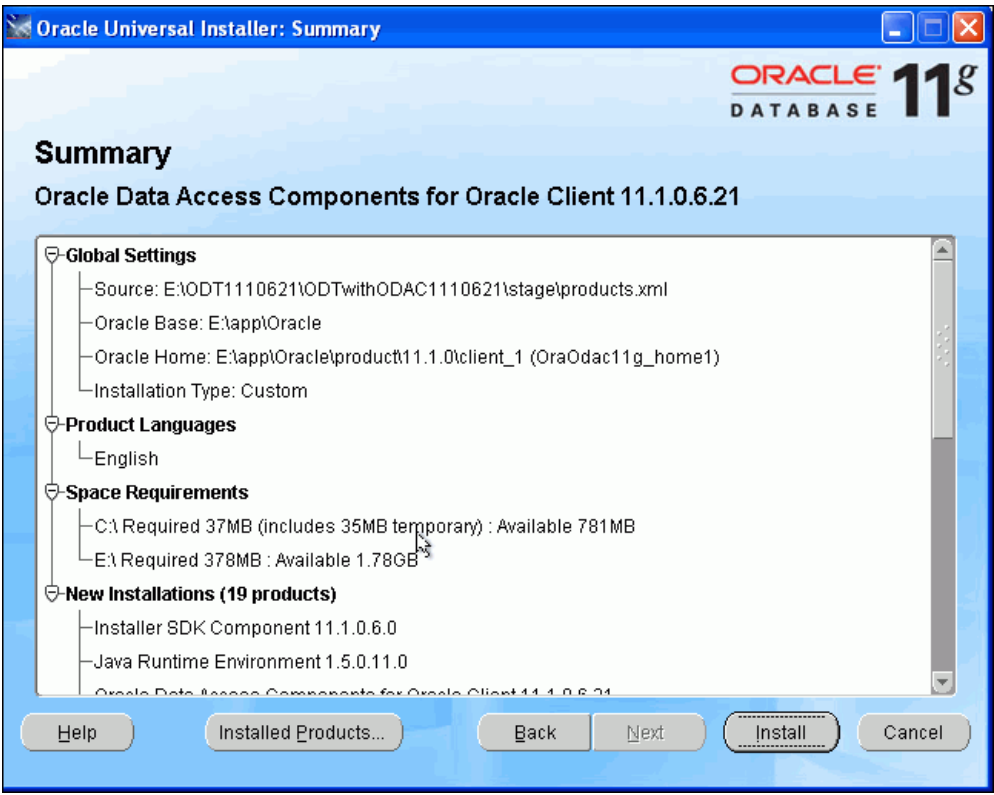

**11.** Click **Install** to complete the installation.

The end of the installation screen appears. It reminds you again to install the ASP.NET scripts. Do this if you plan to use the Oracle Providers for ASP.NET.

**12.** Click **Exit**.

# <span id="page-18-0"></span>**Configuring a NET Connect Alias**

The client-side tnsnames.ora file defines database server addresses so that the Oracle client can use a short version of the name to connect to databases. This client-side file is located in the Oracle database client home you just installed. Your DBA may have already provided you with a preconfigured tnsnames.ora file.

Otherwise, you need to navigate to the *ORACLE\_BASE\ORACLE\_ HOME*\network\admin\sample directory and copy the tnsnames.ora and sqlnet.ora files located there to the *ORACLE\_BASE\ORACLE\_ HOME*\network\admin directory.

You may use the following connect descriptor in your the shames.ora file and change the values shown in italics for your specific environment:

#### *Example 2–1 tnsnames.ora connect descriptor*

```
address name =
  (DESCRIPTION =
    (ADDRESS_LIST =
      (ADDRESS = (PROTOCOL = TCP)(Host = hostname)(Port = port))
    )
  (CONNECT_DATA =
    (SERVICE_NAME = sid)
 \lambda
```
 $\lambda$ 

Where:

*sid*: Is the database service name

*hostname*: Is the database computer name

*port*: Is the port to use to communicate to the database

*address name*: Is a user-defined short name for the connect descriptor. This short name will be used in the connection string of your .NET application.

[Example 2–2](#page-19-1) shows a sample tnsnames.ora file.

#### <span id="page-19-1"></span>*Example 2–2 Sample tnsnames.ora File*

```
ORCL = (DESCRIPTION =
     (ADDRESS = (PROTOCOL = TCP)(HOST = localhost)(PORT = 1521))
     (CONNECT_DATA =
       (SERVER = DEDICATED)
       (SERVICE_NAME = ORCL)
     )
  \lambda
```
**See Also:** *Oracle Net Services Administrator's Guide*

## <span id="page-19-0"></span>**Setup for Oracle Providers for ASP.NET**

Oracle Providers for ASP.NET store web application state inside the Oracle database, under the context of a database user's schema. The administrator can create new database users to store application state.

This database user does not map to a single physical user, but acts as a repository to store ASP.NET information for all web site users. Thus, the application state of a single web user or multiple web users may be stored inside this new database user's schema.

**Note:** In this tutorial, the database user is called ASPNET DB USER, to indicate that it is a Oracle Providers for ASP.NET database user.

At runtime, the ASP.NET application connects to the database using the database user's credentials, in the connection string.

To set up the Oracle database, database administrators must grant certain database privileges to the Oracle Providers for ASP.NET database user schema. With these privileges, the database user can create the tables, views, stored procedures, and other database objects that Oracle Providers for ASP.NET require.

After the privileges have been granted, the database user then can run the Oracle Provider for ASP.NET configuration scripts.

> **See Also:** *Oracle Providers for ASP.NET Developer's Guide* for a complete reference

This section walks you step by step through the Oracle Providers for ASP.NET setup for your database. You do not have to complete this section if you do not plan to complete the ASP.NET provider portion of this tutorial (second half of [Chapter 7](#page-92-3)). The Oracle Providers for ASP.NET setup uses Oracle Developer Tools for Visual Studio, which should be installed before beginning setup.

This section contains these topics:

- [Oracle Providers for ASP.NET Database User Setup](#page-20-0)
- **[Setting the Connection String](#page-27-1)**
- [Customizing Oracle Providers for ASP.NET for Different Setups](#page-27-2)

## <span id="page-20-0"></span>**Oracle Providers for ASP.NET Database User Setup**

For this tutorial, you will create the new database user schema, ASPNET\_DB\_USER, to store the ASP.NET provider data in. You will grant user ASPNET\_DB\_USER specific database privileges and run the ASP.NET provider database scripts to setup the schema. This schema will contain the tables, stored procedures, and other database objects necessary for Oracle Providers for ASP.NET.

This section contains these topics:

- [Creating the User and Granting Privileges](#page-20-1)
- [Configuring All Oracle Providers for ASP.NET](#page-23-0)
- [Configuring Oracle Providers for ASP.NET Individually](#page-26-0)
- [Uninstalling Schemas for Oracle Providers for ASP.NET](#page-27-0)

#### <span id="page-20-1"></span>**Creating the User and Granting Privileges**

#### **To add the new user and grant the required privileges:**

- **1.** Login as SYS or another database administration user. This is described in ["Creating a Connection as SYSDBA" on page 8-2.](#page-115-1)
- **2.** In the Server Explorer Query Window, create the new ASPNET\_DB\_USER user, as follows:.
	- **a.** In Server Explorer, right-click SYS. ORCL and right-click to the Query Window,

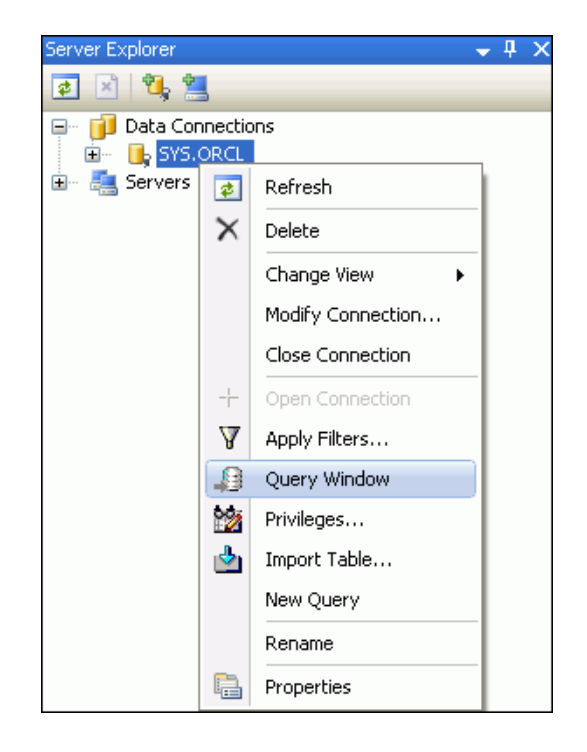

#### **b.** In the query window, enter the command:

create user ASPNET\_DB\_USER identified by *your\_password*

This step creates the user ASPNET\_DB\_USER in the database, with the password that you enter.

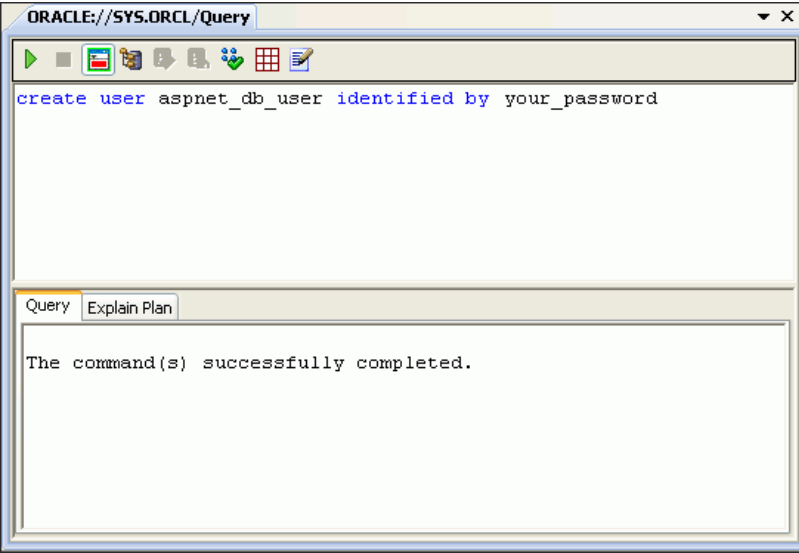

- **c.** Run the command by clicking Execute Query (the green arrow at the top left). The bottom window indicates that the command was successfully completed.
- **3.** Return to the Server Explorer, select SYS. ORCL again, right-click and select **Privileges...**

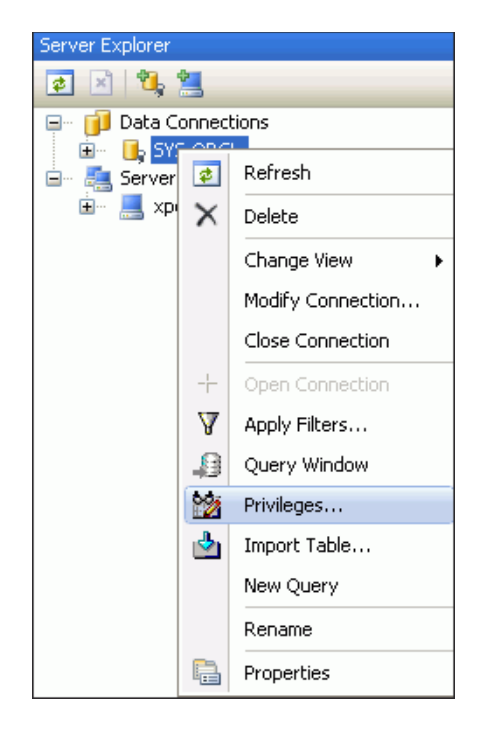

This brings up the Grant/Revoke Privileges Wizard in ODT.

- **4.** Grant privileges to the new database user so it can create the schema and store web site state for the ASP.NET providers:
	- Set Object type to USER and set User to ASPNET\_DB\_USER.

**Note:** You may need to refresh in order to see ASPNET\_DB\_USER.

■ Use the right angle  $($  > $)$  arrow in the middle to move privileges from the Available Privileges list to the Granted Privileges list.

The generally required privileges include:

- **–** Change notification
- **–** Create job
- **–** Create procedure
- **–** Create public synonym
- **–** Create role
- **–** Create session
- **–** Create table
- **–** Create view
- **–** Drop public synonym
- **–** Unlimited Tablespace This example grants ASPNET\_DB\_USER unlimited tablespace. However, in most cases the administrator assigns the database user a specific tablespace quota.

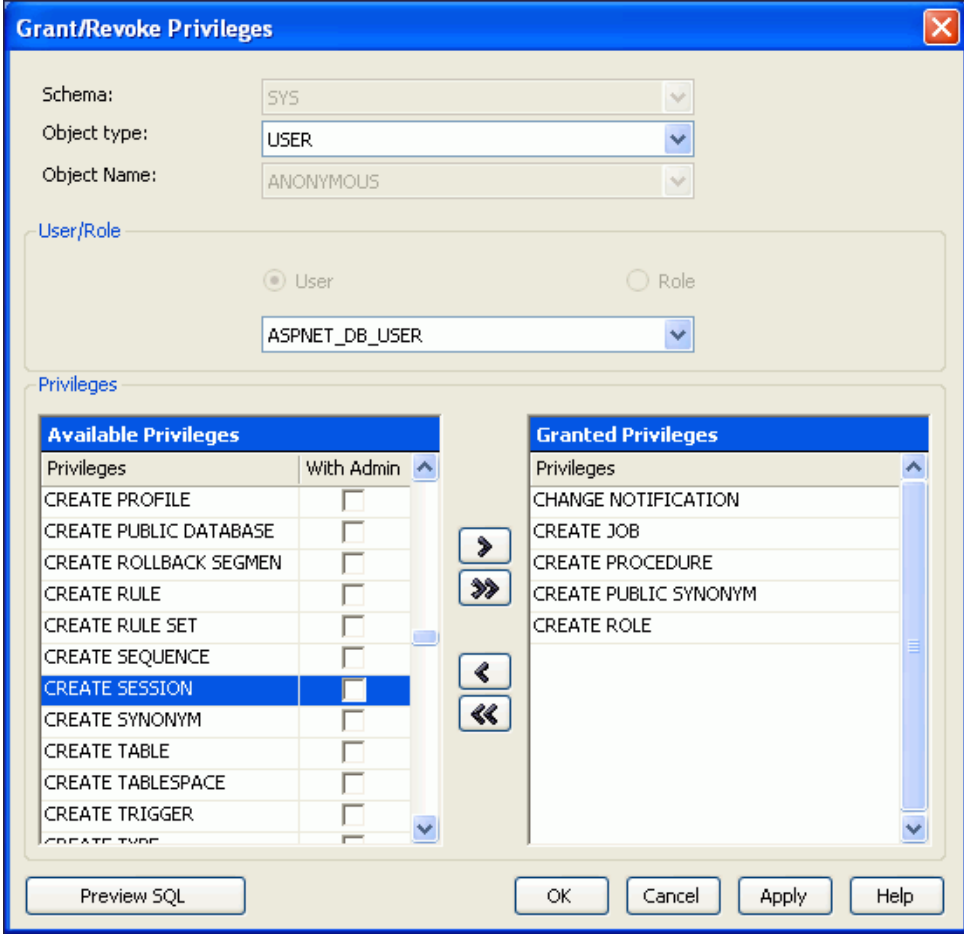

Click **Apply** and the output window indicates success. Click **OK**.

Errors may occur during the setup script execution if the Oracle Providers for ASP.NET user is not granted the necessary privileges.

## <span id="page-23-0"></span>**Configuring All Oracle Providers for ASP.NET**

To configure all providers in the database at once, run InstallAllOracleASPNETProviders.sql.

**To run this script in Oracle Developer Tools, do the following:**

**1.** In Visual Studio, select **Tools**, then select **Run SQL\*Plus Script**. When the screen comes up, select **Browse**.

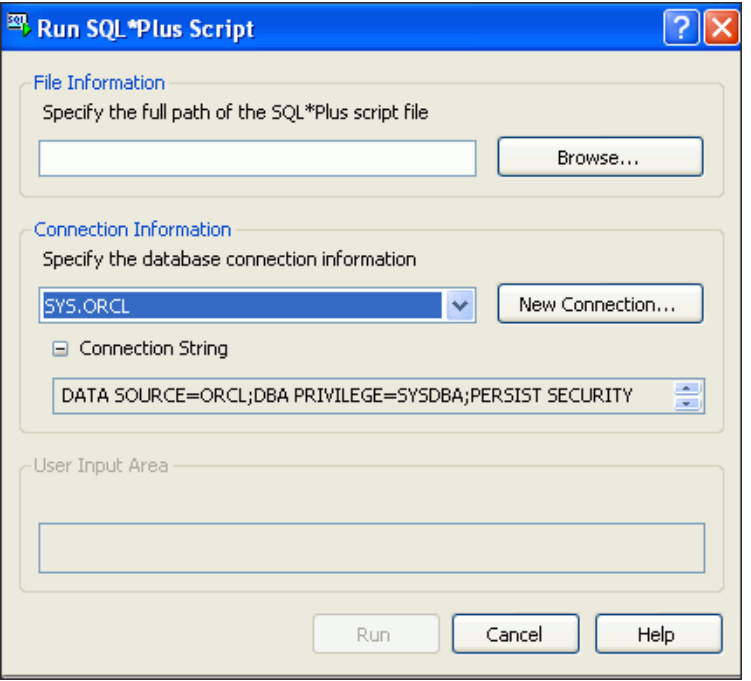

**2.** Browse to the *ORACLE\_BASE\ORACLE\_HOME*\ASP.NET\sql directory where *ORACLE\_BASE\ORACLE\_HOME* represents your Oracle home, select InstallAllOracleASPNETProviders.sql, and click **Open**.

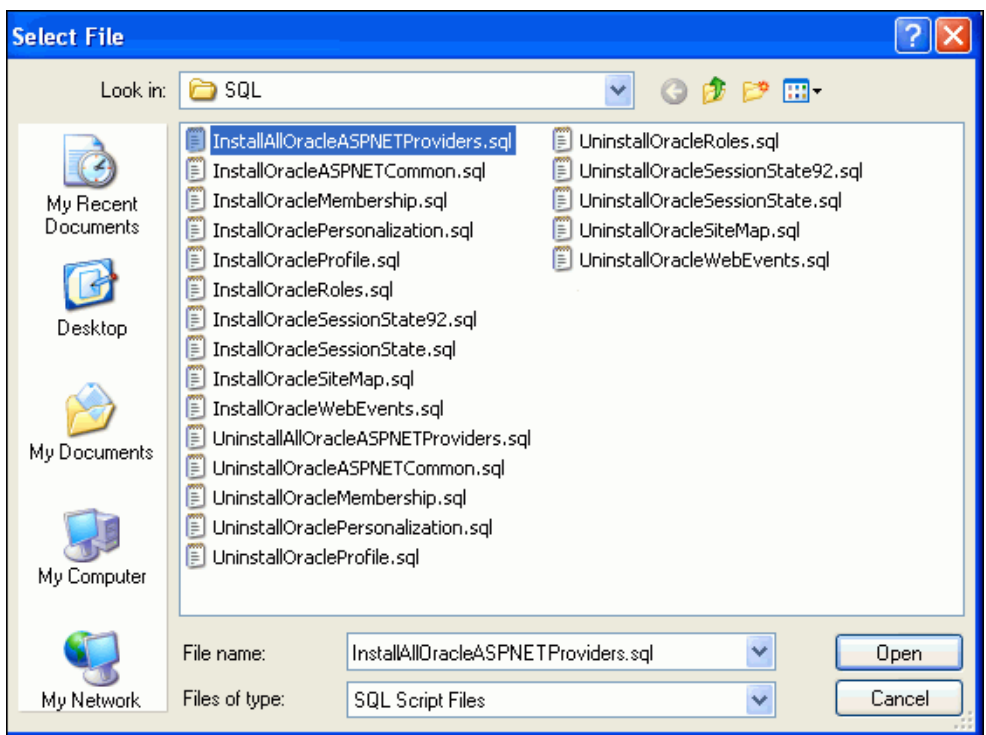

**3.** When the **Run SQL\*Plus Script** screen reappears, select **New Connection**.

When the Connection Properties screen appears, be sure that the data source is Oracle Database (Oracle ODP.NET) and the data source name ORCL. Then enter the User name, ASPNET\_DB\_USER, and Password, with the Role as Default. Click **OK.**

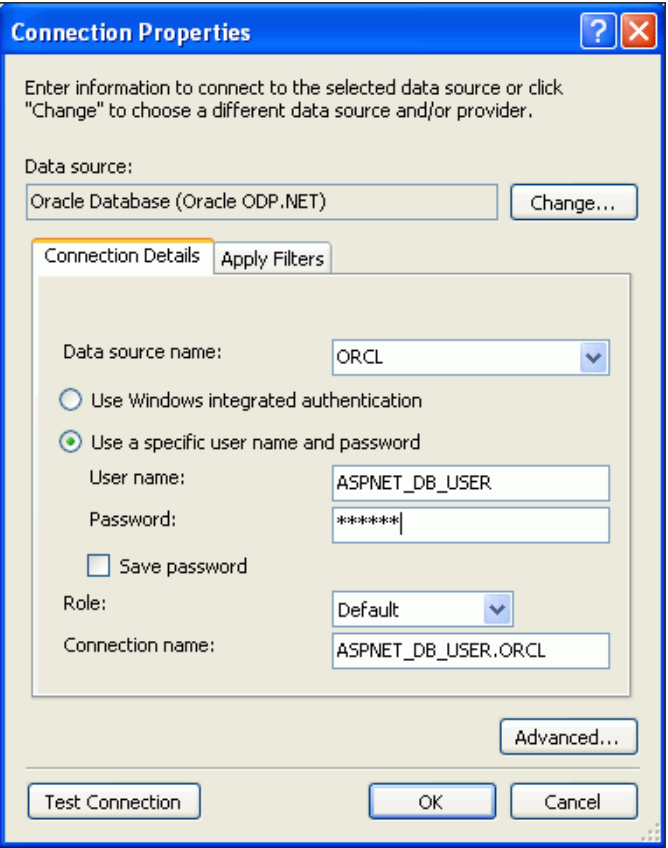

In some situations, the Oracle Server Login dialog may appear. If it does, you can choose whether or not to Save Password.

**4.** When Run SQL\*Plus Script reappears, select **Run.**

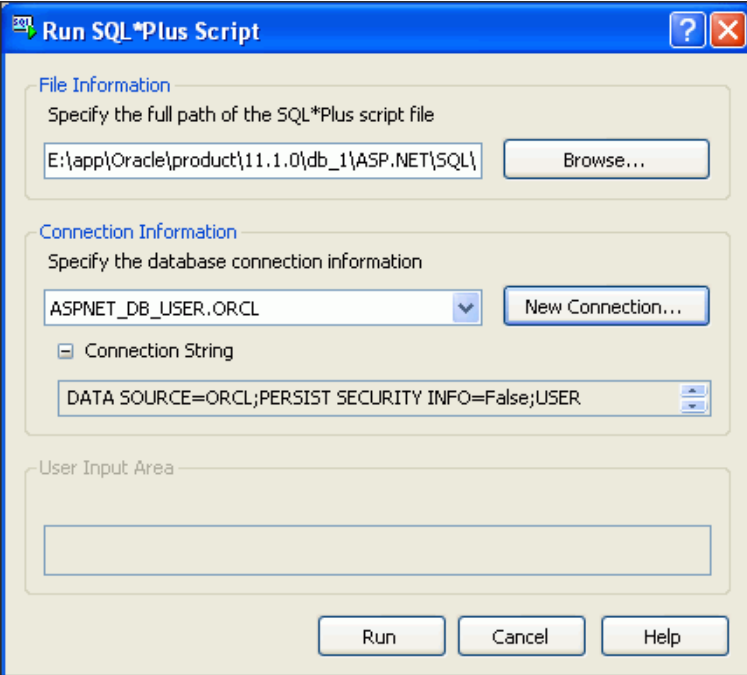

The SQL file runs, and in the background, the output window confirms the success of the scripts.

**5.** When the scripts finish running, select **Cancel**.

### <span id="page-26-0"></span>**Configuring Oracle Providers for ASP.NET Individually**

Applications may not require all Oracle Providers for ASP.NET. You can set up providers individually. In general, you must execute the InstallOracleASPNETCommon.sql install script before any other install scripts. It sets up a common infrastructure for the ASP.NET providers. Then, for each required Oracle Provider for ASP.NET, execute the specific SQL script (in any order).

These install scripts are located in the *ORACLE\_BASE\ORACLE\_HOME*\ASP.NET\sql directory.

| <b>Provider</b>                 | <b>Required Installation Script</b> |
|---------------------------------|-------------------------------------|
| Oracle Membership Provider      | InstallOracleMembership.sql         |
| Oracle Personalization Provider | InstallOraclePersonalization.sql    |
| Oracle Profile Provider         | InstallOracleProfile.sql            |
| Oracle Role Provider            | InstallOracleRoles.sql              |
|                                 |                                     |

*Table 2–1 Individual Install Scripts for Oracle Providers for ASP.NET*

| <b>Provider</b>                  | <b>Required Installation Script</b>                                                                                                    |
|----------------------------------|----------------------------------------------------------------------------------------------------|
| Oracle Session State Provider    | For Oracle Database 10g Release 1 and later<br>InstallOracleSessionState.sql                                                                                                |
|                                  | For Oracle Database 9i Release 2<br>InstallOracleSessionState92.sql                                                                                                    |
|                                  | There are correspondingly named uninstall scripts<br>for these install scripts.                                                                                             |
|                                  | Note: This provider does not require the execution<br>of InstallOracleASPNETCommon.sql. It only<br>requires the execution of the provider-specific<br>. sql install script. |
| Oracle Site Map Provider         | InstallOracleSiteMap.sql                                                                                                    |
| Oracle Web Events Provider       | InstallOracleWebEvents.sql                                                                                                    |
| Oracle Cache Dependency Provider | No script execution needed                                                                                                    |

*Table 2–1 (Cont.) Individual Install Scripts for Oracle Providers for ASP.NET*

#### **Uninstalling Schemas for Oracle Providers for ASP.NET**

Use the corresponding uninstall scripts to remove database objects created by the install scripts. These scripts have the prefix Uninstall.

## <span id="page-27-1"></span><span id="page-27-0"></span>**Setting the Connection String**

With the database now configured to store and retrieve Oracle Providers for ASP.NET information, the middle-tier or client must be able to connect to the ASPNET\_DB\_USER user.

#### **To configure the connection information on your computer:**

- **1.** Go to the machine.config file located here: *drive*:\WINDOWS\Microsoft.NET\Framework\v2.0.50727\CONFIG
- **2.** With your text editor, search for <connectionStrings> and change the line that begins with <add name="OraAspNetConString".. to add the user id, password, data source entry, data source, and provider name as follows:

```
<connectionStrings>
<add name="OraAspNetConString" connectionString="User
     Id=aspnet_db_user;Password=your_password;Data Source=orcl;"
     providerName="Oracle.DataAccess.Client" />
```
</connectionStrings>

**Note:** Be sure to change the password to the one that you have created. Also, be sure to remove any carriage returns that you might have copied into the connection string.

## <span id="page-27-2"></span>**Customizing Oracle Providers for ASP.NET for Different Setups**

Developers can customize the properties of each ASP.NET provider from within the <system.web> section of the machine.config file.

While Oracle Universal Installer automatically configures the machine.config file, developers can apply more fine-grained application-level control over the Oracle Providers for ASP.NET by using the web.config file. This file overrides entries from the machine.config file, but only for the specific web application it is associated

with. Developers can set up their web.config file with the same XML syntax as the machine.config file.

**3**

# <span id="page-30-0"></span><sup>3</sup> **Building a Simple .NET Application Using ODP.NET**

This chapter contains:

- [Creating a New Project](#page-30-1)
- [Adding a Reference](#page-33-0)
- **[Adding Namespace Directives](#page-34-0)**
- [Designing the User Interface](#page-36-0)
- **[Writing the Connection Code](#page-39-0)**
- [Compiling and Running the Application](#page-42-0)
- **[Error Handling](#page-43-0)**

## <span id="page-30-1"></span>**Creating a New Project**

Visual Studio groups all development code that you create into containers known as projects. Simpler projects often contain only one file. In this section, you will learn how to create a new development project.

The application you build in this chapter serves as a starting point for work in subsequent chapters, so it is important to follow the order of this guide.

**NOTE:** When necessary, instructions specify **Visual C#** or **Visual Basic**.

#### **To start a new project:**

**1.** Start Visual Studio.

Open the **Start** menu, select **All Programs**, and then select **Microsoft Visual Studio 2008**.

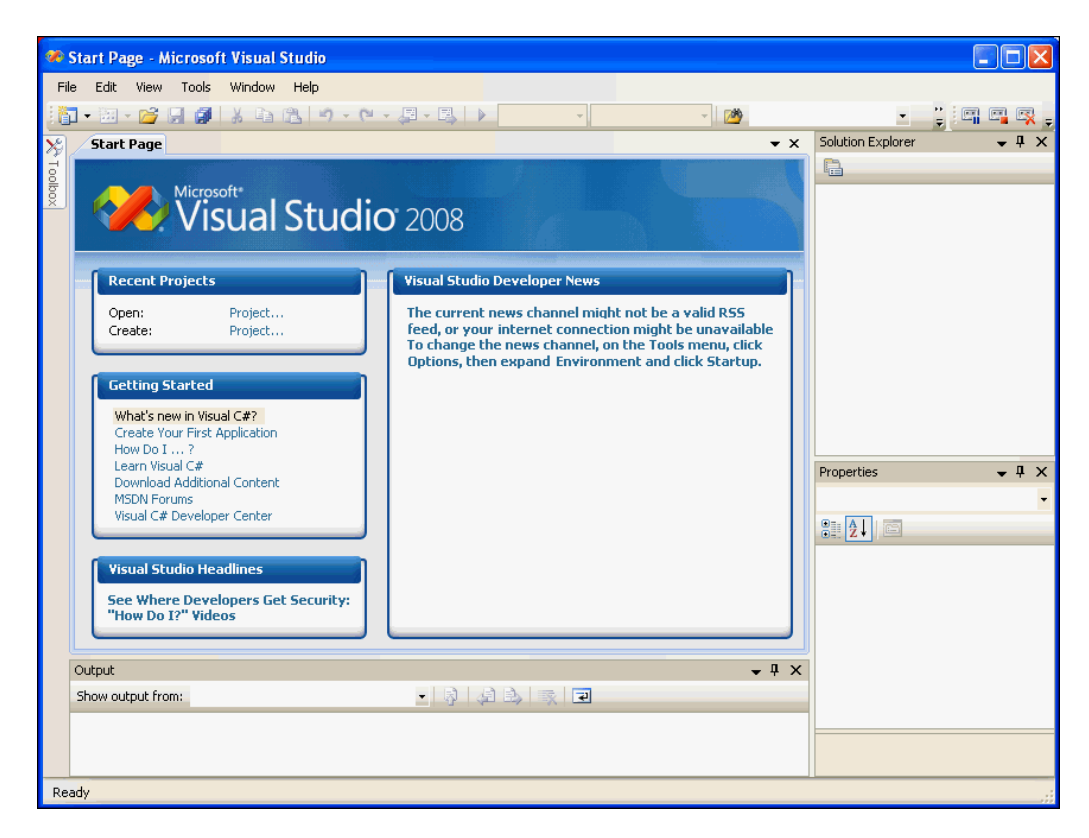

The Microsoft Visual Studio IDE environment appears.

**2.** In the Start Page, under the Recent Projects heading, click **Create: Project**. Alternatively, from the **File** menu, select **New**, and then select **Project**.

A **New Project** dialog box appears.

**3.** In Project Types, select the type of project you are creating:

**Visual C#:**

Visual C#: Windows

**Visual Basic:**

Other Languages: Visual Basic: Windows

- **4.** In Templates, select **Windows Forms Application**.
- **5.** In the Name field, enter the appropriate name.

**Visual C#:**

HR\_Connect\_CS

**Visual Basic:**

HR\_Connect\_VB

The abbreviation CS indicates C# projects and VB indicates Visual Basic projects.

**6.** In Location, enter the directory where you want to save the files.

For this guide, enter this directory C:\HR\_Projects.

**7.** In Solution Name, the appropriate name, HR\_Connect\_CS or HR\_Connect\_VB should appear.

A solution can contain several projects; when it contains only one project, you can use the same name for both.

- **8.** Check **Create directory for solution**.
- **9.** Click **OK**.

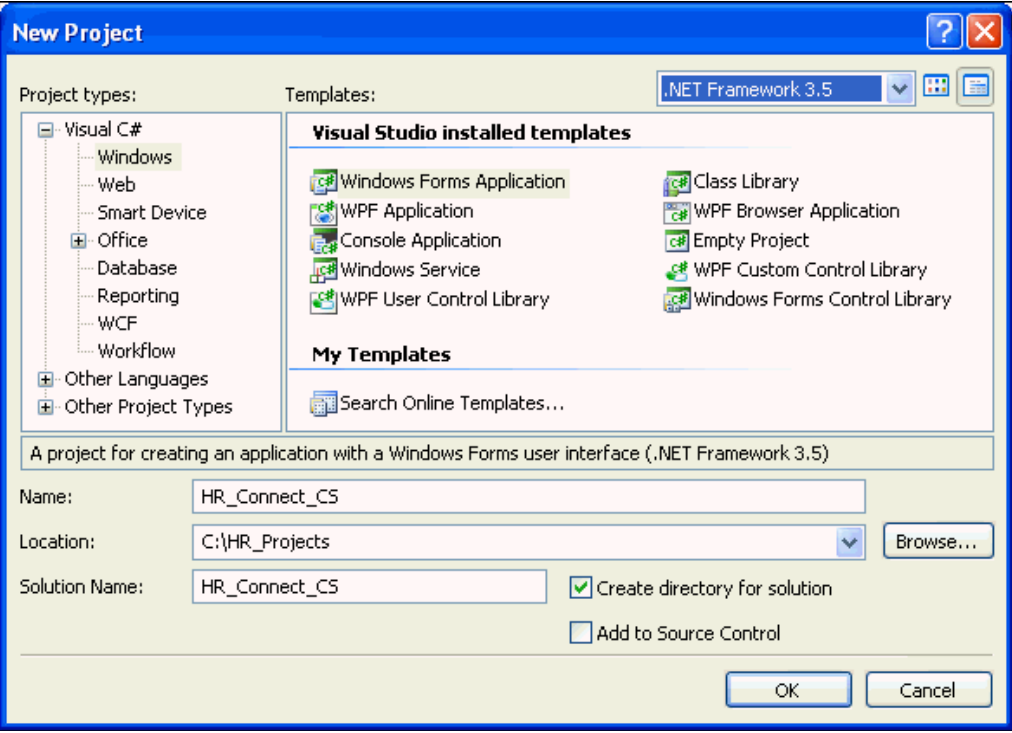

The project is created.

The main window now displays a new title, either HR\_Connect\_CS - Microsoft Visual Studio or HR\_Connect\_CS - Microsoft Visual Studio, depending on the language, and contains Form1 shown below.

It is important to remember that many projects automatically name the first form Form1. This is the name of the form control. Do not confuse this with the actual name given to the code file, which is typically Form1.cs or Form1.vb.

Both Form1 and Form*1.xx* can be renamed. For the purposes of this guide, we will rename Form*1.xx* several times.

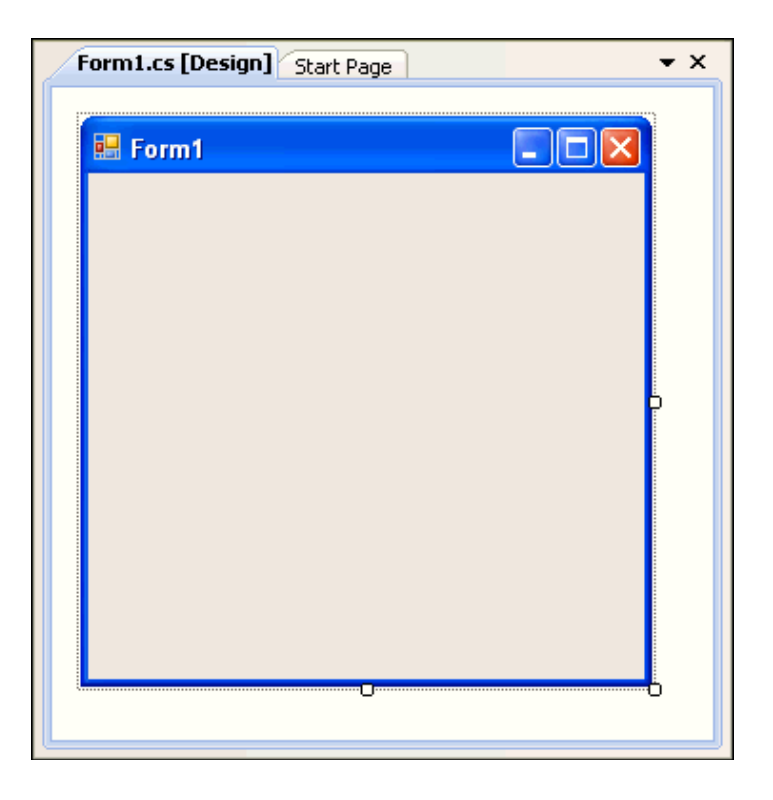

# <span id="page-33-0"></span>**Adding a Reference**

This section shows you how to add a reference to the Oracle.DataAccess.dll file, which contains the data provider, Oracle Data Provider for .NET.

## **To add a reference:**

**1.** From the **Project** menu, select **Add Reference**.

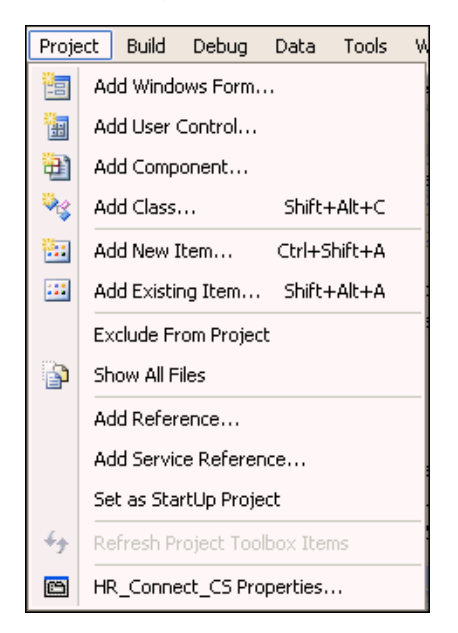

The Add Reference windows appears.

**2.** In the Add Reference window, under the .NET tab, select **Oracle.DataAccess**. Click **OK**.

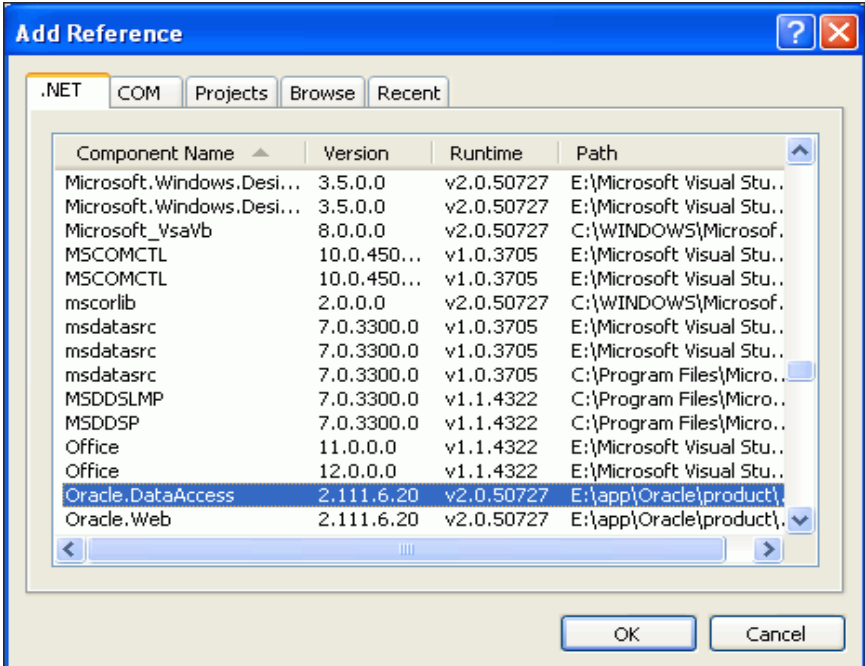

Note that the new reference appears in the Solution Explorer.

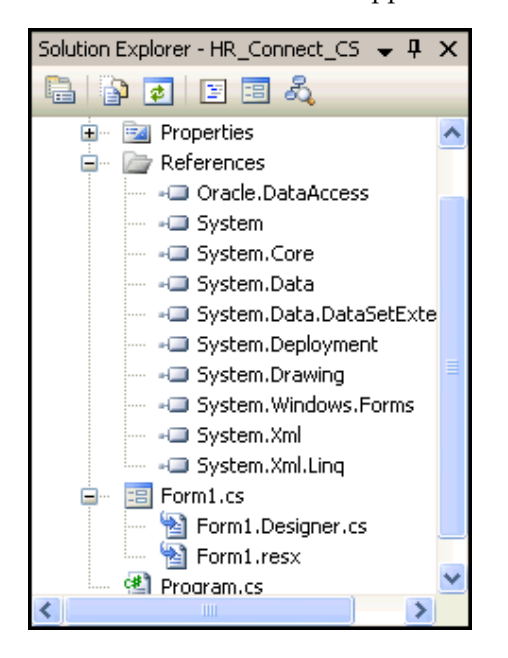

# <span id="page-34-0"></span>**Adding Namespace Directives**

You can add Oracle namespace directives that allow you to indicate an assembly's namespaces within the module. To do this, add C# using statements or Visual Basic Imports statements, at or near the top of a code file.

**Note:** Adding a reference makes the namespace available within the application. Adding a namespace directive within the application code makes the namespace more visible and allows for additional scoping.

#### **To add Oracle namespace directives:**

**1.** With Form1 active, from the **View** menu select **Code**.

Alternatively, you can use the **F7** keyboard shortcut.

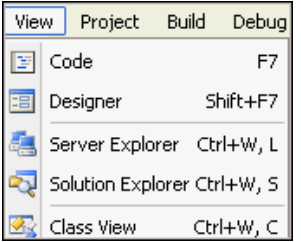

- **2.** Add the following statements to the list of declarations depending on the language you are using.
	- **Visual C#**:

Add with other using statements, before the namespace.

```
using Oracle.DataAccess.Client; 
using Oracle.DataAccess.Types;
```
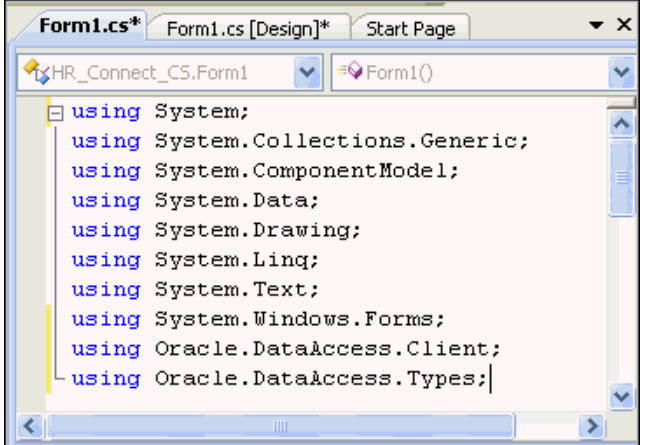

■ **Visual Basic**:.

Add to the top of the file, in the declarations section.

```
Imports Oracle.DataAccess.Client 
Imports Oracle.DataAccess.Types
```
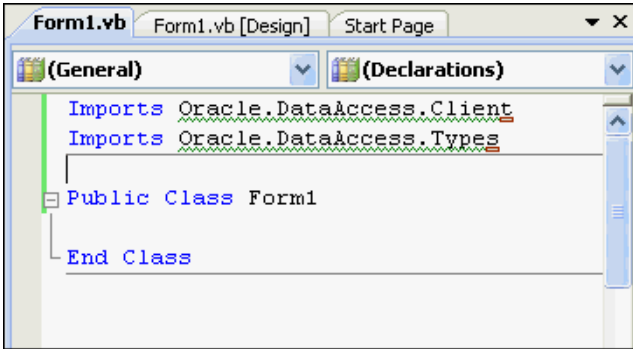

**3.** Save the changes by selecting **Save** from the **File** menu, or using the **Ctrl+S** keyboard shortcut.

## **Designing the User Interface**

You can create a user interface by adding the toolbox controls to the design form. This interface accepts connection information from the user.

#### **To add toolbox controls:**

**1.** From the **View** menu, select **Designer**.

This opens Form1, in design view, if it is not already open.

You will toggle between Code and Designer a lot. The keyboard shortcuts are **F7** and **shift- F7** respectively.

- **2.** From the **View** menu, select **Toolbox**.
- **3.** In the Toolbox, expand **Common Controls**.

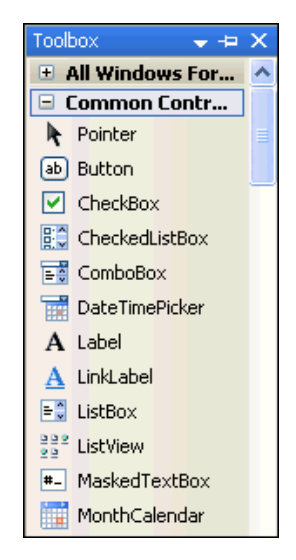

<span id="page-36-0"></span>**4.** In the Toolbox, select **Label**, and drag it onto the Form1.

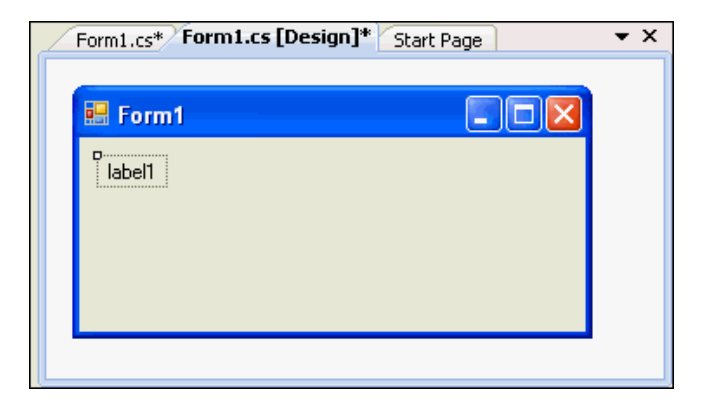

**5.** On Form1, right-click **label1**.

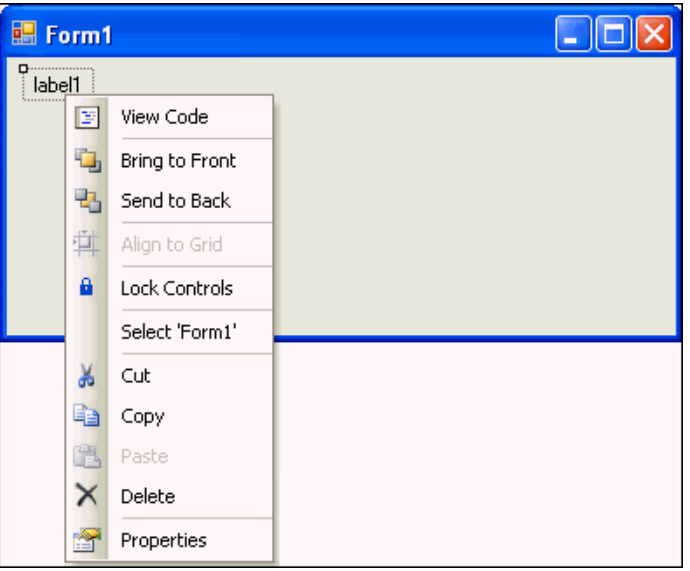

- **6.** From the menu, select **Properties**, if the Properties Window is not already visible. The Properties Window appears.
- <span id="page-37-0"></span>**7.** In the Properties Window, change the Text property from **label1** to **User ID**.

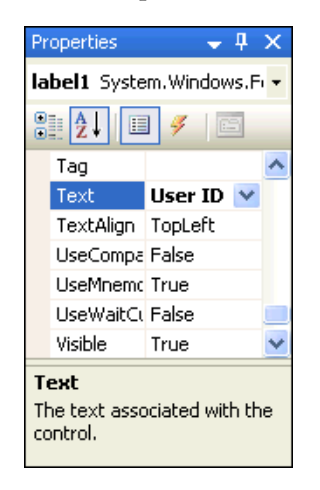

**8.** Repeat steps [4](#page-36-0) through [7](#page-37-0) twice, placing two more labels on Form 1 and changing their text properties to **Password** and **Data Source**.

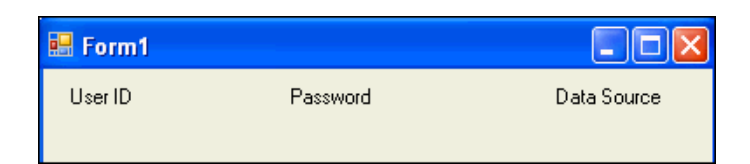

<span id="page-38-0"></span>**9.** In the Toolbox, select **TextBox**, and drag it onto the Form1, next to the User ID label.

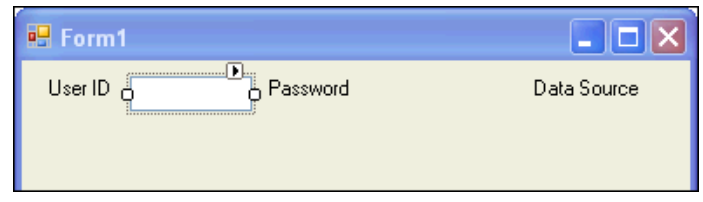

<span id="page-38-1"></span>**10.** In the Properties Window, change the Name property to **userID**.

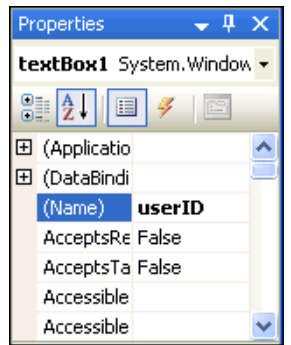

**11.** Repeat steps [9](#page-38-0) and [10](#page-38-1) twice, positioning two more text boxes next to the existing labels, and setting the Name property to **password** and **dataSource**.

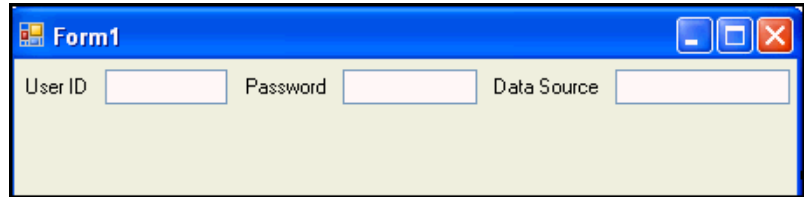

**12.** Select the text box next to the Password label. In the Properties Window, scroll to the PasswordChar property and set it to an asterisk (\*).

This masks the password during entry.

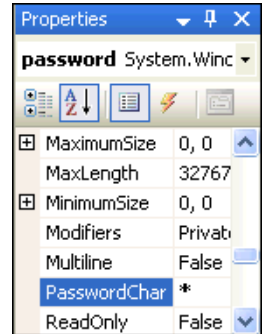

**13.** From the Toolbox, select **Button** and drag it onto Form1.

In the Properties Window, change the Text property of the button from **button1** to **Connect**, and change the Name property to **connect**.

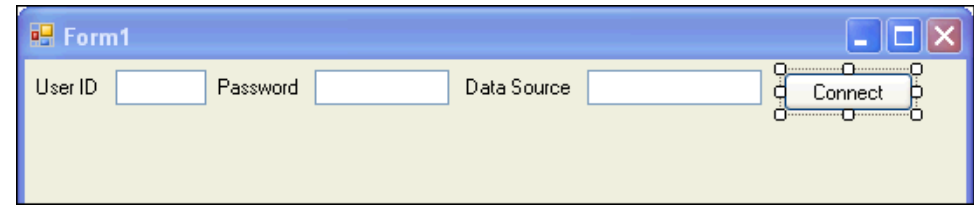

- **14.** Save.
- **15.** Close the Toolbox.

## **Writing the Connection Code**

Now we write the code that takes the information provided to the user interface and connects to the database.

To connect to the database, you must create a connection object.

#### **To write code that connects to the database:**

These steps enable your application to connect to the database based on data that the user enters into the Form1 control. See ["Compiling and Running the Application" on](#page-42-0)  [page 3-13](#page-42-0).

- **1.** From the **View** menu, select **Code**.
- **2.** Add the code indicated to instantiate a database connection string.

**Visual C#:** Add the class variable conn to the Form1 class right after the public Form1() block with this code.

private OracleConnection conn = new OracleConnection();

```
Form1.cs Form1.cs [Design] Start Page
                                                                              \bullet \timesHR_Connect_CS.Form1
                                            V a conn
                                                                                 \checkmark□ using System;
                                                                                 \overline{\phantom{a}}using System. Collections. Generic;
   using System. ComponentModel;
   using System. Data;
   using System. Drawing;
   using System. Text;
 using System. Windows. Forms;
   using Oracle. DataAccess. Client;
 using Oracle. DataAccess. Types;
 mamespace HR_Connect_CS
 \vert \cdot \ranglepublic partial class Form1 : Form
 白
        €
            public Form1()
 白
             €
                  InitializeComponent();
            - }
            private OracleConnection conn = new OracleConnection();
        \}∟ }
                                                                              \rightarrow
```
**Visual Basic:** Add the conn class variable in the Form1 class declaration, using this code.

Public Class Form1 **Dim conn As New OracleConnection**

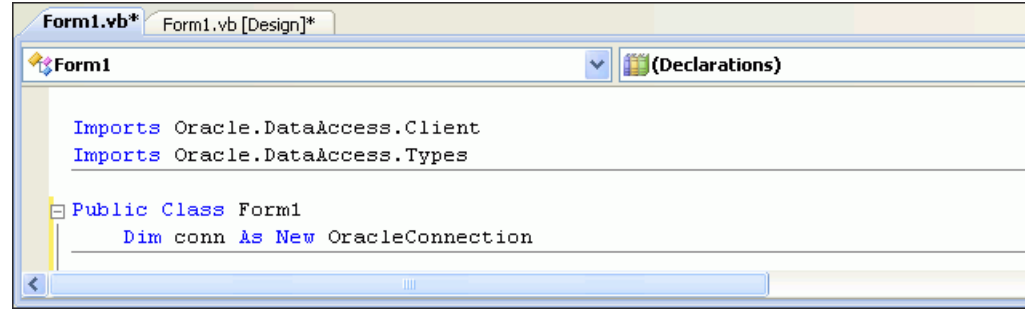

- **3.** Save your changes.
- **4.** Change to Designer view by clicking on the **View** menu and selecting **Designer**.
- **5.** Double-click the **Connect** button on Form1 to open the code window to the connect\_Click() method.

Insert the code indicated into the connect\_Click() method.

**Visual C#:**

```
conn.ConnectionString = "User Id=" + userID.Text +
  ";Password=" + password.Text + 
   ";Data Source=" + dataSource.Text + ";";
conn.Open();
```
#### **Visual Basic:**

```
conn.ConnectionString = "User Id=" + userID.Text & _
 ";Password=" + password.Text & _
 ";Data Source=" + dataSource.Text
conn.Open()
```
Note: Before a connection can be opened, it must be built from user input for the User ID, Password, and Data Source. The Open() method makes the actual connection.

**6.** Set the Enabled attribute of the button to false by inserting the indicated code at the end of the connect\_Click() method.

This disables the Connect button, which is a good practice once a connection is successfully made.

**Visual C#:**

connect.Enabled = false;

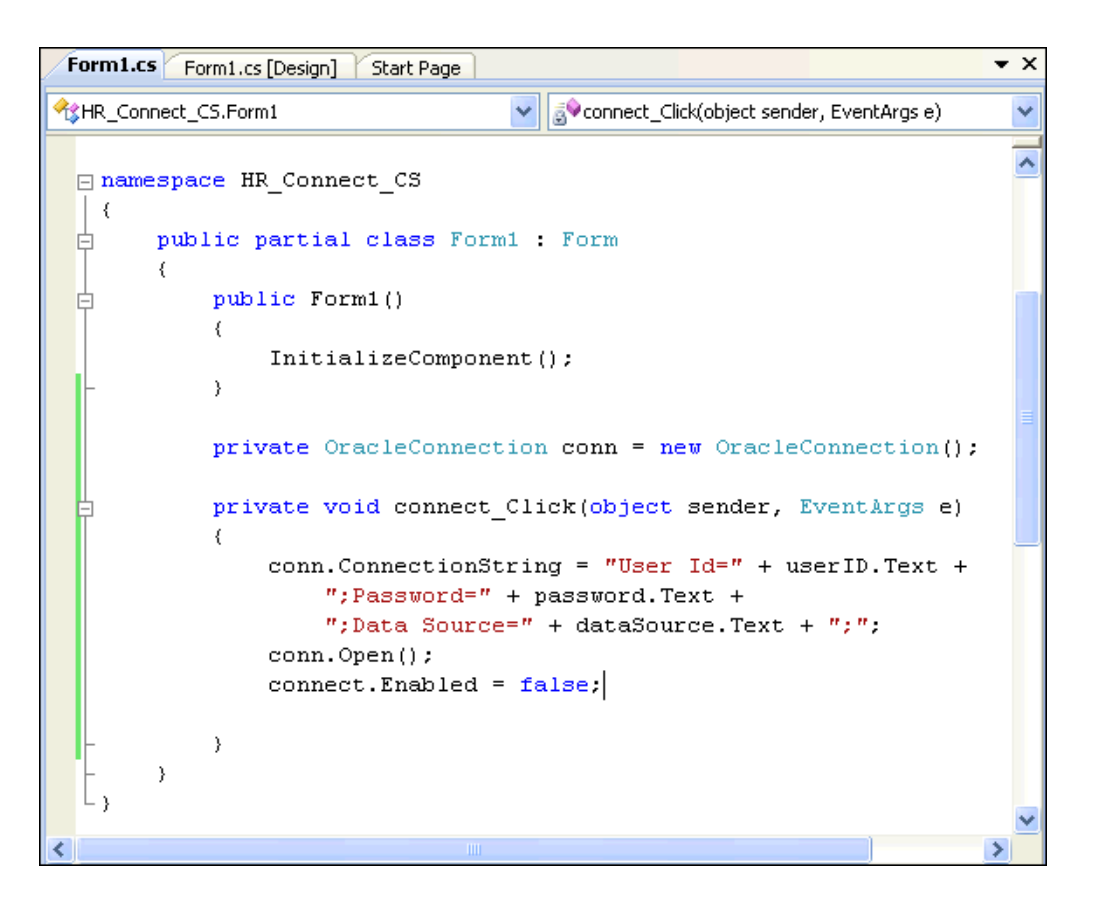

#### **Visual Basic:**

connect.Enabled = false

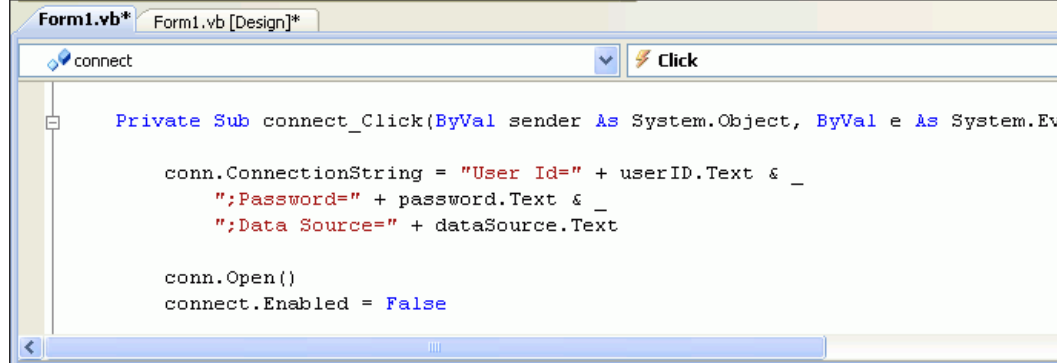

You have now finished writing an application that can connect to the Oracle database. The following sections show how to use it.

## <span id="page-42-0"></span>**Compiling and Running the Application**

This section shows how to compile and run the application you created in the previous sections.

#### **To compile and run the application:**

**1.** From the **Build** menu, select **Build Solution**.

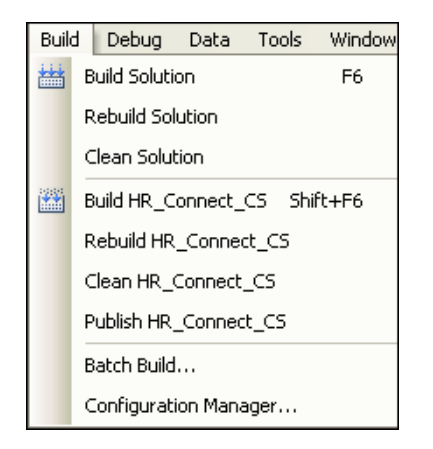

**2.** Ensure that there are no errors reported in the output window, available from the **View** menu.

The following graphics shows a typical output result.

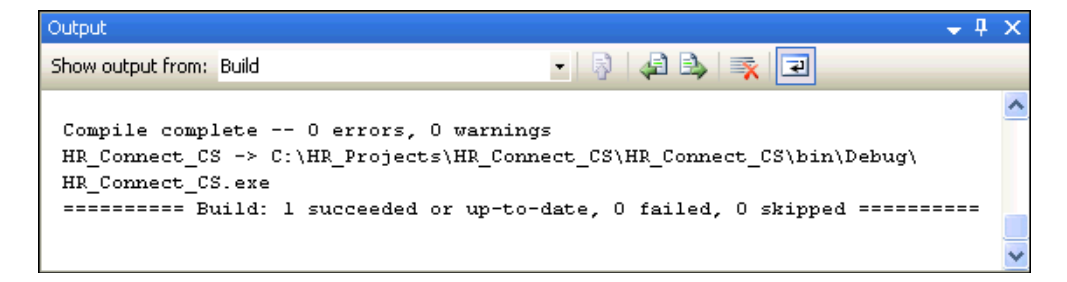

- **3.** If there are any errors indicated, from the **View** menu, select **Error List** and fix the errors.
- **4.** From the **Debug** menu, select **Start Without Debugging** to run the application.

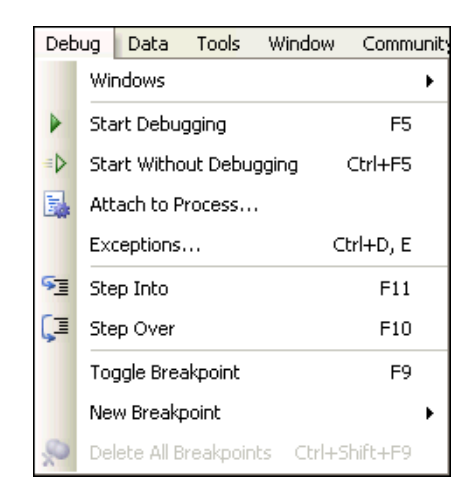

**5.** In the Form1 application, enter the User ID, Password, and Data Source.

Click **Connect**.

This is where the application makes use of the tnsnames.ora file. See ["Configuring a NET Connect Alias" on page 2-7](#page-18-0).

Once the connection is opened, the Connect button is disabled. You have succeeded in implementing a connection to an Oracle Database instance.

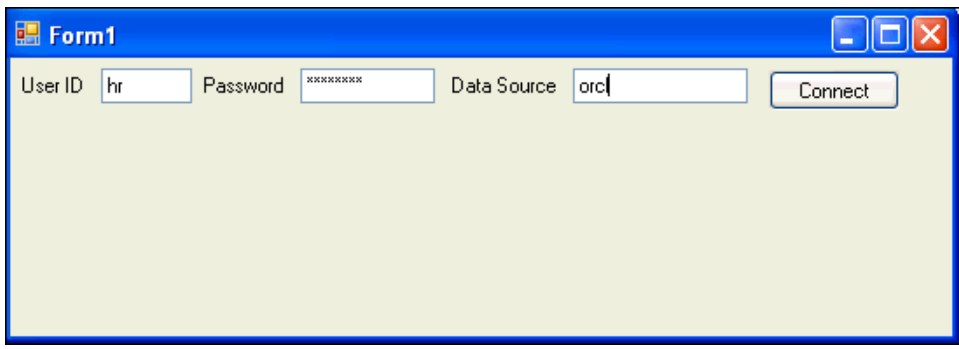

## **Error Handling**

Applications must be able to handle run-time errors gracefully. For example, if you try to log in using an incorrect password, the application you developed so far cannot establish a connection to the database, and exits with the following unhandled exception error, ORA-1017: invalid username/password, logon denied.

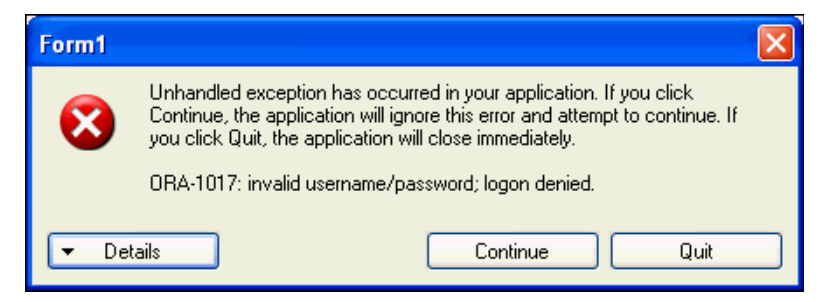

You must reselect **Start Without Debugging** to try this with a different password.

Error handling manages occurrences of conditions that change the normal flow of program execution. Oracle Data Provider for .NET contains three classes for error handling and support:

- The OracleError class represents a warning or an error reported by Oracle.
- An OracleErrorCollection class represents a collection of all errors that are thrown by the Oracle Data Provider for .NET. It is a simple ArrayList that holds a list of OracleErrors.
- The OracleException class represents an exception that is thrown when the Oracle Data Provider for .NET encounters an error. Each OracleException object contains at least one OracleError object in the Error property that describes the error or warning.

#### **Using Try-Catch-Finally Block Structure**

.NET languages use Try-Catch-Finally block structure for error handling. With this structure, the Try code is the main code, the goal that the application wants to accomplish. The Catch code catches errors of various types, as shown in the next two section. The Finally block comes last and always executes.

The Finally block frequently contains the Dispose method, which closes and disposes of the connection. Having the Dispose method in the Finally block ensures that the database connection is always closed after the Try-Catch-Finally block completes. Closing database connections after the application no longer requires database access is important for many reasons, especially data security.

Attempting to close a closed database connection does not cause an error. The attempt is irrelevant. Nonetheless, placing Dispose() in the Finally code block guarantees that the connection is closed.

The next section shows how to use Try-Catch-Finally block structure with general errors, and the section after that, with Oracle errors.

#### **Handling General Errors**

This section shows how to handle general errors using a Try-Catch-Finally block.

#### **To handle general errors:**

**1.** Change the code of the connect\_Click() method in Form1 by adding an implementation of the Try-Catch-Finally syntax.

New code is in bold font.

#### **Visual C#:**

```
private void connect_Click(object sender, EventArgs e)
{
  conn.ConnectionString = "Data Source=ORCL;User Id="
      + userID.Text + ";Password=" + password.Text + ";";
 try
  {
    conn.Open();
    connect.Enabled = false;
  }
 catch (Exception ex)
  {
    MessageBox.Show(ex.Message.ToString());
  }
  finally
```

```
{
  conn.Dispose();
}
```
}

Alternatively, you can use C# syntax that disposes of a connection when it goes out of scope, with the using keyword, as follows:

```
using (OracleConnection conn = new OracleConnection())
{
 conn.Open();
 // application code
 ...
}
```
#### **Visual Basic:**

```
Try
 conn.Open()
 connect.Enabled = false
Catch ex As Exception
 MessageBox.Show(ex.Message.ToString())
```

```
Finally
 conn.Dispose()
End Try
```
**2.** From the **Build** menu, select **Rebuild Solution**.

Ensure that there are no errors.

- **3.** From the **Debug** menu, select **Start Without Debugging**.
- **4.** Run the application again, as described in section ["Compiling and Running the](#page-42-0)  [Application" on page 3-13,](#page-42-0) and attempt to connect using an incorrect password. This time, the application catches the error and displays it in a pop-up window, ORA-1017: invalid username/password; logon denied.

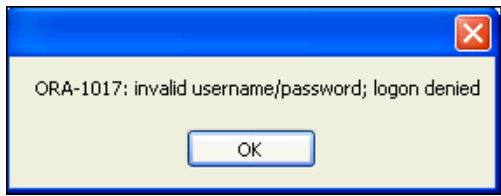

#### **Handling Common Oracle Errors**

In the completed Try-Catch-Finally block code shown below, the first Catch statement branch is skipped if there are no OracleExceptions. The second Catch statement branch catches all other Exceptions.

The first catch statement contains Case statements, which can be used to trap common database errors and display them in a user-friendly manner.

Note that the second Case statement catches a specific example of OracleException, when the database is not accessible.

#### **To handle specific errors:**

**1.** Stop the database instance. See [Appendix A, "Starting and Stopping an Oracle](#page-142-0)  [Database Instance"](#page-142-0).

**2.** Add the Catch OracleException block shown below in bold, before the Catch Exception block previously added in the connect\_Click() method.

#### **Visual C#:**

End Try

```
try
   {
     conn.Open();
     connect.Enabled = false;
   }
catch (OracleException ex)
{
  switch (ex.Number)
  {
    case 1:
      MessageBox.Show("Error attempting to insert duplicate data.");
      break;
    case 12560:
      MessageBox.Show("The database is unavailable.");
      break;
    default:
      MessageBox.Show("Database error: " + ex.Message.ToString());
       break;
  }
}
  catch (Exception ex)
    {
     MessageBox.Show(ex.Message.ToString());
    }
finally
   {
     conn.Dispose();
   }
}
Visual Basic:
Try
  conn.Open()
  connect.Enabled = false
Catch ex As OracleException ' catches only Oracle errors
  Select Case ex.Number
    Case 1
      MessageBox.Show("Error attempting to insert duplicate data.")
    Case 12560
      MessageBox.Show("The database is unavailable.")
    Case Else
      MessageBox.Show("Database error: " + ex.Message.ToString())
  End Select
Catch ex As Exception
 MessageBox.Show(ex.Message.ToString())
Finally
 conn.Dispose()
```
**3.** Compile and run the application again, as described in section ["Compiling and](#page-42-0)  [Running the Application" on page 3-13](#page-42-0).

 Note that the ORA-12560 error appears in the pop-up window as The database is unavailable with no error number provided.

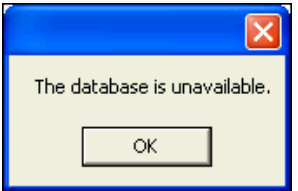

**4.** Restart the database instance. See [Appendix A, "Starting and Stopping an Oracle](#page-142-0)  [Database Instance"](#page-142-0).

# **4**

## <sup>4</sup> **Retrieving and Updating with Oracle Data Provider for .NET**

This chapter contains:

- [Using the Command Object](#page-48-0)
- [Retrieving Data: a Simple Query](#page-49-0)
- [Retrieving Data: Bind Variables](#page-51-0)
- [Retrieving Data: Multiple Values](#page-53-0)
- [Using the DataSet Class with Oracle Data Provider for .NET](#page-55-0)
- **[Enabling Updates to the Database](#page-57-0)**
- [Inserting, Deleting, and Updating Data](#page-59-0)

## <span id="page-48-0"></span>**Using the Command Object**

To view, edit, insert or delete data in a database, you must encapsulate a request in an OracleCommand object specifying a SQL command, stored procedure, or table name. The OracleCommand object creates the request, sends it to the database, and returns the result.

#### **To use the command object:**

**1.** Make two copies of Form1*.xx*, from application HR\_Connect\_*xx* in [Chapter 3,](#page-30-0)  ["Building a Simple .NET Application Using ODP.NET".](#page-30-0) To make copies, see the instructions in [Appendix B, "Copying a Form".](#page-144-0)

Name the copies Form2.cs or Form2.vb and Form3.cs or Form3.vb. The first copy is for the first part of the chapter, and the second copy for the second part of the chapter

**2.** Open Form2.cs or Form2.vb.

Note that the actual form in the designer still says Form1, as you renamed code files but not the actual form controls within the project.

**3.** Create a string that represents the SQL query and add to the body of the try statement.

The new code is in bold typeface.

#### **Visual C#:**

try {

```
 conn.Open();
 connect.Enabled = false;
 // SQL Statement
 string sql = "select department_name from departments"
    + " where department_id = 10";
```
#### **Visual Basic:**

}

```
Try
       conn.Open()
       connect.Enabled = False
```

```
 Dim sql As String = "select department_name from departments " & _
   "where department_id = 10"
```
**4.** Use the new sql variable to create the OracleCommand object, and set the CommandType property to run a text command.

#### **Visual C#:**

```
try
{
    conn.Open();
    connect.Enabled = false;
     // SQL Statement
     string sql = "select department_name from departments"
        + " where department_id = 10";
OracleCommand cmd = new OracleCommand(sql, conn);
cmd.CommandType = CommandType.Text;
}
Visual Basic:
Try
      conn.Open()
       connect.Enabled = False
      Dim sql As String = "select department_name from departments" & _
          "where department_id = 10"
```

```
Dim cmd As New OracleCommand(sql, conn)
cmd.CommandType = CommandType.Text
```
**5.** Save your work.

## <span id="page-49-0"></span>**Retrieving Data: a Simple Query**

This section demonstrates retrieving data from the database.

The ExecuteReader() method of an OracleCommand object returns an OracleDataReader object, which can be accessed to display the result on the form. The application uses a ListBox to display the results.

#### **To retrieve data:**

**1.** Create an OracleDataReader object, by adding the code indicated to the bottom of the Try block of the connect\_Click() method.

This enables you to read the result of the query.

**Visual C#:**

```
OracleDataReader dr = cmd.ExecuteReader();
dr.Read();
```
#### **Visual Basic:**

```
Dim dr As OracleDataReader = cmd.ExecuteReader()
dr.Read()
```
- **2.** Open Form1 in Design view. From the **View** menu, select **Designer**.
- **3.** From the **View** menu, select **Toolbox**.
- **4.** From the Toolbox, select a **Label** and drag it onto Form1.
- **5.** From the **View** menu, select **Properties Window**.
- **6.** In the Properties window, change the **Text** of the label to Department.
- **7.** From the Toolbox, under Window forms, select a **ListBox** and drag it onto Form1.
- **8.** In the Properties window, under Design, change the **Name** to departments.

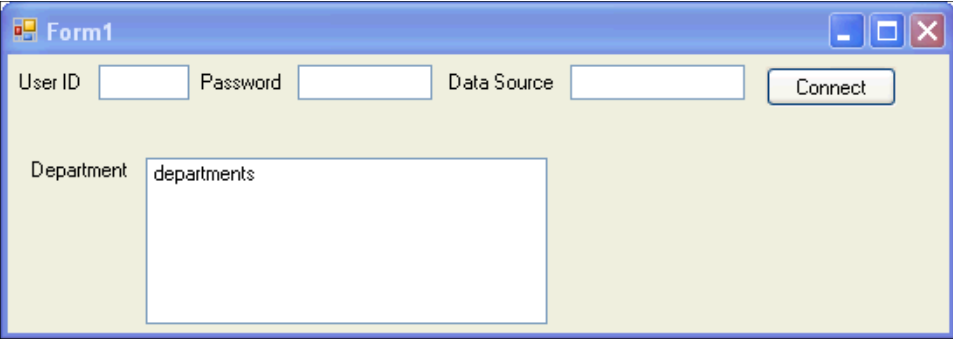

**9.** Add accessor type methods for retrieving data from the query result.

Double-click the connect button to edit the connect\_click() method, and add the code indicated to the bottom of the try block.

#### **Visual C#:**

departments.Items.Add(dr.GetString(0));

#### **Visual Basic:**

departments.Items.Add(dr.GetString(0))

Typed accessors, such as GetString, return native .NET data types and native Oracle data types. Zero-based ordinals passed to the accessors specify which column in the result set to return.

- **10.** Build and save the application.
- **11.** Run the application. Enter the login and data source.

After you connect, the departments list box shows Administration, the correct name for department number 10 in the HR schema, as requested by the SELECT statement.

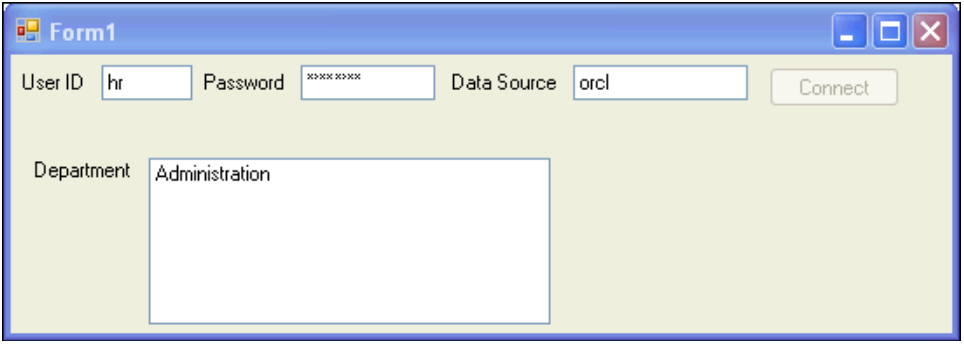

## <span id="page-51-0"></span>**Retrieving Data: Bind Variables**

Bind variables are placeholders inside a SQL statement. When a database receives a SQL statement, it determines if the statement has already been executed and stored in memory. If the statement does exist in memory, Oracle Database can reuse it and skip the task of parsing and optimizing the statement. Using bind variables makes the statement reusable with different input values. Using bind variables also improves query performance in the database, eliminates the need for special handling of literal quotation marks in the input, and protects against SQL injection attacks.

The following code shows a typical SELECT statement that does not use bind variables, with the value 10 specified in the WHERE clause of the statement.

SELECT department\_name FROM departments WHERE department\_id = 10

The following code replaces the numerical value with a bind variable : department id. A bind variable identifier always begins with a single colon ( :).

SELECT department name FROM departments WHERE department id = :department id

Note that bind variables can also be used with UPDATE, INSERT, and DELETE statements, and also with stored procedures. The following code illustrates how to use bind variables in an UPDATE statement:

```
UPDATE departments SET department_name = :department_name
  WHERE departname_id = : department_id
```
See ["Inserting, Deleting, and Updating Data" on page 4-12](#page-59-0) for more details.

You can use the OracleParameter class to represent each bind variable in your .NET code. The OracleParameterCollection class contains the OracleParameter objects associated with the OracleCommand object for each statement. The OracleCommand class passes your SQL statement to the database and returns the results to your application.

You can bind variables by position or by name by setting the OracleCommand property BindByName (which defaults to false).

Binding by position

You must use the Add() method to add the parameters to the OracleParameterCollection in the same order as they appear in the SQL statement or stored procedure.

■ Bind by name

You may add the parameters to the collection in any order; however, you must set the ParameterName property for the parameter object to the same name as the bind variable identifier in the stored procedure declaration.

In addition to the binding mode (by position or by name), the .NET developer sets the following properties for each parameter object: Direction, OracleDbType, Size, and Value.

- **Direction** Bind variables may be used as output, input, or input/output parameters. The Direction property indicates the direction of each parameter. The default value of the Direction property is Input.
- **OracleDbType** property indicates whether or not the parameter is a number, a date, a VARCHAR2, and so on.
- **Size** indicates the maximum data size that parameters with a variable length data type, such as VARCHAR2, can hold.
- **Value** contains the parameter value, either before statement execution (for input parameters), after execution (for output parameters), or both before and after (for input/output parameters).

#### **To retrieve data using bind variables:**

- **1.** Move the ListBox named Departments to the right.
- **2.** From the **View** menu, select **Toolbox**.
- **3.** From the **Toolbox**, select a **TextBox** and drag it onto Form1, under the label that says Department.
- **4.** From the **View** menu, select **Properties Window**.
- **5.** In the Properties window, change **Name** to departmentID.

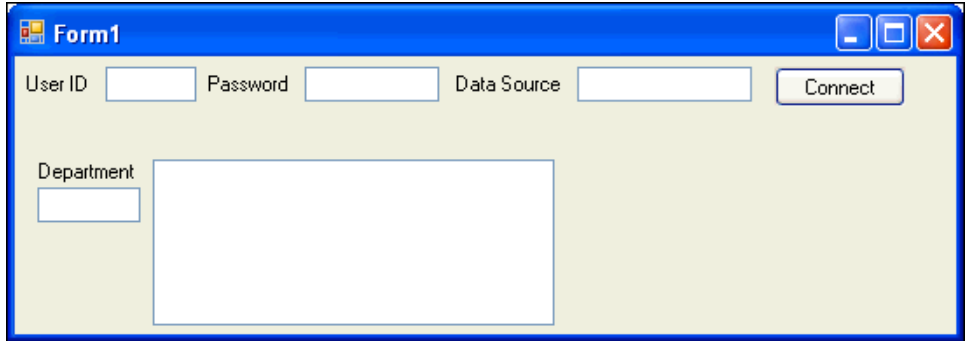

**6.** Change the SELECT statement to use the bind variable by adding the code indicated to the Try block of the connect\_Click() method.

Changed or new code is in bold typeface.

#### **Visual C#:**

```
string sql = "select department_name from departments where department_id = " +
 ":department_id";
OracleCommand cmd = new OracleCommand(sql, conn);
cmd.CommandType = CommandType.Text;
OracleParameter p_department_id = new OracleParameter();
p_department_id.OracleDbType = OracleDbType.Decimal; 
p_department_id.Value = departmentID.Text; 
cmd.Parameters.Add(p_department_id);
```

```
OracleDataReader dr = cmd.ExecuteReader();
dr.Read();
```
departments.Items.Add(dr.GetString(0));

#### **Visual Basic:**

```
Dim sql As String = "select department_name from departments where" & _
   "department_id= ":department_id"
Dim cmd As OracleCommand = New OracleCommand(sql, conn)
cmd.CommandType = CommandType.Text
Dim p_department_id as OracleParameter = new OracleParameter()
p_department_id.OracleDbType = OracleDbType.Decimal 
p_department_id.Value = departmentID.Text
cmd.Parameters.Add(p_department_id) 
Dim dr As OracleDataReader = cmd.ExecuteReader()
```
dr.Read()

departments.Items.Add(dr.GetString(0))

For this code, the parameter object sets the OracleDbType property, but there is no need to set the Direction property because it uses the default value, Input. There is no need to set the Size property because the object is an input parameter, and the data provider can determine the size from the value.

- **7.** Save and run the application.
- **8.** Enter the login information, and a typical department number, such as 50, from the HR schema.
- **9.** Click **Connect**.

The application returns the name of the department that corresponds to the department ID.

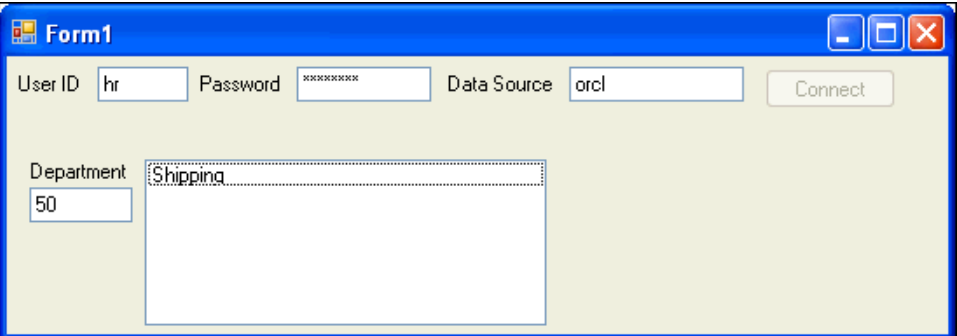

### <span id="page-53-0"></span>**Retrieving Data: Multiple Values**

You frequently need to retrieve more than just one value from the database. A DataReader object can retrieve values for multiple columns and multiple rows. Consider the multiple column, multiple row query in the following example:

```
SELECT department_id, department_name, manager_id, location_id
  FROM departments
  WHERE department_id < 100
```
Processing multiple rows from the DataReader object requires a looping construct. Also, a control that can display multiple rows is useful. Because the OracleDataReader object is a forward-only, read-only cursor, it cannot be bound to an updatable or backward scrollable control such as Windows Forms DataGrid control. An OracleDataReader object is, however, compatible with a ListBox control.

#### **To retrieve multiple values:**

**1.** In the try block of the connect\_Click() method, change the SQL query to return a multiple row result set and add a while loop to enclose the read method that displays the department names.

**Visual C#:**

```
try
{
 ...
string sql = "select department_name from departments where department_id" +
  "< :department_id";
...
  while (dr.Read())
  {
    departments.Items.Add(dr.GetString(0));
  }
}
```
**Visual Basic:**

```
Try
   ...
  Dim sql As String = "select department_name from departments " & _
         "where department_id < :department_id"
...
   While (dr.Read())
     departments.Items.Add(dr.GetString(0))
   End While
```
- **2.** Save and run the application.
- **3.** Enter the login information and enter 50 for the department.
- **4.** Click **Connect**.

The application returns the name of the departments that correspond to the query.

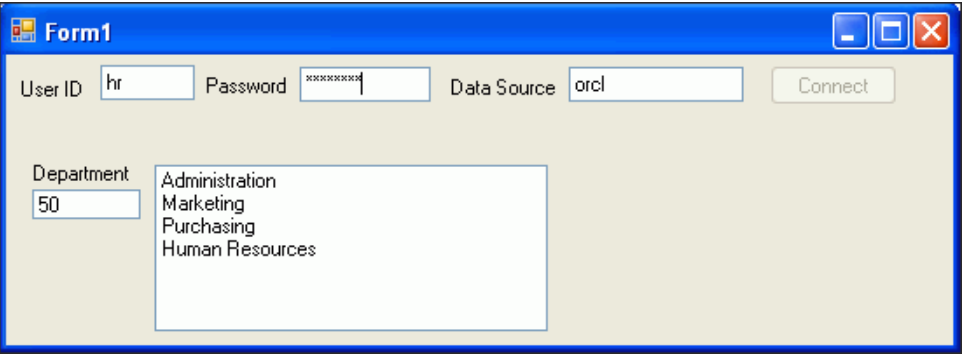

### <span id="page-55-0"></span>**Using the DataSet Class with Oracle Data Provider for .NET**

The DataSet class provides a memory-resident copy of database data. It consists of one or more tables that store relational or XML data. Unlike an OracleDataReader object, a DataSet is updatable and backward scrollable.

#### **To use the DataSet class:**

- **1.** If you have not done so before, make another copy of the Form1 that you completed in Chapter 3, and name it Form3.vb or .cs, as described in [Appendix B, "Copying a Form".](#page-144-0) If Form1.*xx* does not appear in the Solution Explorer, from the **Project** menu, select **Show All Files**.
- **2.** From the **View** menu, select **Designer** view.
- **3.** From the **View** menu, select **Toolbox**.
- **4.** From the **Toolbox**, select a **DataGridView** and drag it onto Form1.
- **5.** From the **View** menu, select **Properties Window**.
- **6.** In the **Properties** window, change the **Name** of the data grid view to departments.

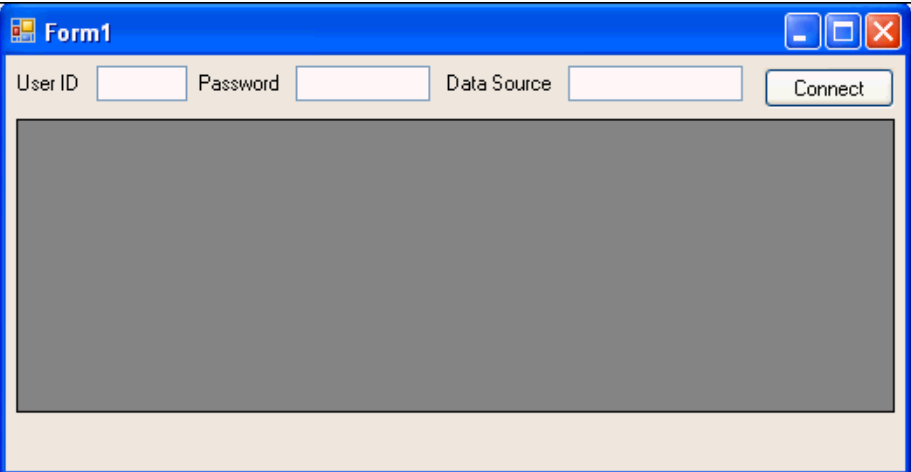

- **7.** From the **View** menu, select **Code**.
- **8.** Immediately after the conn declaration in the code, add variable declarations to the class variables, as indicated.

#### **Visual C#:**

```
public partial class Form1 : Form
{
  public Form1()
   {
       InitializeComponent();
   }
  private OracleConnection conn = new OracleConnection();
  private OracleCommand cmd;
  private OracleDataAdapter da;
  private OracleCommandBuilder cb;
  private DataSet ds;
...
```
#### **Visual Basic:**

```
Public Class Form1
    Dim conn As New OracleConnection 
    Private cmd As OracleCommand
    Private da As OracleDataAdapter
    Private cb As OracleCommandBuilder
    Private ds As DataSet
```
- **9.** Within the connect\_Click() method try block, add code to:
	- Query the database
	- Fill the DataSet with the result of the command query
	- Bind the DataSet to the data grid (departments)

#### **Visual C#:**

```
conn.Open();
connect.Enabled = false;
string sql = "select * from departments where department_id < 60";
cmd = new OracleCommand(sql, conn);
cmd.CommandType = CommandType.Text;
da = new OracleDataAdapter(cmd);
cb = new OracleCommandBuilder(da);
ds = new DataSet();
da.Fill(ds);
departments.DataSource = ds.Tables[0];
Visual Basic:
conn.Open()
connect.Enabled = False
Dim sql As String = "select * from departments where department_id < 60"
cmd = New OracleCommand(sql, conn)
cmd.CommandType = CommandType.Text
da = New OracleDataAdapter(cmd)
cb = New OracleCommandBuilder(da)
ds = New DataSet()
da.Fill(ds)
```
**departments.DataSource = ds.Tables(0)**

- **10.** Build and save the application.
- **11.** Run the application, entering the login and data source.

After you successfully connect to the database, the data grid is populated with the results of the query.

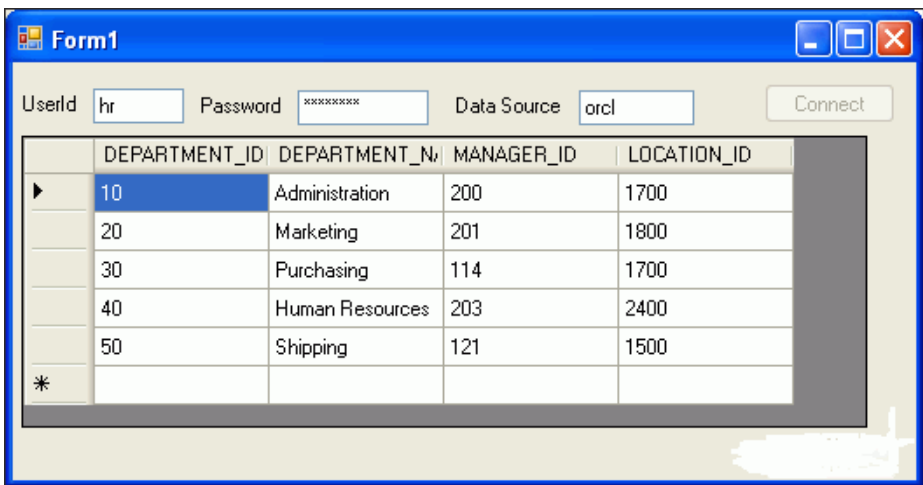

## <span id="page-57-0"></span>**Enabling Updates to the Database**

At this point, the DataSet contains a client copy of the database data. In this section, you will add a button that enables client data changes to be saved back to the database. The following section will show you how to test updating, inserting, and deleting the data.

**To enable saving data from the DataSet to the database:**

- **1.** From the Toolbox, drag and drop a **Button** onto Form1.
- **2.** In the **Properties** window, change the **Name** of the button to save.

Change the **Text** property to Save.

**3.** At the top of the **Properties** Window, click **Events** (the lightning bolt). In the list of events, select the click event. In the second column, enter the event name, save\_ Click.

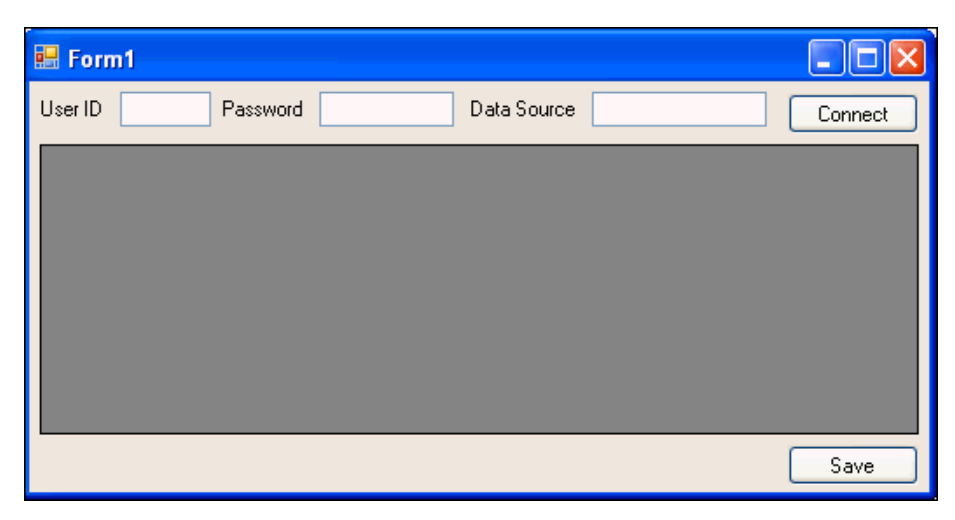

- **4.** From the **View** menu, select **Code**.
- **5.** Add code that updates the data, to the body of the save\_Click() method, as indicated.

**Visual C#:**

```
da.Update(ds.Tables[0]);
```
#### **Visual Basic:**

```
da.Update(ds.Tables(0))
```
You may see some errors show up in the Error List. These will disappear after you add the code in the next step.

**6.** Within the Form() method or Form1 Load method, add the code indicated.

```
Visual C#:
```

```
public Form1()
{
     InitializeComponent();
     save.Enabled = false;
}
```
#### **Visual Basic:**

```
Private Sub Form1_Load(ByVal sender As System.Object, & _
    ByVal e As System.EventArgs) Handles MyBase.Load
    save.Enabled = false
```
**7.** Within the connect\_Click() method try block, add code to enable the **Save** button as indicated:

#### **Visual C#:**

conn.Open(); ... departments.DataSource = ds.Tables[0];

#### **save.Enabled = true;**

#### **Visual Basic:**

```
conn.Open()
...
departments.DataSource = ds.Tables(0)
```
#### **save.Enabled = True**

**8.** Remove the conn. Dispose () call from the finally block in the connect Click() method.

Note: In the previous code used in this example, this method was necessary to dispose or close the connection. However, with these changes to the code, it is necessary to keep the connection open after the query result returns, so that data changes made by the end user are propagated to the database. A general override call, components.Dispose(), is already part of the definition of Form1.

- **9.** Build and save the application.
- **10.** Run the application, entering the login and data source.

After you successfully connect to the database, the data grid is populated with the results of the query.

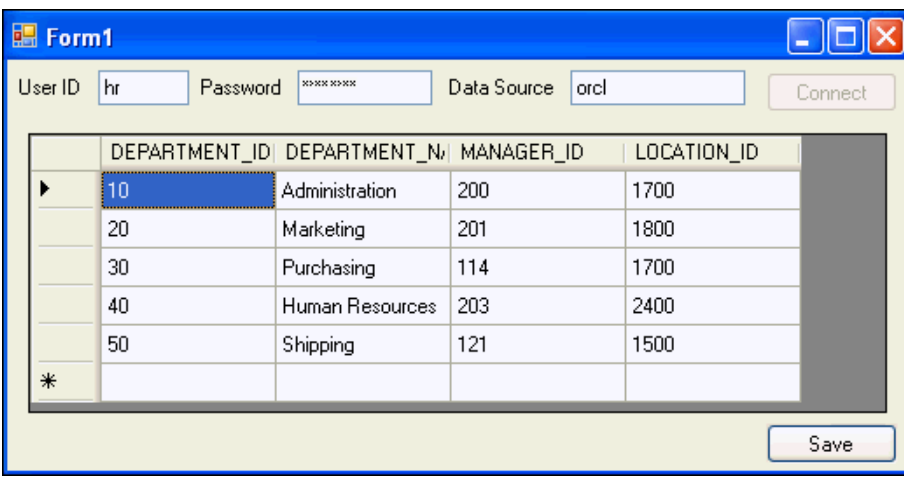

## <span id="page-59-0"></span>**Inserting, Deleting, and Updating Data**

This section demonstrates how to use your new application to directly manipulate data in the database.

#### **To insert, delete and update data:**

- **1.** Run the application you created in the last section, entering the login and data source, and connecting to the database.
- **2.** At the bottom of the data grid, enter a new record at the **\*** prompt:
	- For DEPARTMENT\_ID, enter 5.
	- For DEPARTMENT\_NAME, enter Community Outreach.
	- Leave MANAGER\_ID without a value.
	- For LOCATION\_ID, enter 1700.

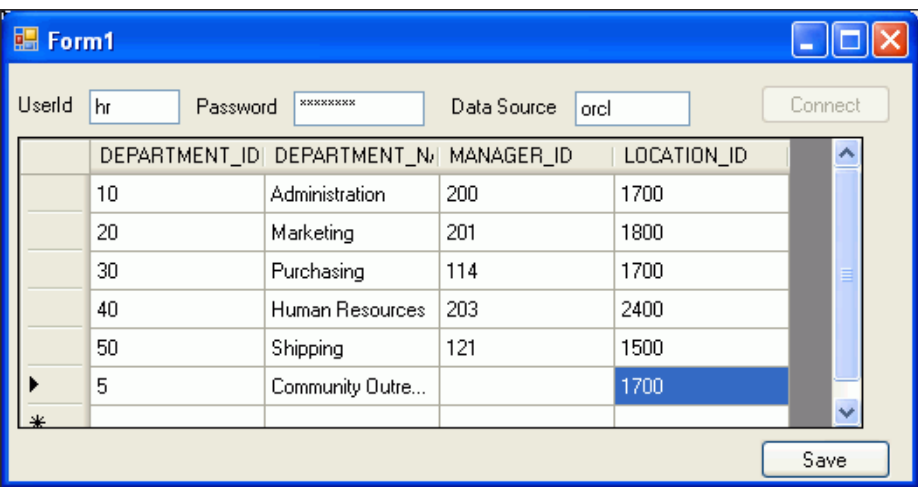

- **3.** Click **Save**.
- <span id="page-59-1"></span>**4.** Close the application to check if the new record is saved.
- **5.** Run the application again, and connect to the database.

Note that the new department is at the top of the DEPARTMENTS table, in numerical order by DEPARTMENT\_ID.

**6.** Change the name of the department to Community Volunteers, and click the **Save** button.

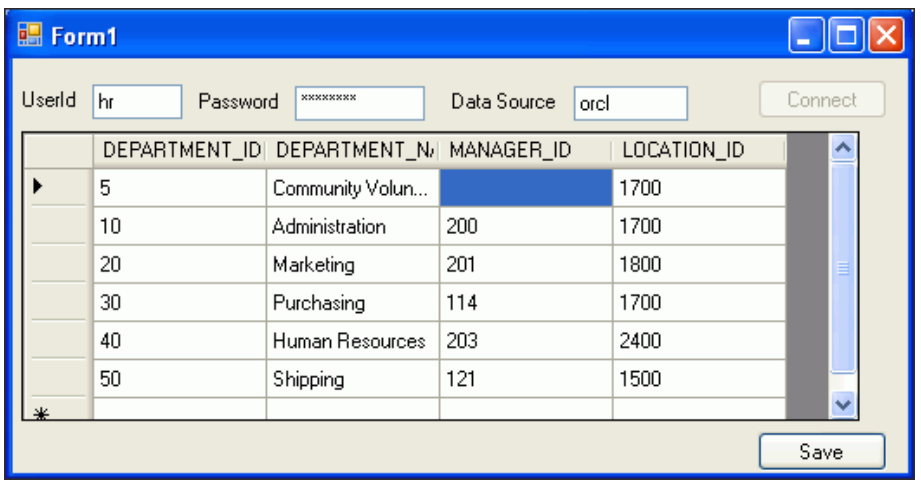

- **7.** Repeat Step [4,](#page-59-1) run the application again, and connect to the database, and note that the name of the department is changed.
- **8.** Select the entire record you just changed (click the cursor icon in the far left column), and delete it using the **Delete** key. Click the **Save** button.

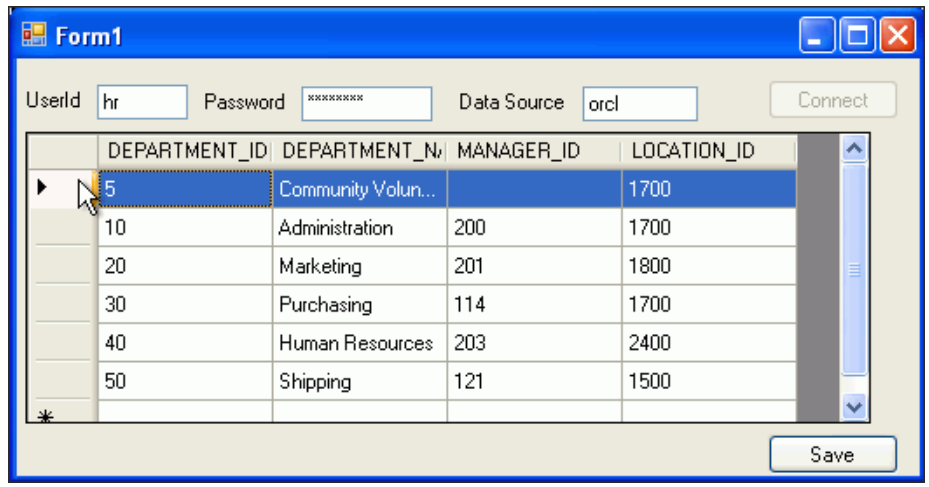

- **9.** Repeat Step [4,](#page-59-1) run the application again, and connect to the database, and note that the new record is no longer part of the DEPARTMENTS table.
- **10.** Close the application.

# **5**

## <sup>5</sup> **Using Oracle Developer Tools for Visual Studio**

This chapter contains:

- [Using Oracle Developer Tools](#page-62-1)
- [Connecting to the Oracle Database](#page-62-0)
- [Creating a Table and Its Columns](#page-66-0)
- [Creating a Table Index](#page-69-0)
- **[Adding Table Constraints](#page-71-0)**
- [Adding Data to a Table](#page-74-0)
- [Generating Code Automatically to Display and Update Data](#page-75-0)

## <span id="page-62-1"></span>**Using Oracle Developer Tools**

Oracle Developer Tools for Visual Studio (ODT) is a tightly integrated Add-in for Visual Studio. Using enhancements that ODT brings to the Server Explorer, you can automatically create tables, indexes, constraints, data connections and other database schema objects. Additionally you can automatically generate application code.

**See Also:** ["Overview of Oracle Developer Tools for Visual Studio" on](#page-9-0)  [page 1-2](#page-9-0)

## <span id="page-62-0"></span>**Connecting to the Oracle Database**

This section shows you how to use the Server Explorer to connect to the Oracle Database for the purpose of automatically creating or modifying database schema objects.

#### **To connect to the database:**

- **1.** From the View menu, select **Server Explorer.**
- **2.** In Server Explorer, right-click **Data Connections**.
- **3.** Select **Add Connection**.

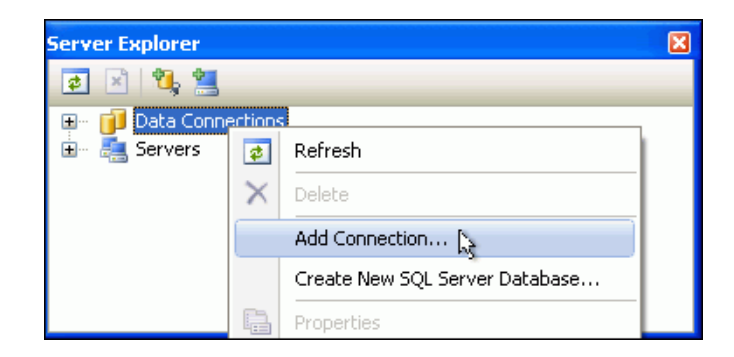

**4.** When the Add Connection window appears, determine if the Data source says Oracle Database (Oracle ODP.NET).

If it does, skip to Step [6.](#page-63-0)

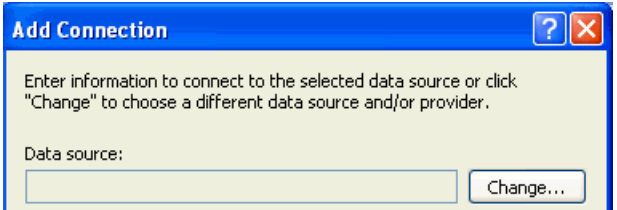

If Data source does not say Oracle Database (Oracle ODP.NET), select **Change**.

The Change Data Source window appears.

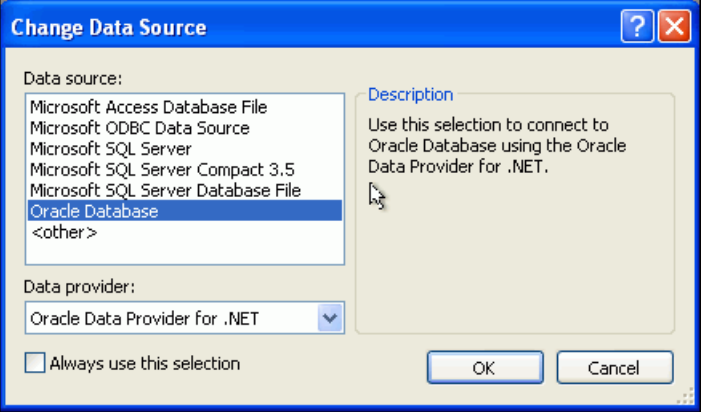

- **5.** Choose Oracle Database and then select Oracle Data Provider for .NET.
- <span id="page-63-0"></span>**6.** On the Connection Details tab, in the Add Connection window, enter the following information:

**Data source name:** For this example, use the alias of the remote database instance, orcl.

If you are connecting to a database on the same computer, use the Local Database.

Select the **Use a specific user name and password** option.

For **User name**, enter HR.

For **Password**, enter the password created when the hr account was unlocked and set up.

To save the password for future sessions, check the **Save password** box.

Ensure that **Role** is set to Default. This refers to the default roles that have been granted to the user hr.

The **Connection name** should be generated automatically from the **Data source name** and the **User name** values. In this exercise, it will be **HR.orcl**.

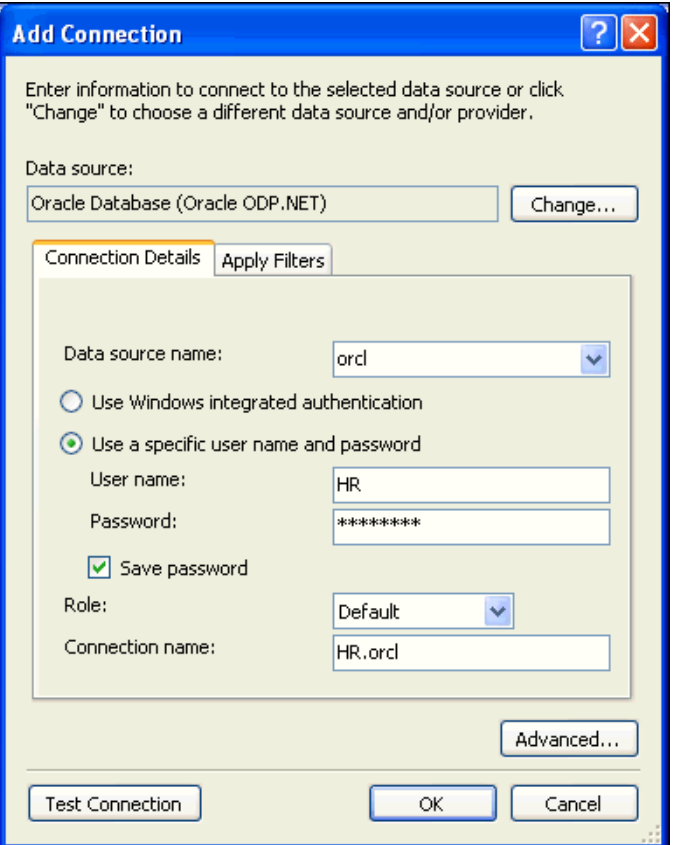

**7.** Click the **Apply Filters** tab, and verify that the HR schema is in the **Displayed schemas** column. When you expand the schema category nodes in the data connection, only those schema objects (tables, views, and so on) selected in the **Apply Filters** tab appear.

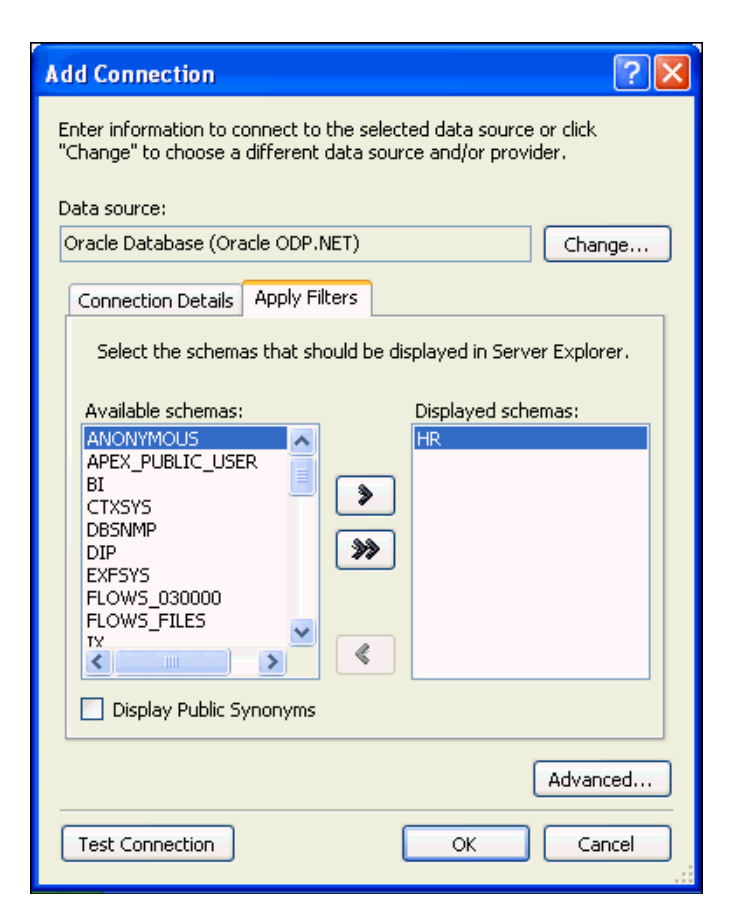

**8.** Click **Test connection**.

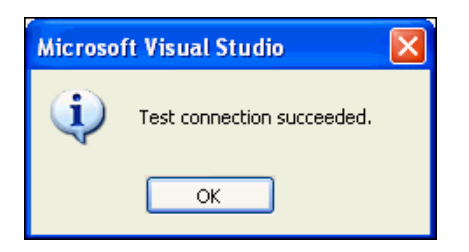

The test should succeed. Click **OK**.

If the test fails, it may be due to one or more of the following issues that you must address before proceeding with further steps:

- The database is not started.
- The database listener is not started.
- The database connectivity is not properly configured.
- You do not have the correct user name, password, or role.
- **9.** In the Add Connection window, click **OK**.
- **10.** In the Server Explorer, expand the **HR.ORCL** connection to show the contents of the HR schema. You should see Tables, Views, Procedures, Functions, Packages, Synonyms, Sequences, and so on.

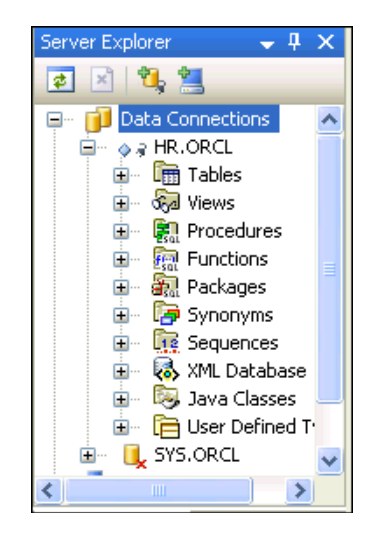

## <span id="page-66-0"></span>**Creating a Table and Its Columns**

Oracle Developer Tools includes a user interface for creating database objects. In this section, you will create a table named DEPENDENTS.

#### **To create a table:**

**1.** In Server Explorer, right-click **Tables** and select **New Relational Table**.

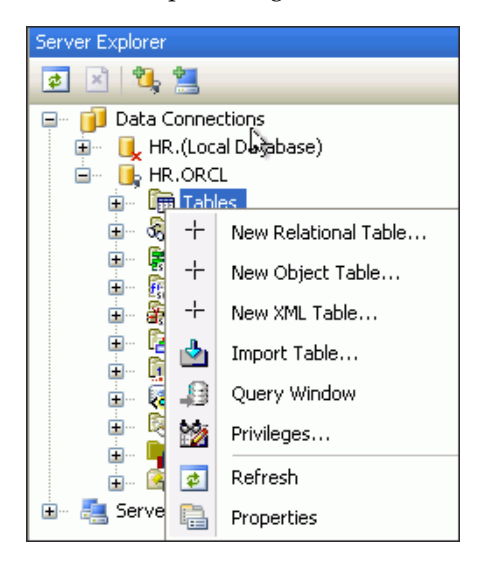

A table design window appears.

**2.** In design view, enter DEPENDENTS for **Table name**.

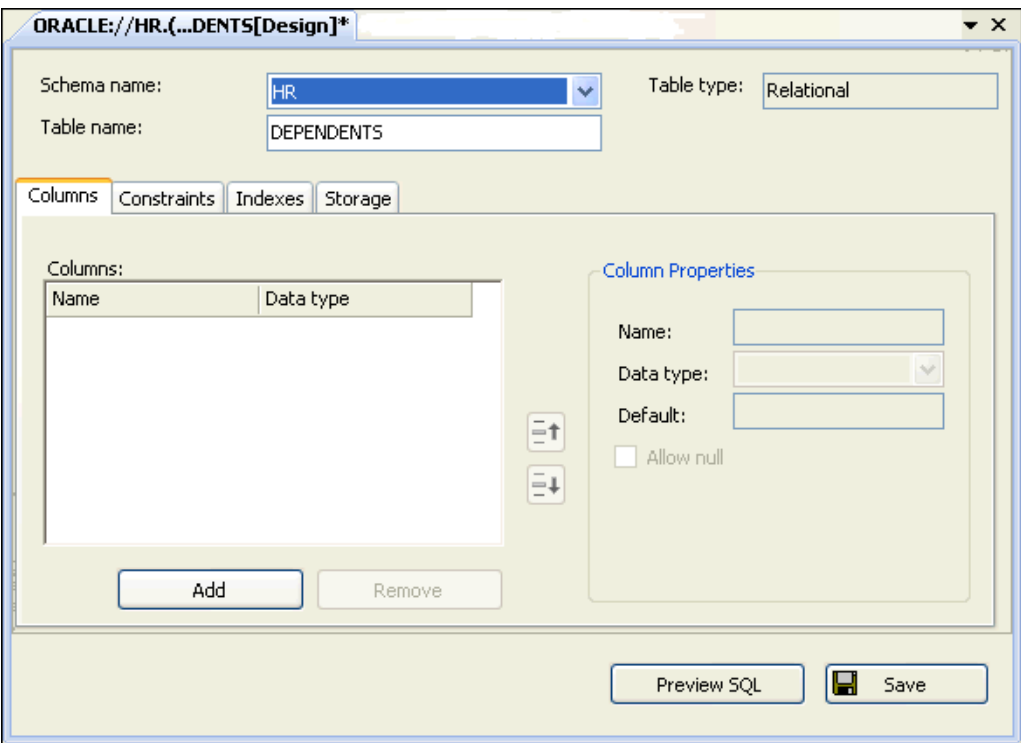

**3.** In the Column Properties tab, add the following six columns in this manner:

Click **Add**. Then enter the new column information. Keep clicking add until you have added all the new columns.

Fields may differ depending on the data type. You might have to close windows such as Server Explorer or Solution Explorer to access the entire tab.

- **Name** LAST\_NAME, **Data Type** VARCHAR2, and **Size** 30. Leave all other properties at their default values.
- **Name** FIRST\_NAME, **Data Type** VARCHAR2, and **Size** 20. Leave all other properties at their default values.
- **Name** BIRTH\_DATE, **Data Type** DATE. Leave all other properties at their default values.
- **Name** RELATIONSHIP, **Data Type** VARCHAR2, and **Size** 20. Leave all other properties at their default values.
- **Name** EMPLOYEE\_ID, **Data Type** NUMBER, deselect **Allow null**, enter **Precision** 6 and **Scale** 0.
- **Name** DEPENDENT\_ID, **Data Type** NUMBER, deselect **Allow null** check box, enter **Precision** 6 and **Scale** 0.

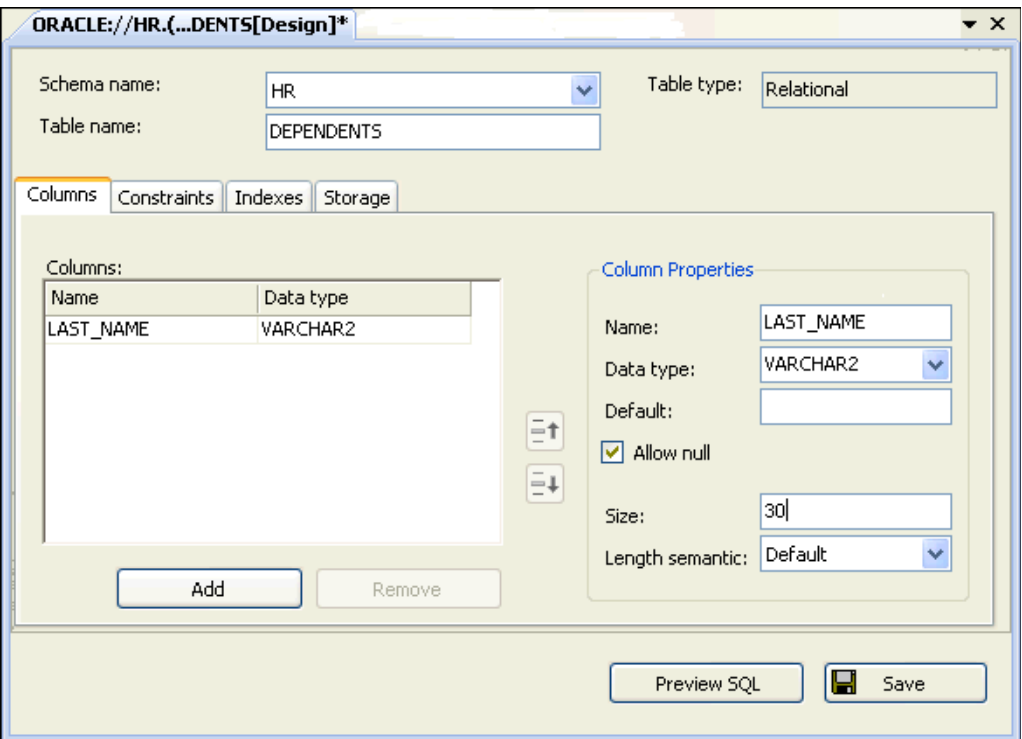

#### **4.** Click **Preview SQL**.

The SQL statement for constructing the table appears in the Preview SQL window, similar to this.

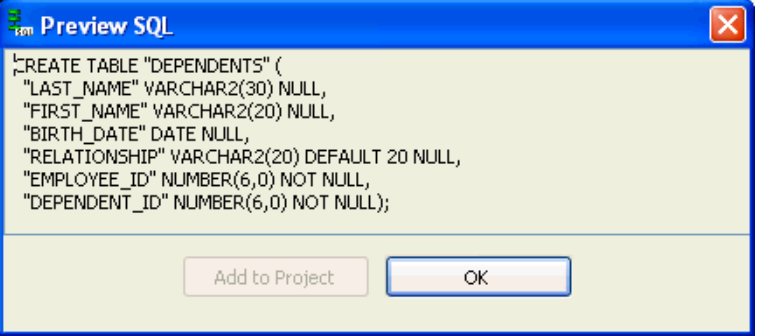

Click **OK** to close the Preview SQL window.

**5.** In the table design view, click **Save**.

This action creates the new table DEPENDENTS in the HR schema. The new table is listed in the Server Explorer.

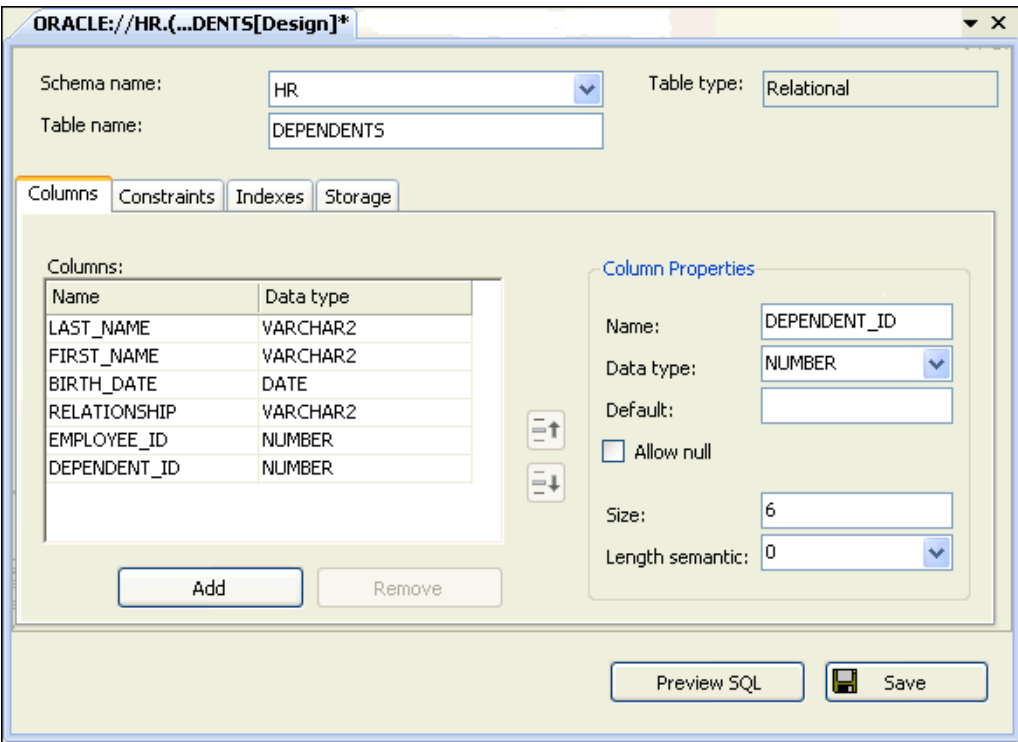

## <span id="page-69-0"></span>**Creating a Table Index**

Indexes are an optional but very powerful feature of relational databases. An index enables quick access to the rows (or records) in a table. In this section, you will create an index for the DEPENDENTS table.

#### **To create an index:**

- **1.** In the DEPENDENTS Table Design view, click the **Indexes** tab.
- **2.** Click **Add** under the Indexes area.

The Index Properties area becomes active.

- **3.** Under Index Properties (to the right), enter the **Name** DEPENDENTS\_INDEX, and leave all other properties in their default state.
- **4.** At the bottom of the Index Properties area, click **Add**.
- **5.** Under Index keys, click in the first cell of the **Key** column, and select **DEPENDENT\_ID** from the list.

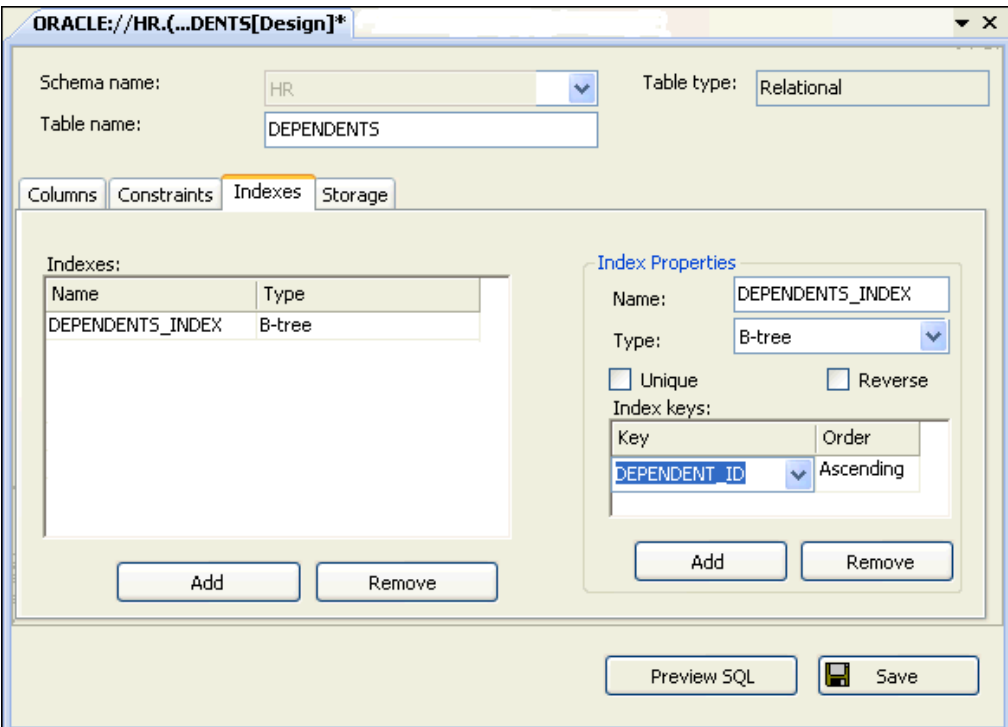

#### **6.** Click **Preview SQL**

A Preview SQL window appears, displaying SQL statement to construct the index.

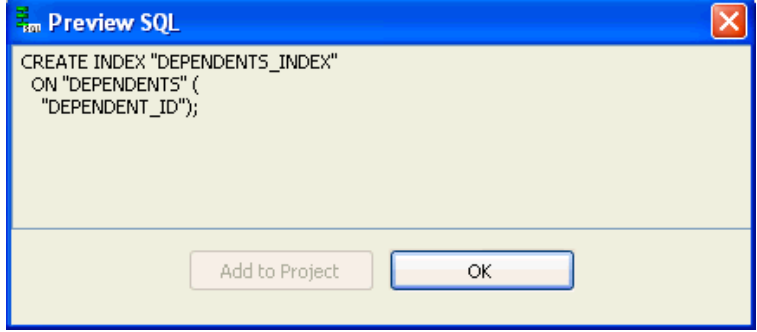

Click **OK** to close the Preview SQL window.

**7.** In the table design view, click **Save**.

This creates the new index on the table DEPENDENTS in the HR schema. To see this in the Server Explorer, expand the DEPENDENTS table and related Indexes.

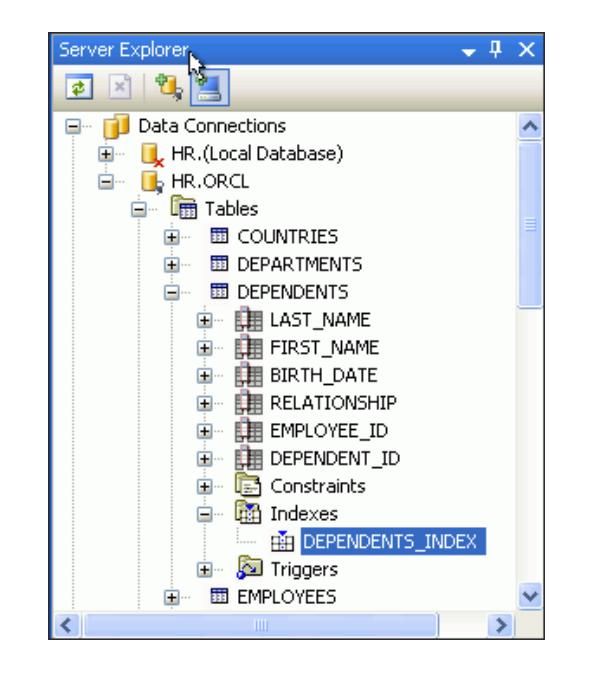

## <span id="page-71-0"></span>**Adding Table Constraints**

The database uses constraints to automatically enforce data integrity defining rules for permissible data values. Constraints also implement primary and foreign keys in the table. In this section, you will add such constraints to the new table DEPENDENTS.

#### **How to add foreign and primary keys:**

**1.** In the DEPENDENTS table design view, click the **Constraints** tab.

Note that depending on your configuration, there may already be default check constraints in the list.

**2.** Under the Constraints area, add the following constraints in this manner:.

Under Constraint Properties, Click **Add**. Then enter the new constraint information. Keep clicking add until you have added all the new constraints.

■ **Name** EMPLOYEES\_FK, **Type** Foreign Key, **Table** EMPLOYEES, **Constraint** EMP\_EMP\_ID\_PK. Under Association, select **Referenced Column:** EMPLOYEE\_ ID, and **Local Column:** EMPLOYEE\_ID, set the **On delete** value to Cascade. Leave all other properties at their default values.
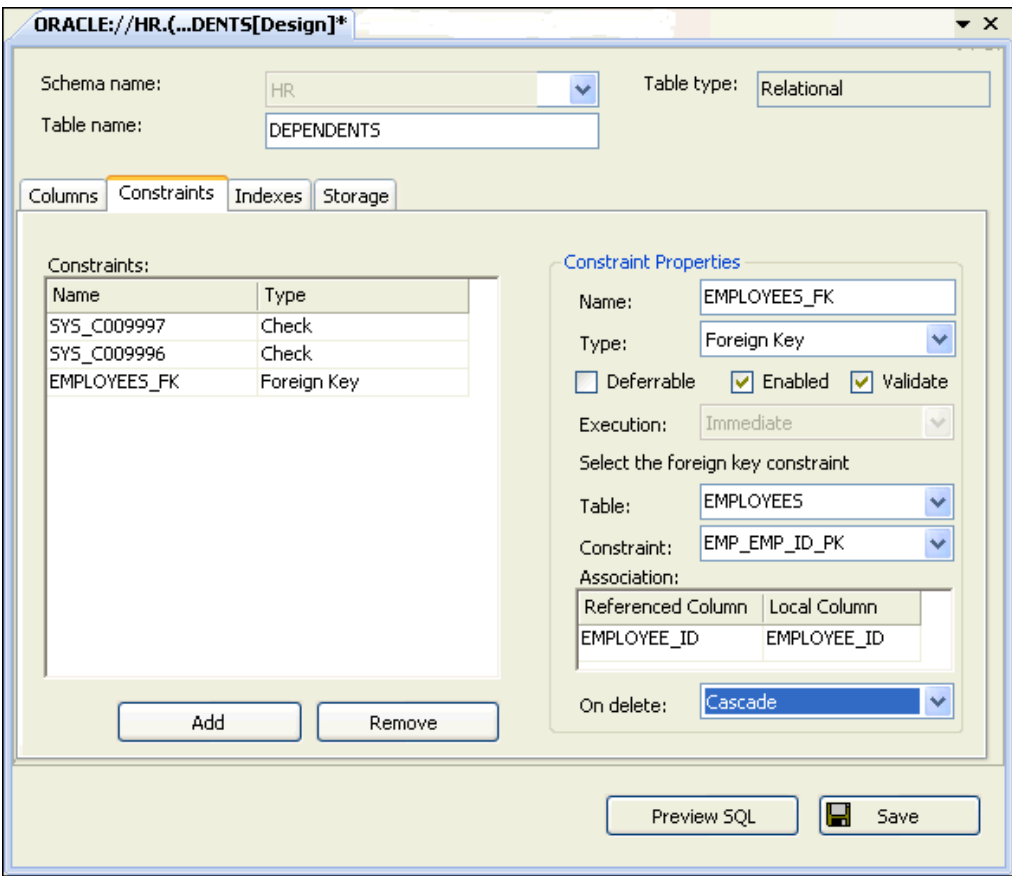

■ **Name** DEPENDENTS\_PK, **Type** Primary Key.

Under the Primary key columns area, click **Add** (you may need to scroll down). Under Primary Key Columns, select **Key:** DEPENDENT\_ID, set the **Using index** value to DEPENDENTS\_INDEX. Leave all other properties at their default values.

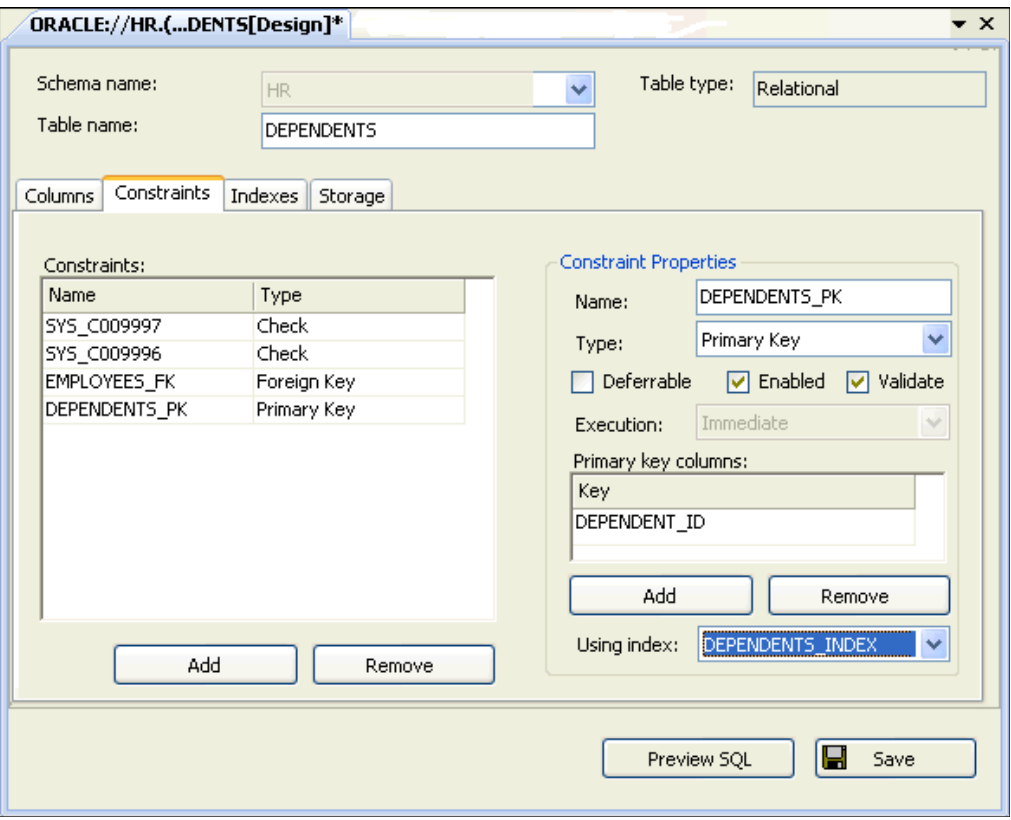

#### **3.** Click **Preview SQL**.

The Preview SQL window displays the code generated for constraints on table DEPENDENTS. Note that adding constraints is an ALTER TABLE command because constraints change the definitions of the DEPENDENT\_ID and EMPLOYEE\_ ID columns of the table.

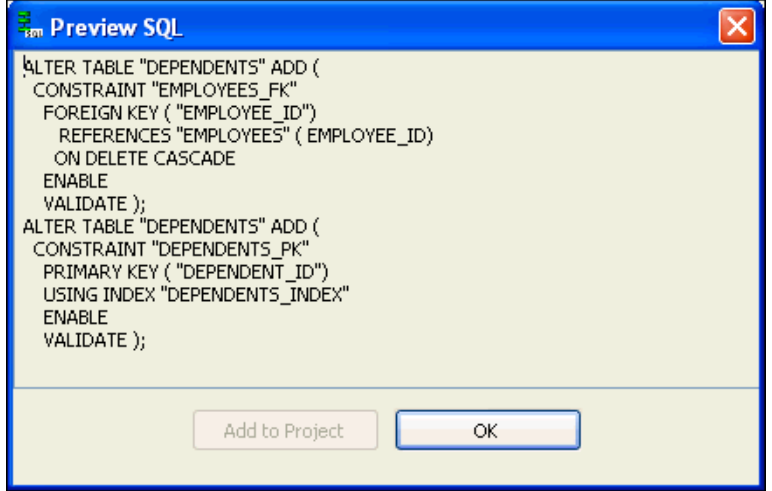

Click **OK** to close the Preview SQL window.

**4.** In the table design view, click **Save**.

This action creates the two new constraints on the DEPENDENTS table in the HR schema. To see the Server Explorer, expand the hierarchy tree for the table DEPENDENTS and constraints.

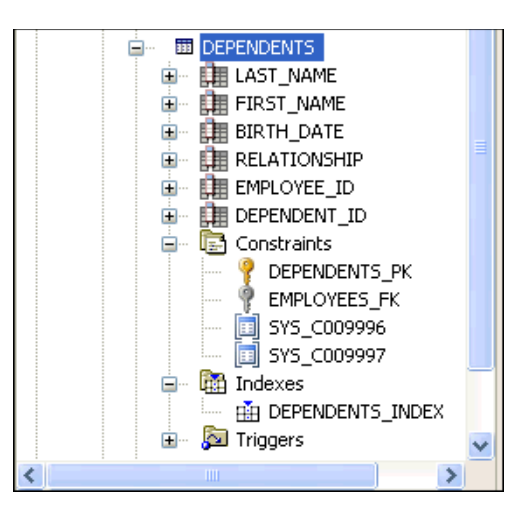

# **Adding Data to a Table**

You must now add data to the new DEPENDENTS table.

#### **To populate a table:**

**1.** In Server Explorer, right-click the DEPENDENTS table and select **Retrieve Data**.

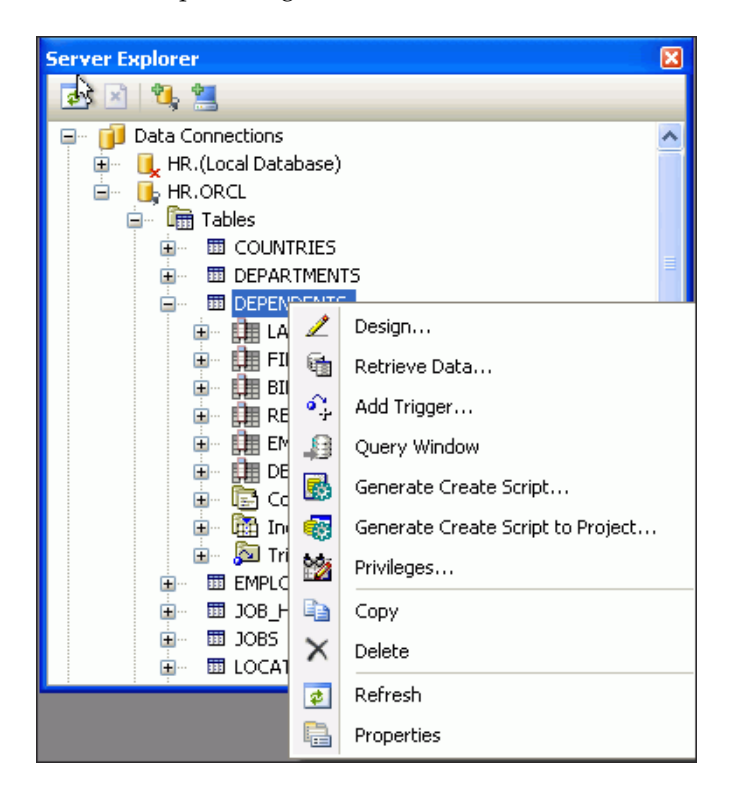

A table grid for DEPENDENTS appears in design view.

**2.** Enter the four records listed in [Table 5–1](#page-75-0) into the table grid.

<span id="page-75-0"></span>

| <b>LAST</b><br><b>NAME</b> | <b>FIRST</b><br><b>NAME</b> |                   | BIRTH DATE RELATIONSHIP | <b>EMPLOYEE</b><br>- ID | <b>DEPENDENT</b><br>ID |
|----------------------------|-----------------------------|-------------------|-------------------------|-------------------------|------------------------|
| Ernst                      | Mary                        | 06-MAY-2000       | daughter                | 104                     | 1041                   |
| Atkinson                   | Sue                         | 12-JUL-1998       | daughter                | 130                     | 1301                   |
| Ernst                      | David                       | $02 - APR - 2007$ | son                     | 104                     | 1042                   |
| Sciarra                    | Aaron                       | 31-JAN-2008       | son                     | 111                     | 1111                   |

*Table 5–1 New Data for the DEPENDENTS Table*

The grid now looks as follows:

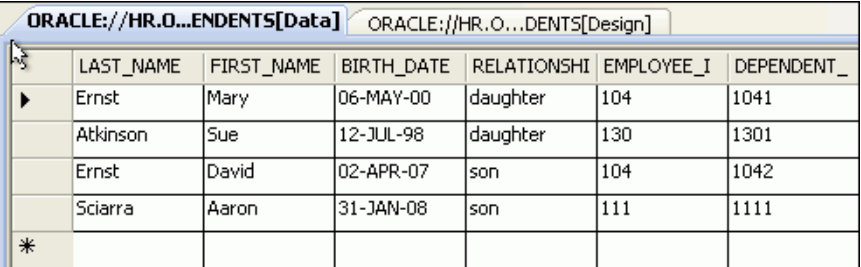

Note that the data is automatically saved as you move between rows.

# **Generating Code Automatically to Display and Update Data**

To explore the content of the DEPENDENTS table, we will build a form that uses a simple table query. In this section you will use the Visual Studio integrated development environment (IDE), to automatically generate the code that corresponds to your actions.

#### **To create a new Data Source:**

**1.** Start a new project, as described in ["Creating a New Project" on page 3-1.](#page-30-0) Name the new project as indicated.

#### **Visual C#:**

HR\_ODT\_CS.

**Visual Basic**:

HR\_ODT\_VB.

- **2.** Check **Create Directory for Solution**. Click **OK**.
- **3.** Switch to the Form1 design view, if you are not already in it.

Note: All applications start with Form1, but this is not related to applications created in previous chapters.

- **4.** Click on the Server Explorer window to enable the Show Data Sources window.
- **5.** From the Visual Studio **Data** menu, select **Show Data Sources**.

The Data Source window appears.

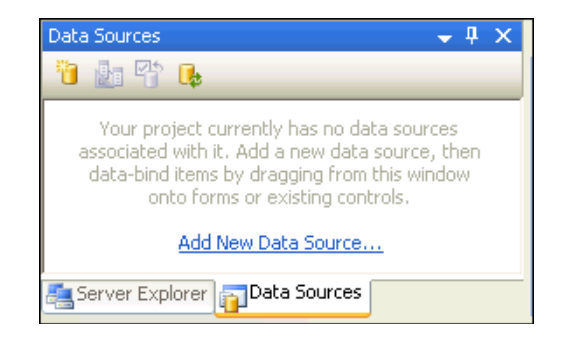

**6.** In the Data Sources window, click **Add New Data Source**.

The Data Source Configuration Wizard opens.

**7.** In the Data Source Configuration Wizard, under Choose a Data Source Type, select **Database**.

Click **Next**.

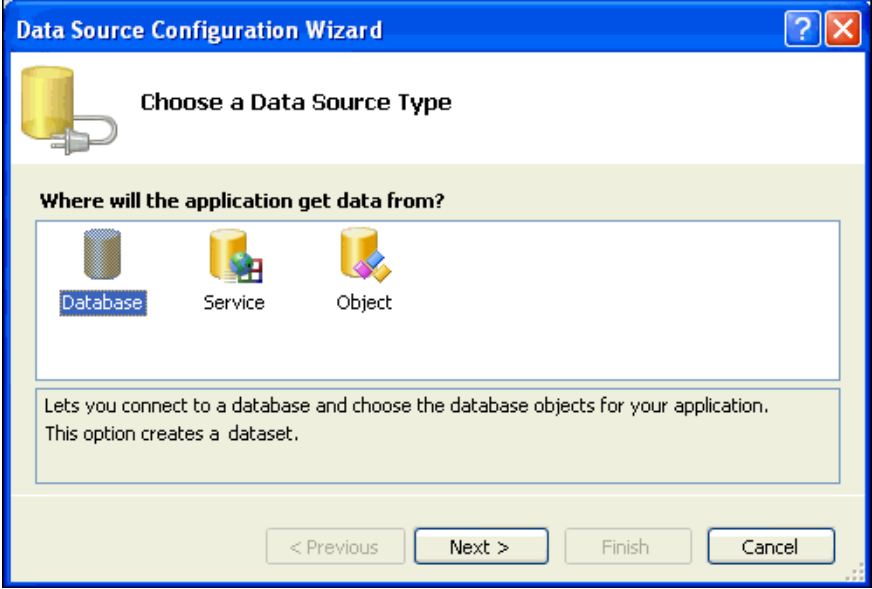

**8.** Under Choose Your Data Connection, select **HR.ORCL**, or **HR.(Local Database)**. For this example, we will use HR.ORCL.

Select **Yes, include sensitive data in the connection string**.

Click **Next**.

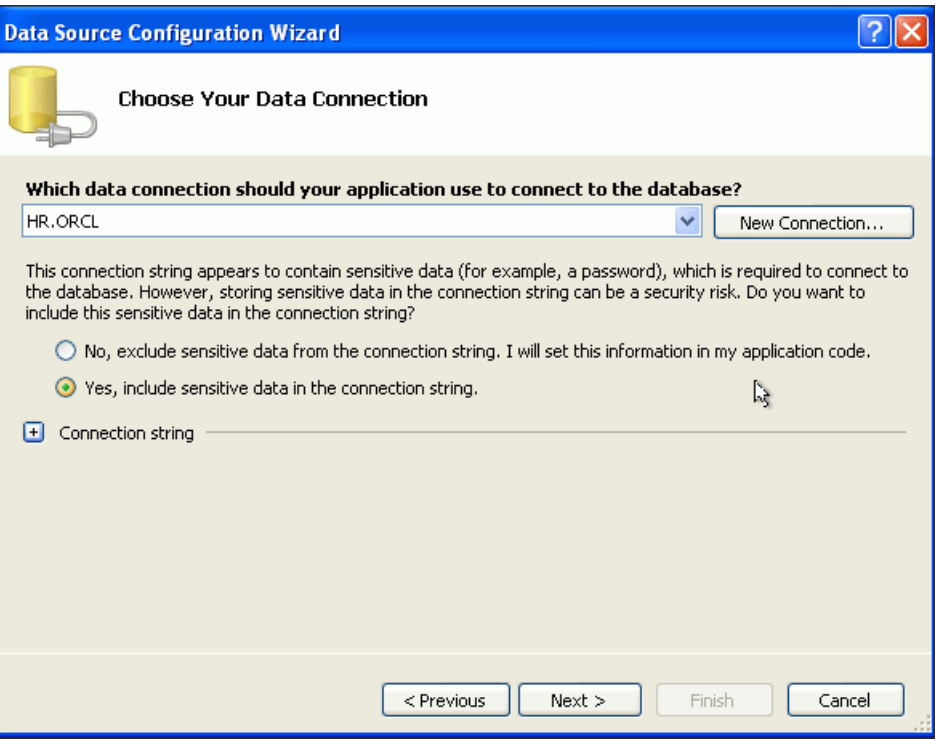

**9.** Under Save the Connection String to the Application Configuration File, select Yes, save the connection as: ConnectionString.

Click **Next**.

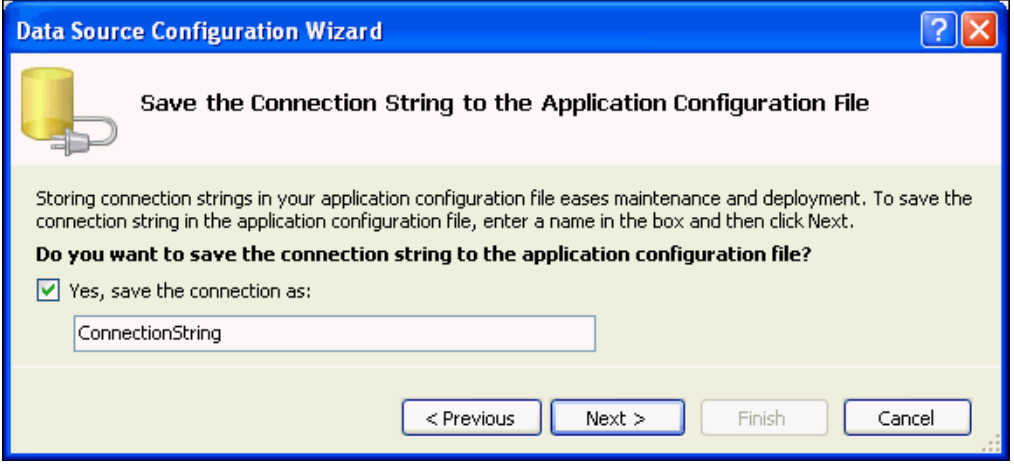

**10.** Under Choose Your Database Objects, expand **Tables**.

Check the **DEPENDENTS(HR)** table.

Change the **DataSet name** to **tableDependents**.

Click **Finish**.

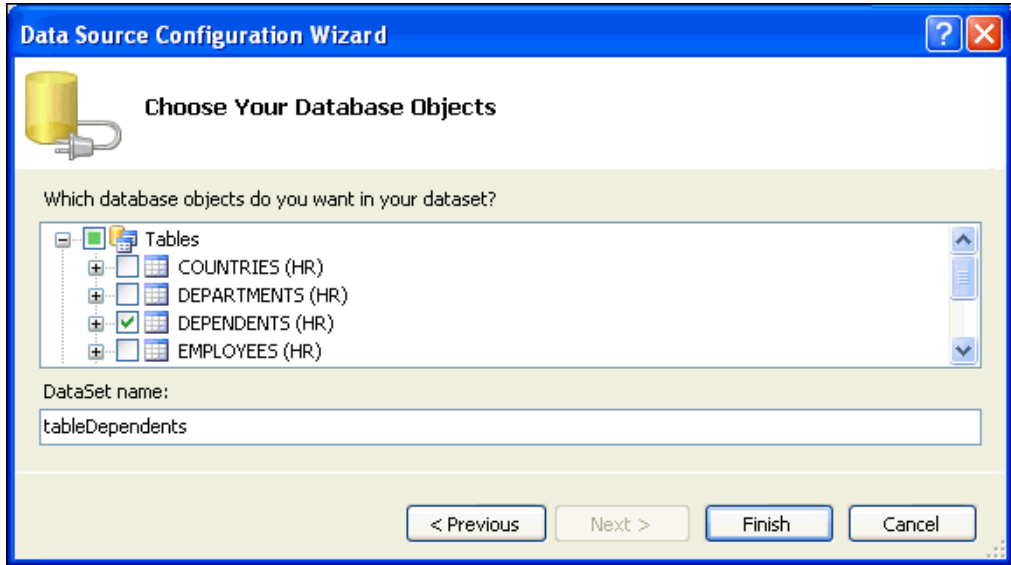

**See Also:** ["Using the DataSet Class with Oracle Data Provider for](#page-55-0)  [.NET" on page 4-8](#page-55-0) for information about the DataSet Class

#### **To automatically generate code using drag-and-drop:**

- **1.** Switch to the Form1 Design view.
- **2.** In the Data Sources window, expand **tableDependents**.

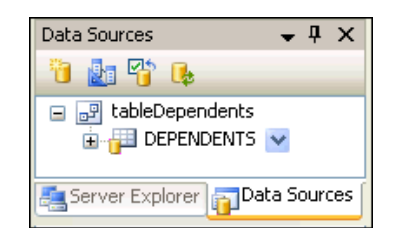

**3.** Select the **DEPENDENTS** table, and drag it onto Form1.

You may need to resize both the form and the table grid.

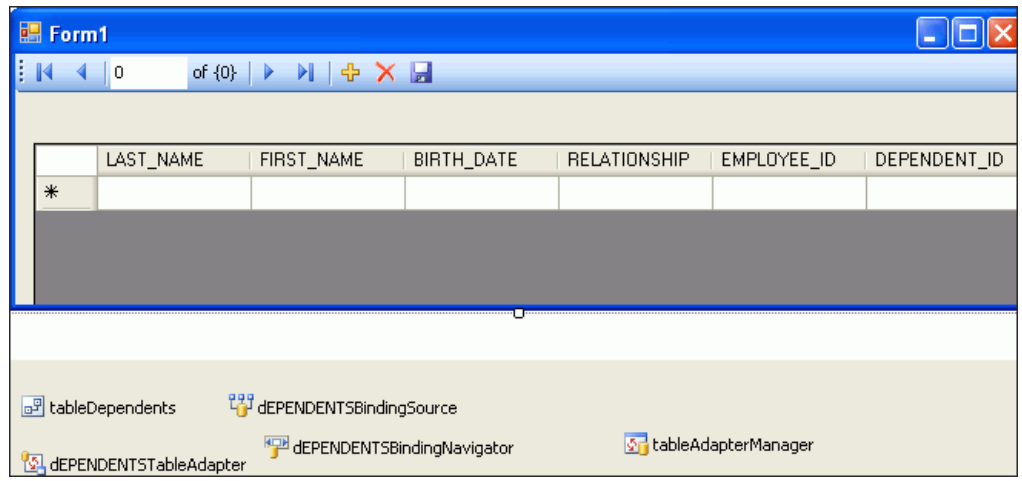

Note that along with the table grid (which includes record navigation elements), the following components were added to the design view of your project. These objects represent automatically generated code for Form1.

#### **Visual C#:**

```
tableDependents, dEPENDENTSBindingSource, 
dEPENDENTSTableAdapter, tableAdapterManager, and 
dEPENDENTSBindingNavigator
```
#### **Visual Basic:**

```
TableDependents, DEPENDENTSBindingSource, 
DEPENDENTSTableAdapter, TableAdapterManager, and 
DEPENDENTSBiningNavigator
```
**4.** Double-click the **Save** icon (floppy disk) near the top of Form1.

This opens the code window for the Save icon for Form1.

**5.** In the private method, *xxx*SaveItem\_Click(), encapsulate the existing code in a try...catch block. See the code listed for the complete Visual C# and Visual Basic names of this automatically generated method.

Also, add a MessageBox.show() call to both the try and catch sections. The updated method code follows, with new or changed code in bold font.

```
Visual C#:
```

```
private void dEPENDENTSBindingNavigatorSaveItem_Click(object sender, EventArgs 
e)
{
 try
 {
 this.Validate();
  this.dEPENDENTSBindingSource.EndEdit();
  this.tableAdapterManager.UpdateAll(this.tableDependents);
 MessageBox.Show("Update successful");
 }
 catch (System.Exception ex)
 {
 MessageBox.Show("Update failed: "+ ex.Message.ToString());
 }
}
```
#### **Visual Basic#**:

Private Sub DEPENDENTSBindingNavigatorSaveItem\_Click( ByVal sender As System.Object, ByVal e As System.EventArgs) Handles DEPENDENTSBindingNavigatorSaveItem.Click

#### **Try**

```
 Me.Validate()
 Me.DEPENDENTSBindingSource.EndEdit()
 Me.TableAdapterManager.UpdateAll(Me.TableDependents)
 MessageBox.Show("Update successful")
```

```
Catch ex As Exception
 MessageBox.Show("Update failed: " + ex.Message.ToString())
```
**End Try**

End Sub

**6.** To compile and run the application, follow the instructions in section ["Compiling](#page-42-0)  [and Running the Application" on page 3-13.](#page-42-0)

You can test the new application in the following manner. The floppy disk icon represents the Save command.

#### **To test the application:**

- **1.** Change the DEPENDENT\_ID value for Mary Ernst to 1110 and click the **Save** icon. The message box Update successful should appear. Click **OK** to dismiss the message box.
- **2.** Change the EMPLOYEE\_ID value for David Ernst to 99999 and click the **Save** icon. The following message should appear: Update failed: ORA-02291: integrity constraint (HR.EMPLOYEES\_FK) violated - parent key not found. Click **OK** to dismiss the message box.

**6**

# <sup>6</sup> **Using PL/SQL Stored Procedures and REF CURSORs**

This chapter contains:

- [Introduction to PL/SQL Stored Procedures](#page-82-1)
- [Introduction to PL/SQL Packages and Package Bodies](#page-82-0)
- **[Introduction to REF CURSORs](#page-83-0)**
- [Creating a PL/SQL Stored Procedure that Uses REF CURSORs](#page-83-1)
- [Modifying an ODP.NET Application to Run Stored Procedures](#page-88-0)
- [Running a PL/SQL Stored Procedure Using an ODP.NET Application](#page-89-0)

## <span id="page-82-1"></span>**Introduction to PL/SQL Stored Procedures**

A stored procedure is a named set of PL/SQL statements designed to perform an action. Stored procedures are stored inside the database. They define a programming interface for the database rather than allowing the client application to interact with database objects directly. Stored procedures are typically used for data validation or to encapsulate large, complex processing instructions that combine several SQL queries.

Stored functions have a single return value parameter. Unlike functions, procedures may or may not return values.

### <span id="page-82-0"></span>**Introduction to PL/SQL Packages and Package Bodies**

A PL/SQL package stores related items as a single logical entity. A package is composed of two distinct pieces:

- The **package specification** defines what is contained in the package; it is analogous to a header file in a language such as C++. The specification defines all public items. The specification is the published interface to a package.
- The **package body** contains the code for the procedures and functions defined in the specification, and the code for private procedures and functions that are not declared in the specification. This private code is only visible within the package body.

The package specification and body are stored as separate objects in the data dictionary and can be seen in the user\_source view. The specification is stored as the PACKAGE type, and the body is stored as the PACKAGE BODY type.

While it is possible to have a specification without a body, as when declaring a set of public constants, it is not possible to have a body with no specification.

# <span id="page-83-0"></span>**Introduction to REF CURSORs**

Using REF CURSORs is one of the most powerful, flexible, and scalable ways to return query results from an Oracle Database to a client application.

A REF CURSOR is a PL/SQL data type whose value is the memory address of a query work area on the database. In essence, a REF CURSOR is a pointer or a handle to a result set on the database. REF CURSORs are represented through the OracleRefCursor ODP.NET class.

REF CURSORs have the following characteristics:

- A REF CURSOR refers to a memory address on the database. Therefore, the client must be connected to the database during the lifetime of the REF CURSOR in order to access it.
- A REF CURSOR involves an additional database round-trip. While the REF CURSOR is returned to the client, the actual data is not returned until the client opens the REF CURSOR and requests the data. Note that data is not be retrieved until the user attempts to read it.
- A REF CURSOR is not updatable. The result set represented by the REF CURSOR is read-only. You cannot update the database by using a REF CURSOR.
- A REF CURSOR is not backward scrollable. The data represented by the REF CURSOR is accessed in a forward-only, serial manner. You cannot position a record pointer inside the REF CURSOR to point to random records in the result set.
- A REF CURSOR is a PL/SQL data type. You create and return a REF CURSOR inside a PL/SQL code block.

# <span id="page-83-1"></span>**Creating a PL/SQL Stored Procedure that Uses REF CURSORs**

This section demonstrates how to create a PL/SQL stored procedure.

#### **To create a stored procedure:**

**1.** Open Server Explorer and double-click HR to open the connection to the HR schema created in ["Connecting to the Oracle Database" on page 5-1](#page-62-0).

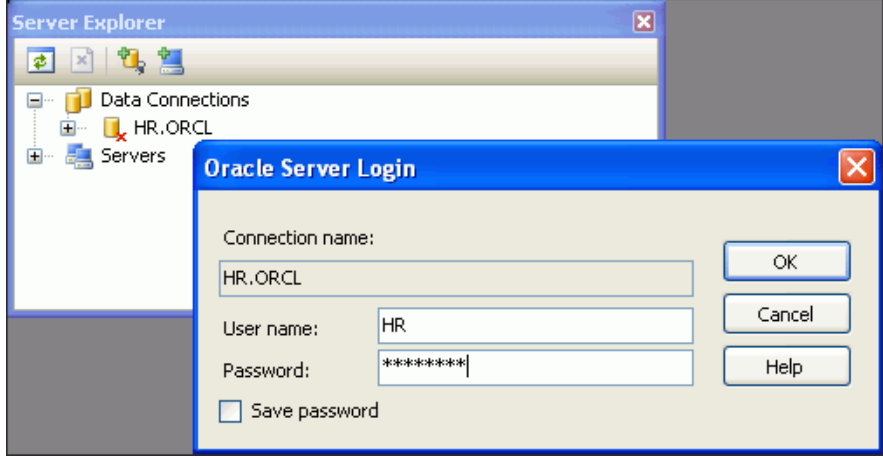

If you have not previously saved the password, the Oracle Server Login opens and you can enter the password now. If you have saved the password, then the connection expands immediately.

**2.** In Server Explorer, right-click **Packages** and select **New Package**.

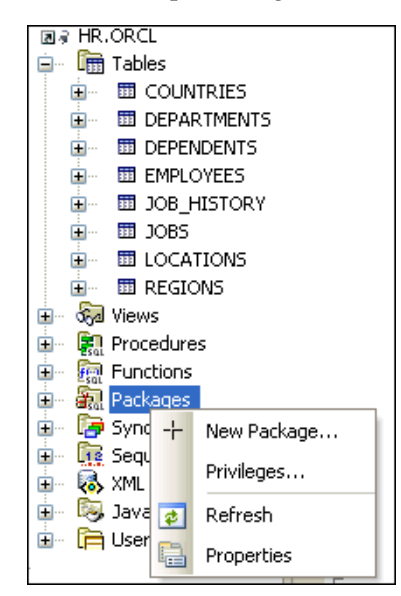

The New Package window appears.

- **3.** In the New Package window, change the **Package Name** to HR\_DATA.
- **4.** Under the Methods area, click **Add**.

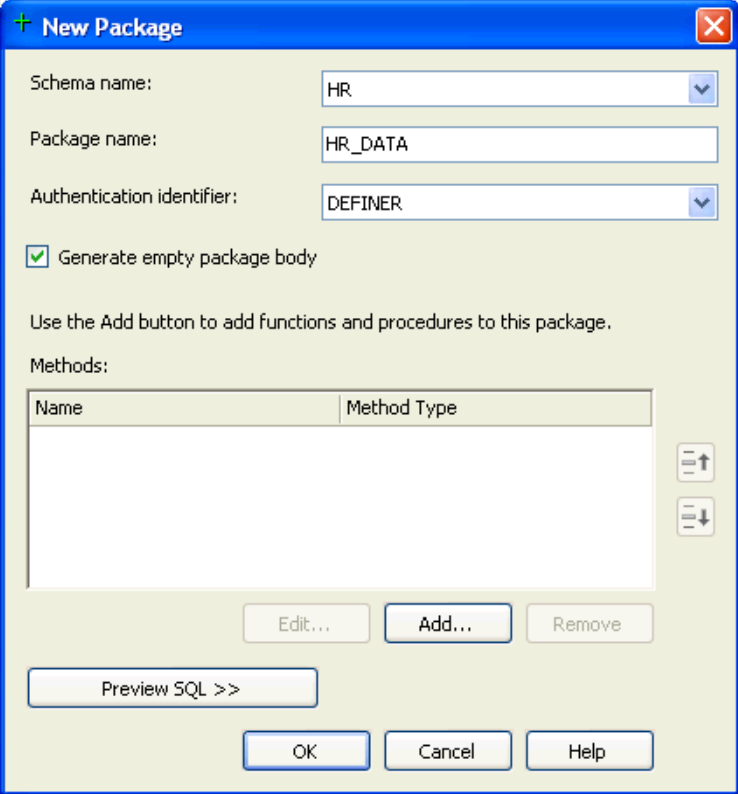

The Add Method window appears.

**5.** In the Add Method window, enter **Method Name** GETCURSORS, and change **Method Type** to Procedure.

**6.** Under Parameters, click **Add**.

This starts the process of adding parameters.

Under the Parameter Details group on the right, enter these three parameters. Click **Add** before each parameter that you need to add.

- **Name:** DEP\_ID, **Direction:** select IN , **Data Type:** select NUMBER.
- **Name:** EMPLOYEES\_C, **Direction:** select OUT, **Data Type:** select SYS\_ REFCURSOR.
- **Name:** DEPENDENTS\_C , **Direction:** OUT, **Data Type:** select SYS\_REFCURSOR.

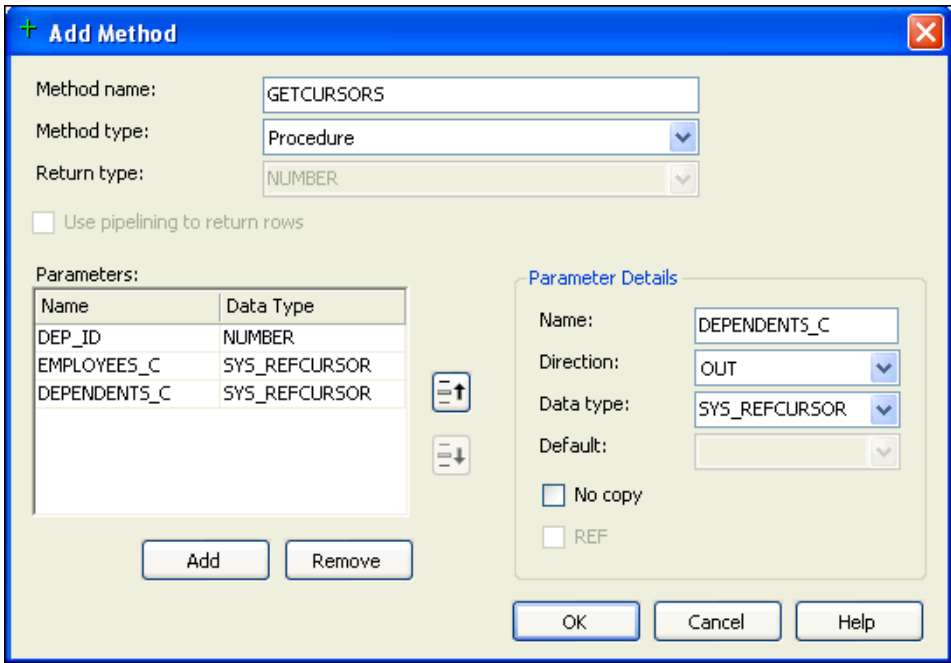

**7.** Click **OK** when you finish adding parameters.

The New Package window reappears.

CREATE PACKAGE "HR"."HR\_DATA" IS

**8.** In the New Package window, click **Preview SQL** to see the SQL code created.

A Preview SQL window appears, containing code similar to the following. Note that this code has been abbreviated by removing most of the comments.

```
 -- Declare types, variables, constants, exceptions, cursors, 
   -- and subprograms that can be referenced from outside the package.
  PROCEDURE "GETCURSORS" (
    "DEP_ID" IN NUMBER, 
     "EMPLOYEES_C" OUT SYS_REFCURSOR, 
     "DEPENDENTS_C" OUT SYS_REFCURSOR);
END "HR_DATA";
CREATE PACKAGE BODY "HR"."HR_DATA" IS
   -- Implement subprograms, initialize variables declared in package
   -- specification.
```

```
 -- Make private declarations of types and items, that are not accessible 
  -- outside the package
  PROCEDURE "GETCURSORS" (
    "DEP_ID" IN NUMBER, 
    "EMPLOYEES_C" OUT SYS_REFCURSOR, 
    "DEPENDENTS_C" OUT SYS_REFCURSOR) IS
  -- Declare constants and variables in this section.
      BEGIN -- executable part starts here
     NULL;
  -- EXCEPTION -- exception-handling part starts here
    END "GETCURSORS";
END "HR_DATA";
```
- **9.** Click **OK** to close the Preview SQL window.
- **10.** In the New Package window, click **OK** to save the new package.

The new package, HR\_DATA, now appears in the Server Explorer.

**11.** In the Server Explorer, right-click the package HR\_DATA, and select **Edit Package Body**.

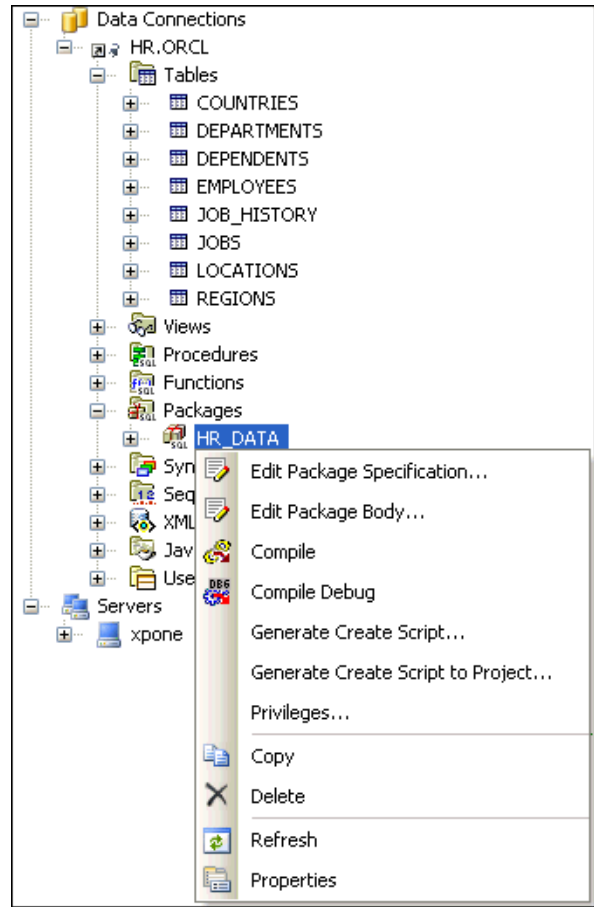

The code for the package appears.

**12.** Scroll down to the body of the GETCURSORS procedure, and after BEGIN, replace the line NULL; with the following code:

OPEN EMPLOYEES\_C FOR SELECT \* FROM EMPLOYEES WHERE DEP\_ID=DEPARTMENT\_ID; OPEN DEPENDENTS C FOR SELECT \* FROM DEPENDENTS;

- **13.** Save the changes to the package.
- **14.** To run the stored procedure, in Server Explorer, expand the HR\_DATA package.

Right-click the GETCURSORS method, and select **Run**.

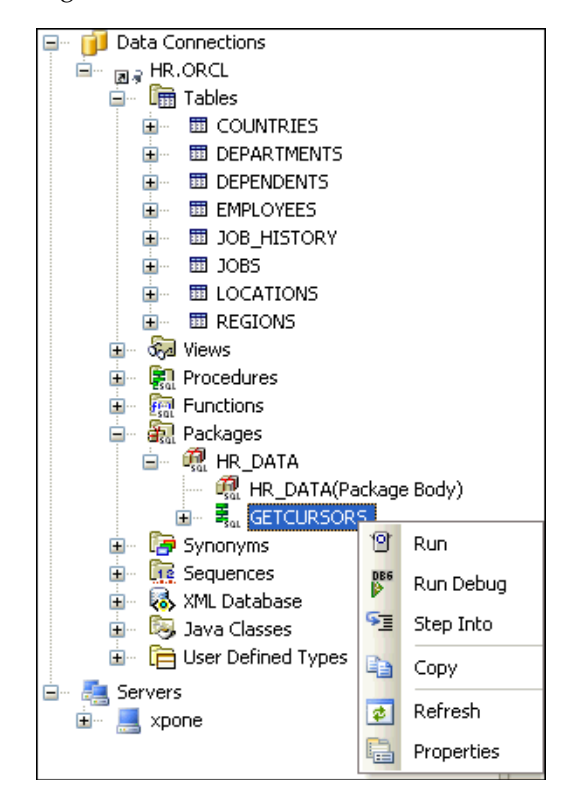

The Run Procedure window appears.

**15.** In the Run Procedure window, enter a **Value** of 60 for dep\_id.

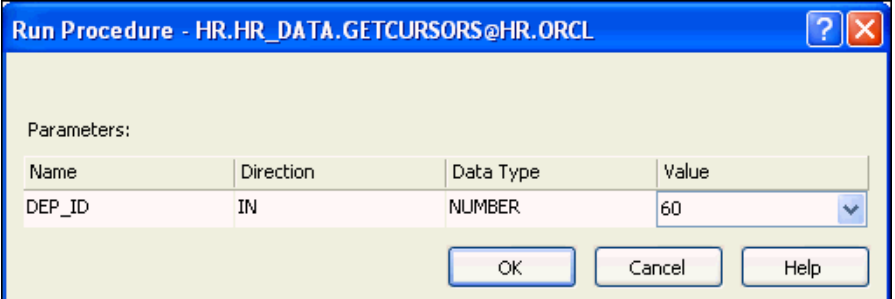

**16.** Click **OK**.

The Output window appears, showing that the run was successful.

In the result window, the following message appears:

Procedure <HR.HR\_DATA.GETCURSORS@hr.*database*> was run successfully.

Under this message, note two output parameters (together with DEP\_ID): EMPLOYEES\_C and DEPENDENTS\_C.

**17.** Select the **Value** column entry for EMPLOYEES\_C.

The Parameter Details area appears, showing the employees in department 60. The value for DEP\_ID is 60.

| Parameters:                      |            |                  |           |                   |                        |    |                                           |         |  |  |  |  |
|----------------------------------|------------|------------------|-----------|-------------------|------------------------|----|-------------------------------------------|---------|--|--|--|--|
| Name                             |            | <b>Direction</b> |           | Data Type         |                        |    | Value                                     |         |  |  |  |  |
| DEP_ID                           |            | ΙN               |           | <b>NUMBER</b>     |                        | 60 |                                           |         |  |  |  |  |
| EMPLOYEES C                      |            | lout             |           | <b>REF CURSOR</b> |                        |    | <click details="" for="" here=""></click> |         |  |  |  |  |
| DEPENDENTS C                     |            | OUT              |           | <b>REF CURSOR</b> |                        |    | $\leq$ Click here for details >           |         |  |  |  |  |
| Parameter Details - EMPLOYEES C: |            |                  |           |                   |                        |    |                                           |         |  |  |  |  |
| EMPLOYEE I                       | FIRST NAME |                  | LAST NAME | <b>EMAIL</b>      | PHONE NUM              |    | HIRE_DATE                                 | JOB ID  |  |  |  |  |
| 103                              | Alexander  |                  | Hunold    | <b>AHUNOLD</b>    | 590.423.4567           |    | 1/3/1990                                  | IT PROG |  |  |  |  |
| 104                              | Bruce      |                  | Ernst     | <b>BERNST</b>     | 590.423.4568           |    | 5/21/1991                                 | IT PROG |  |  |  |  |
| 105                              | David      |                  | Austin    | DAUSTIN           | 590.423.4569 6/25/1997 |    |                                           | IT PROG |  |  |  |  |
| 106                              | Valli      |                  | Pataballa | VPATABAL          | 590.423.4560           |    | 2/5/1998                                  | IT PROG |  |  |  |  |
| 107                              | Diana      |                  | Lorentz   | <b>DLORENTZ</b>   | 590.423.5567           |    | 2/7/1999                                  | IT_PROG |  |  |  |  |

**18.** Select the **Value** column entry for DEPENDENTS\_C.

The Parameter Details area appears, showing the value of the DEPENDENTS\_C.

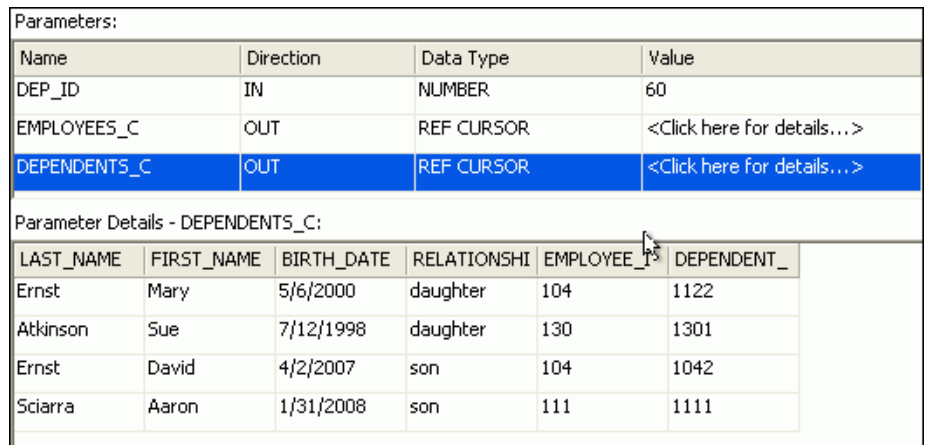

# <span id="page-88-0"></span>**Modifying an ODP.NET Application to Run Stored Procedures**

This section demonstrates how to modify your Oracle Data Provider for .NET application to run a PL/SQL stored procedure, using the GETCURSORS stored procedure as a sample.

#### **To modify your application to run a stored procedure:**

- **1.** Open the application HR\_Connect\_CS or HR\_Connect\_VB.
- **2.** Make a copy of Form3.*xx*, which you finished at the end of [Chapter 4](#page-48-0) and name it Form4.xx, following the instructions in [Appendix B, "Copying a Form".](#page-144-0)
- **3.** With Form1 selected, switch to code view.

**4.** In the try block of the connect\_Click() method, replace the two command assignment lines, starting with cmd = New OracleCommand... with the code indicated.

#### **Visual C#:**

```
cmd = new OracleCommand("HR_DATA.GETCURSORS", conn);
cmd.CommandType = CommandType.StoredProcedure;
```
#### **Visual Basic:**

```
cmd = new OracleCommand("HR_DATA.GETCURSORS", conn)
cmd.CommandType = CommandType.StoredProcedure
```
**5.** Under the code added in Step 3, add definitions and bindings for the three parameters of the GETCURSORS stored procedure as OracleParameter objects, calling them dep\_id, employees\_c and dependents\_c.

#### **Visual C#:**

```
OracleParameter dep_id = new OracleParameter();
dep_id.OracleDbType = OracleDbType.Decimal;
dep_id.Direction = ParameterDirection.Input;
dep_id.Value = 60;
cmd.Parameters.Add(dep_id);
```

```
OracleParameter employees_c = new OracleParameter();
employees_c.OracleDbType = OracleDbType.RefCursor;
employees_c.Direction = ParameterDirection.Output;
cmd.Parameters.Add(employees_c);
```
OracleParameter dependents\_c = new OracleParameter(); dependents\_c.OracleDbType = OracleDbType.RefCursor; dependents\_c.Direction = ParameterDirection.Output; cmd.Parameters.Add(dependents\_c);

#### **Visual Basic:**

```
Dim dep_id As OracleParameter = New OracleParameter
dep_id.OracleDbType = OracleDbType.Decimal
dep_id.Direction = ParameterDirection.Input
dep_id.Value = 60
cmd.Parameters.Add(dep_id)
```
Dim employees\_c As OracleParameter = New OracleParameter employees\_c.OracleDbType = OracleDbType.RefCursor employees\_c.Direction = ParameterDirection.Output cmd.Parameters.Add(employees\_c)

```
Dim dependents_c As OracleParameter = New OracleParameter
dependents_c.OracleDbType = OracleDbType.RefCursor
dependents_c.Direction = ParameterDirection.Output
cmd.Parameters.Add(dependents_c)
```
**6.** Build the application.

### <span id="page-89-0"></span>**Running a PL/SQL Stored Procedure Using an ODP.NET Application**

This section demonstrates how to run a PL/SQL stored procedure, such as the GETCURSORS stored procedure, from your ODP application.

#### **To run a stored procedure:**

**1.** Run the application.

A Form1 window appears.

- **2.** In the Form1 window, enter the connection information, and click **Connect**.
- **3.** In the DataGrid object, scroll horizontally to verify that the values in the last column, DEPARTMENT\_ID are only 60.

Note that the DataGrid contains the first result set from the stored procedure, which matches the query of the EMPLOYEES table.

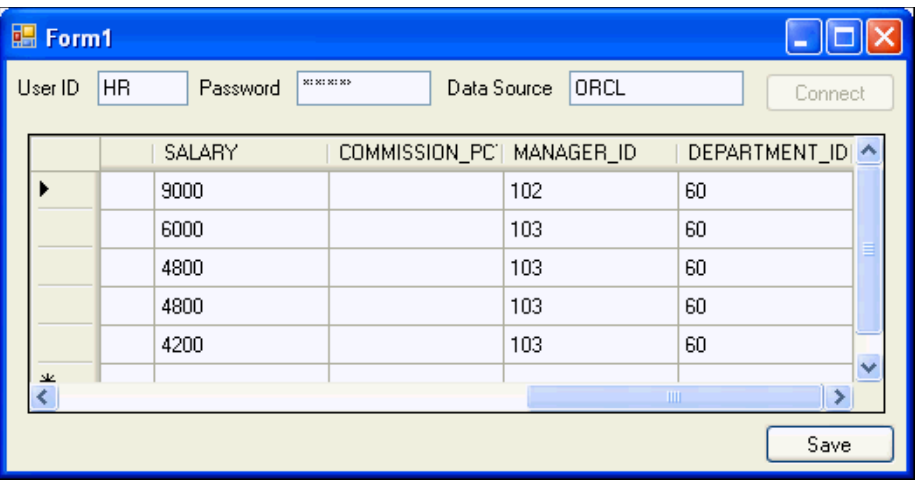

**4.** Close the application.

**7**

# <sup>7</sup>**Using ASP.NET with Oracle Database**

This chapter contains:

- [Overview: Building an ASP.NET Application with Oracle Developer Tools](#page-92-0)
- [Before Beginning This Tutorial](#page-92-1)
- [Creating a Web Site and Connecting it to the Database](#page-93-0)
- [Enabling a Web Site for Authentication](#page-102-0)
- [Enabling Oracle Providers for ASP.NET and Creating a Lightweight Web User](#page-104-0)
- **[Testing Web Site Authentication](#page-111-0)**

### <span id="page-92-0"></span>**Overview: Building an ASP.NET Application with Oracle Developer Tools**

Oracle integrates directly with Microsoft ASP.NET in a number of ways:

- Oracle Developer Tools for Visual Studio provides an easy way to design data-driven web sites.
- ODP.NET enables ASP.NET data access.
- Oracle Providers for ASP.NET integrate directly with Microsoft ASP.NET controls and services to provide state management capabilities for web sites.

This tutorial demonstrates some of these features, including how to build a data-driven web application using Oracle Developer Tools and how to add security to that application in a simple manner using Oracle Providers for ASP.NET.

First, you will use the tools to build a web application that retrieves employee data from the Oracle database into a data grid. Then, you add a login control and secure the application by permitting only authorized web users access to this employee information. Finally, you create authorized web users using Oracle Providers for ASP.NET. These web users are stored within the Oracle database for authentication by this application.

## <span id="page-92-1"></span>**Before Beginning This Tutorial**

Before you can build an ASP.NET application with Oracle Developer Tools, you may need to perform the setups described in the following sections:

- ["Connecting to the Oracle Database" on page 5-1](#page-62-0).
- If you are planning to use web site authentication, as described in "Enabling a Web" [Site for Authentication" on page 7-11](#page-102-0), you must perform the following setups:.
	- **–** ["Creating the User and Granting Privileges" on page 2-9](#page-20-0)
- **–** ["Configuring All Oracle Providers for ASP.NET" on page 2-12](#page-23-0)
- **–** ["Setting the Connection String" on page 2-16](#page-27-0)

### <span id="page-93-0"></span>**Creating a Web Site and Connecting it to the Database**

This section shows you how to create an ASP.NET web site that retrieves data from an Oracle database. The web site will display data in an ASP.NET GridView, allowing users to page through the results.

This section contains two topics:

- [Creating an ASP.NET Web Site](#page-93-1)
- **[Creating a Data Source](#page-96-0)**

#### <span id="page-93-1"></span>**Creating an ASP.NET Web Site**

#### **To create an ASP.NET web site with a grid:**

- **1.** Start Visual Studio.
- **2.** From the File menu, select **New**, then **Web Site...**

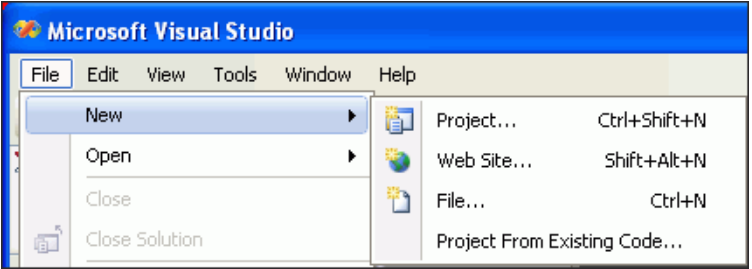

**3.** From New Web Site, select **ASP.NET Web Site** and enter or browse to the directory location for the web site. Click **OK**.

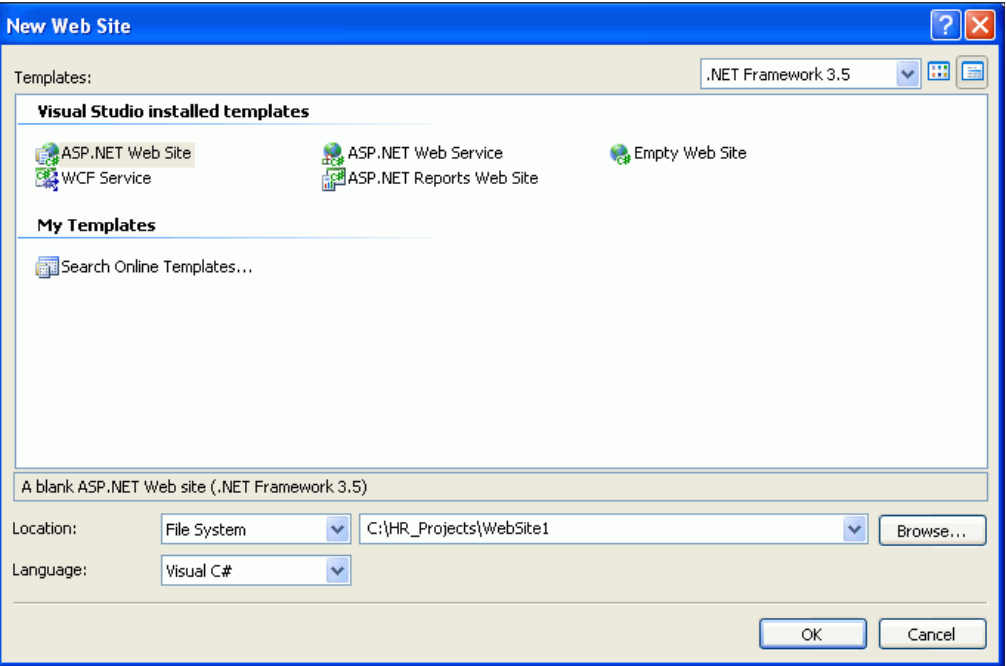

**4.** In the Default.aspx tab, click the **Design** icon at the bottom of the screen.

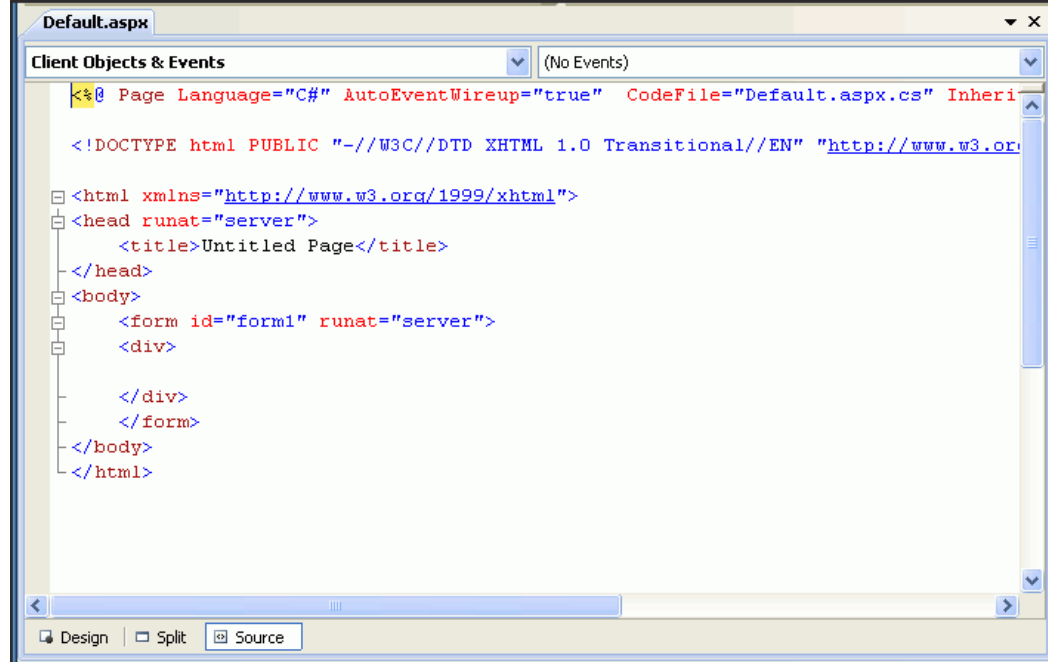

**5.** In the <div> element, which appears as a dotted rectangle, enter a title, such as Employees List.

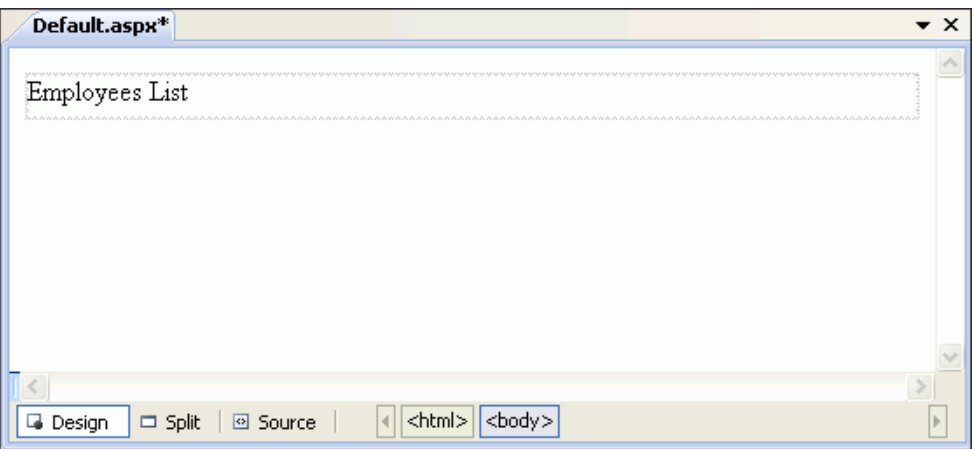

**6.** From the **View** menu, select **Toolbox**.

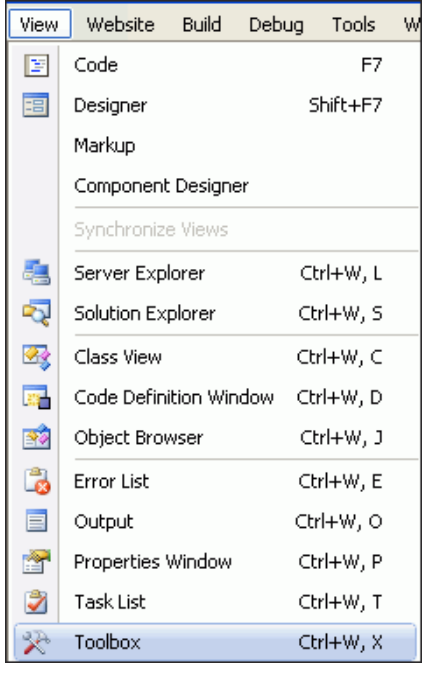

**7.** Expand the Data group and drag the GridView control into the dotted rectangle labeled <div> of the Designer.

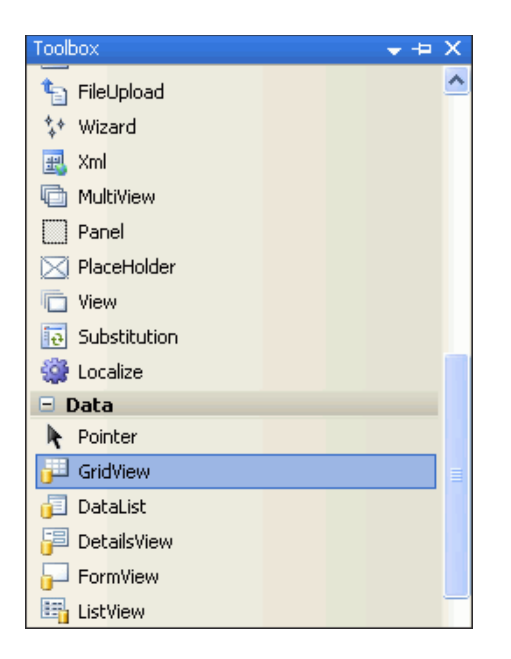

<span id="page-96-1"></span>**8.** When a grid with dummy titles and contents appears, view the GridView Tasks list on the right.

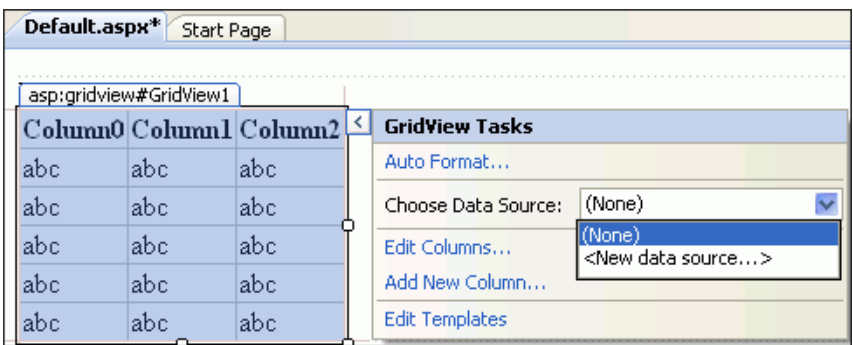

If you do not see the task list, select the grid, and then click the > symbol on the right.

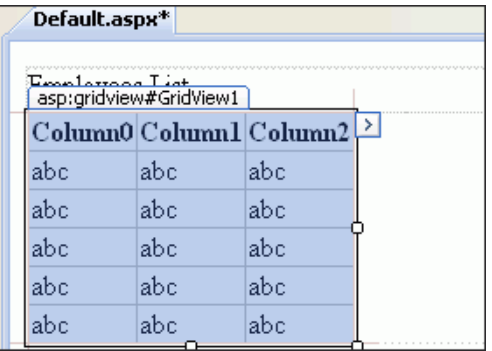

### <span id="page-96-0"></span>**Creating a Data Source**

**To Create a Data Source:**

**1.** Under the GridView Tasks, select **<New data source...>** from the Choose Data Source list, as shown in step [8](#page-96-1) in the previous section.

A Data Source Configuration wizard starts.

**2.** Select **Database**. Enter HR as the ID for the data source. Click **OK**.

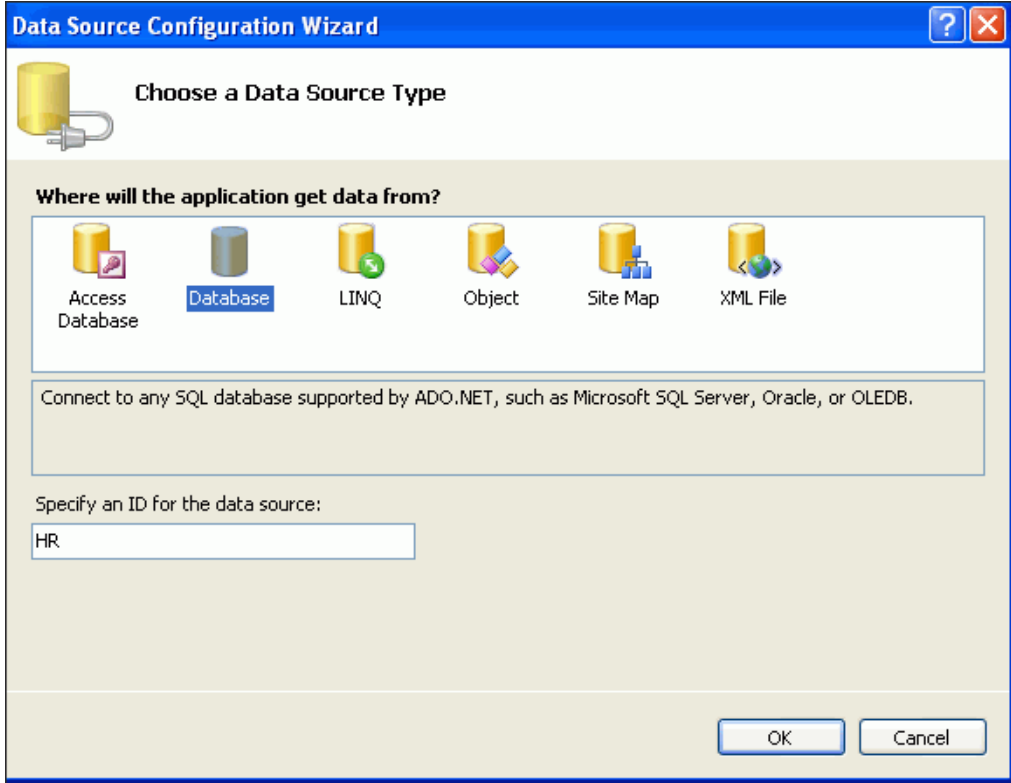

**3.** Click the down arrow to choose HR. ORCL from the list. Click **Next**.

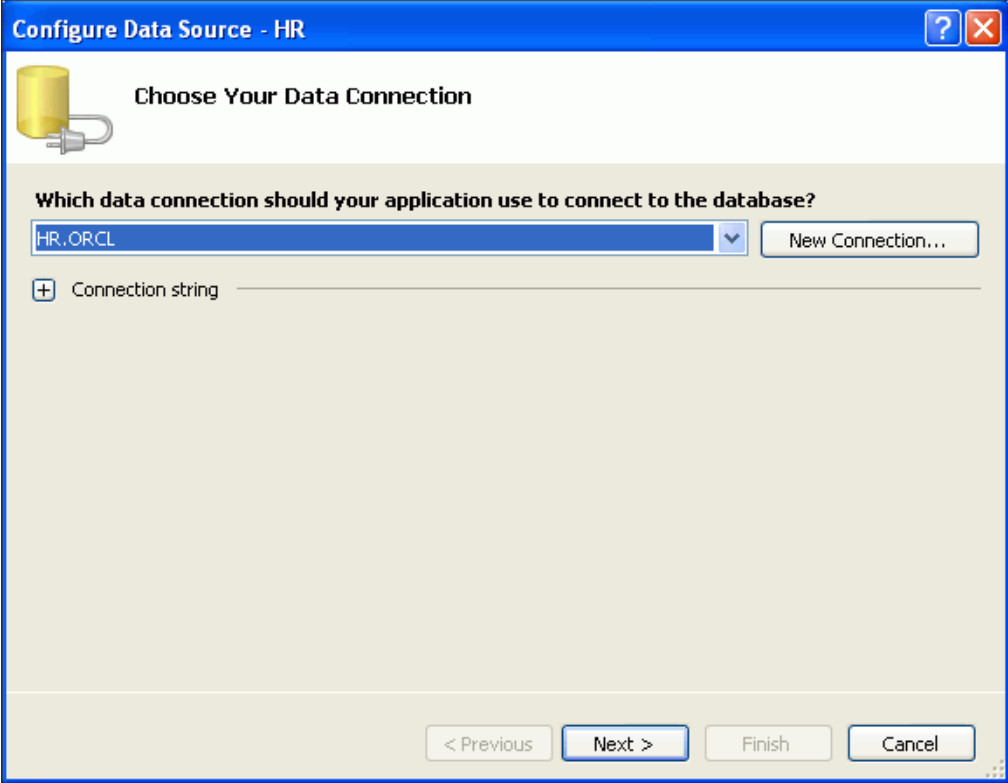

**4.** Click **Next** to save the connection string in the application configuration file.

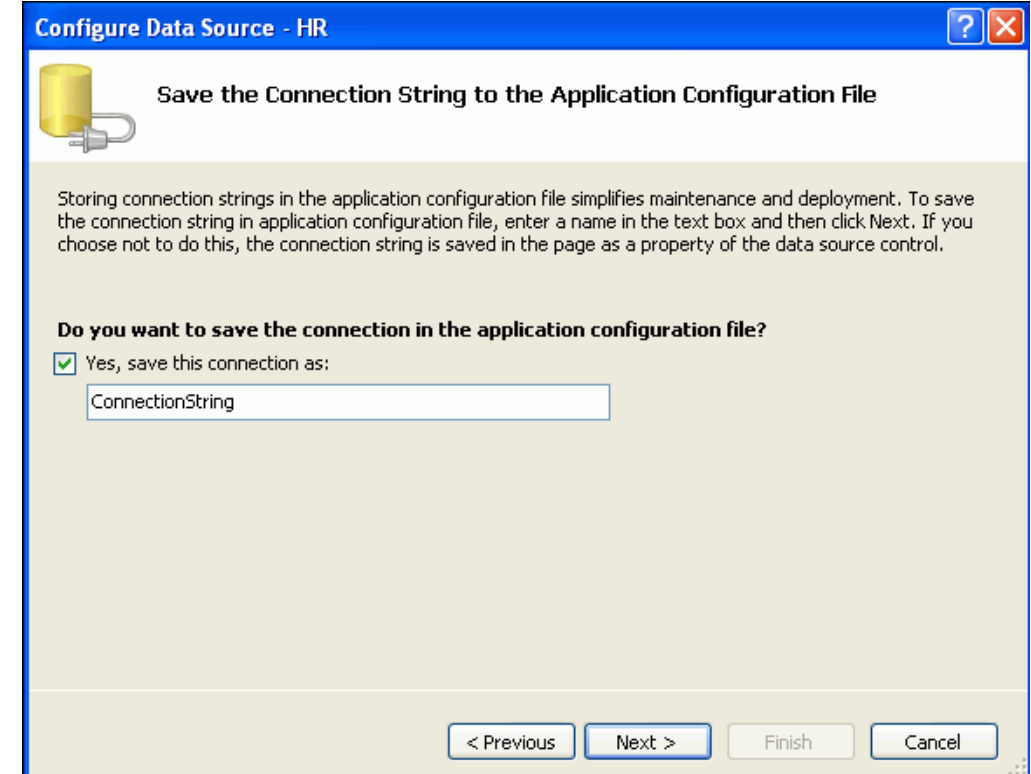

**5.** Select the EMPLOYEES table from the Name list. In the Columns list, check the box next to the asterisk  $(*)$ .

These selections tell Oracle to return all the rows from the EMPLOYEES table, just as if you had typed SELECT \* FROM EMPLOYEES.

Click **Next**.

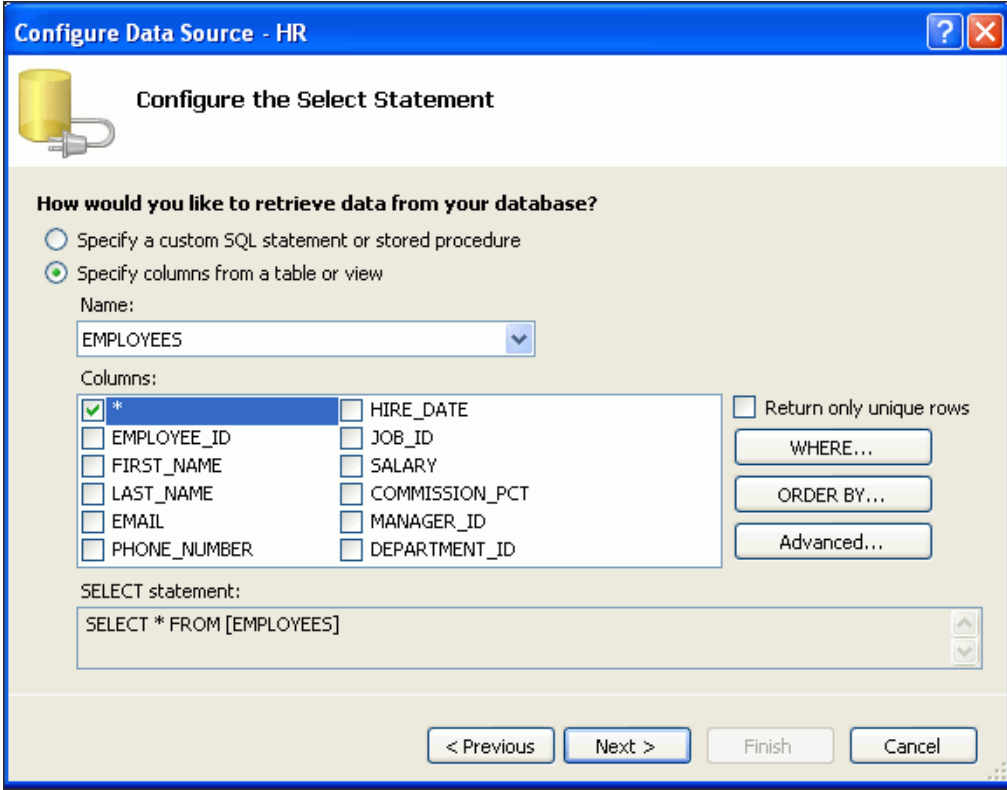

**6.** Click **Test Query**.

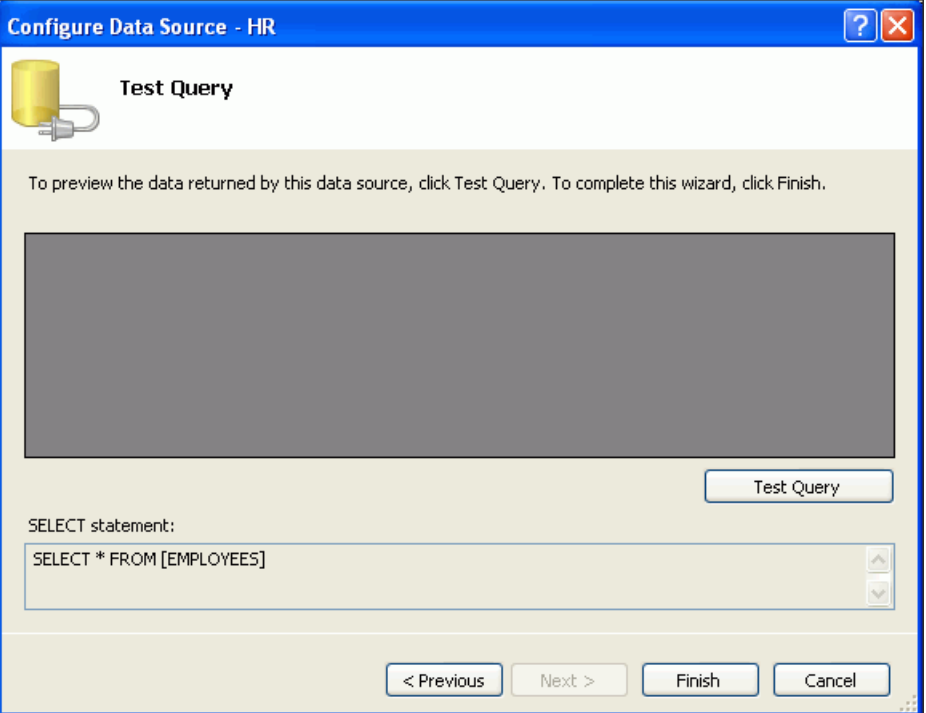

**7.** Click **Finish** when the Test Query results appear.

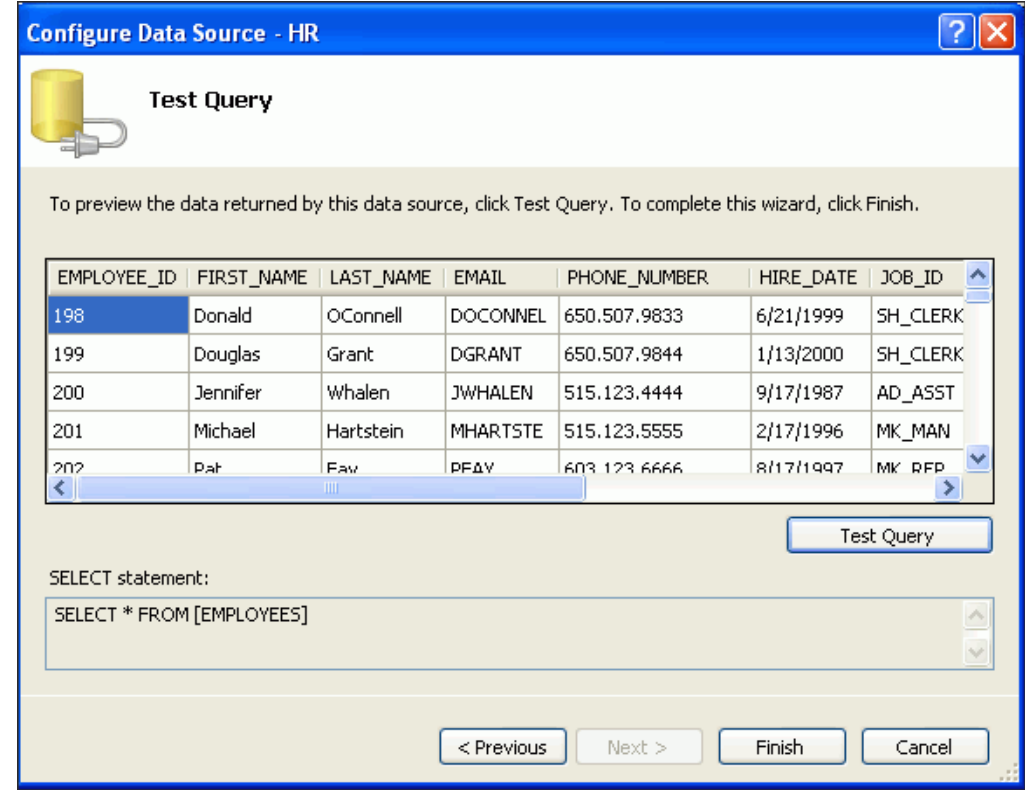

**8.** From the **GridView Tasks**, select Enable Paging. If you do not see the task list, select the grid, and then click the > symbol on the right. You may have to scroll right.

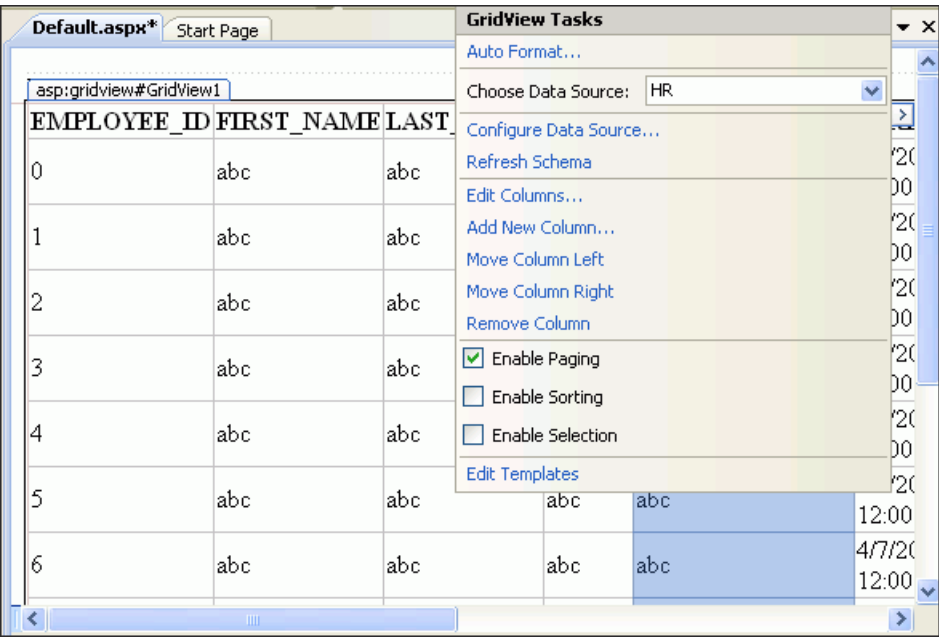

- **9.** From the **View** menu, select **Solution Explorer**, and then select the web site. Right-click and select **Build Web Site.** The status bar will indicate success or failure.
- **10.** From the **View** menu, select **Debug**, then **Start Without Debugging**.

A browser window, such as the following, appears, showing the data requested by the query. You can page through the results using the numbers at the lower left section of the page.

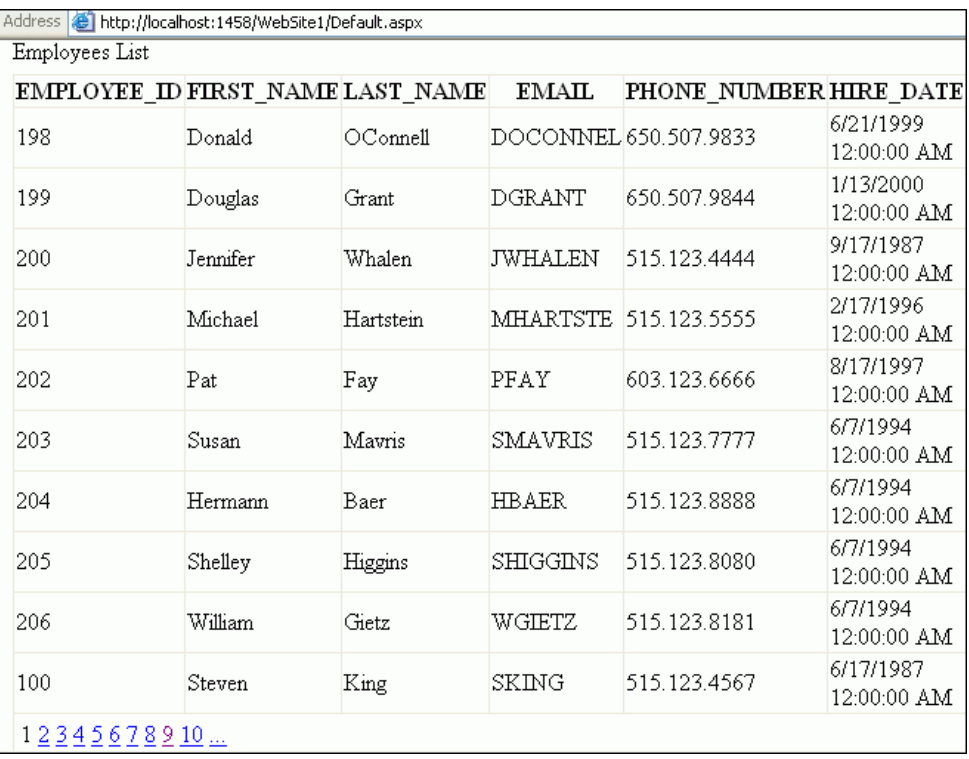

**11.** Close the browser.

## <span id="page-102-0"></span>**Enabling a Web Site for Authentication**

This section shows you how to add web site authentication to limit the users that can access the employee data. We will authenticate using an ASP.NET login control, verifying against users created and stored with the Oracle Providers for ASP.NET.

In the section following this, ["Enabling Oracle Providers for ASP.NET and Creating a](#page-104-0)  [Lightweight Web User" on page 7-13,](#page-104-0) you will take the ASP.NET application you have just built and secure the employee data so that an authorized user can access the information. You will create a web user for the application using Oracle Providers for ASP.NET. This web user starts the web application through the login control, and if the credentials are correct, can then access the employees information.

- **1.** Reopen the web site you created in the previous section.
- **2.** Select **View**, then **Solution Explorer**, and click the web site.

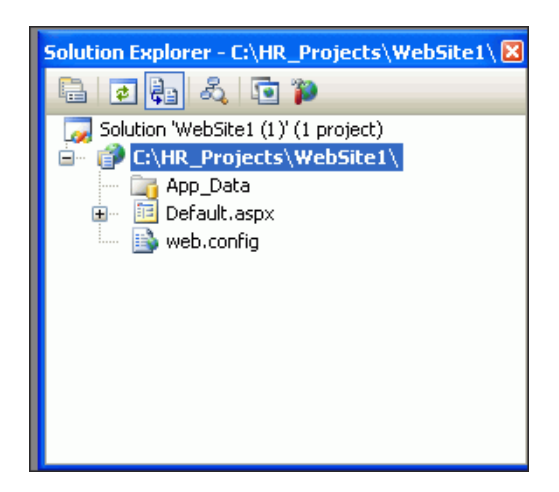

**3.** Right-click on the web site and Add **New Item**.

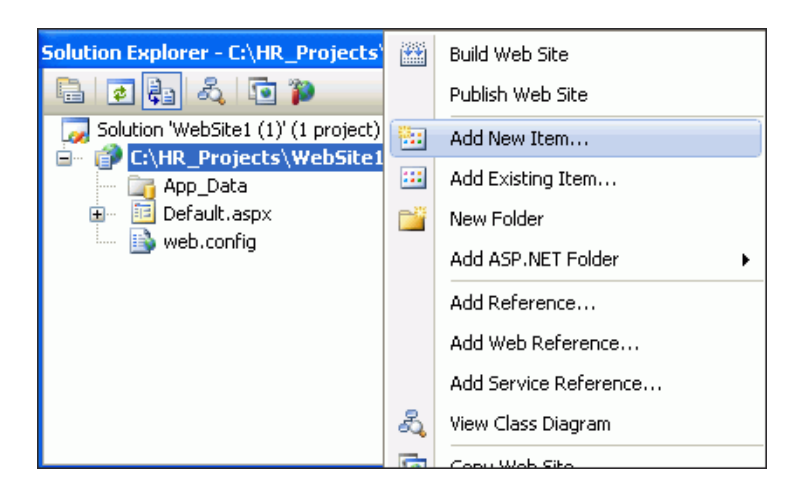

**4.** Select Web Form, enter the name login.aspx and click **Add**.

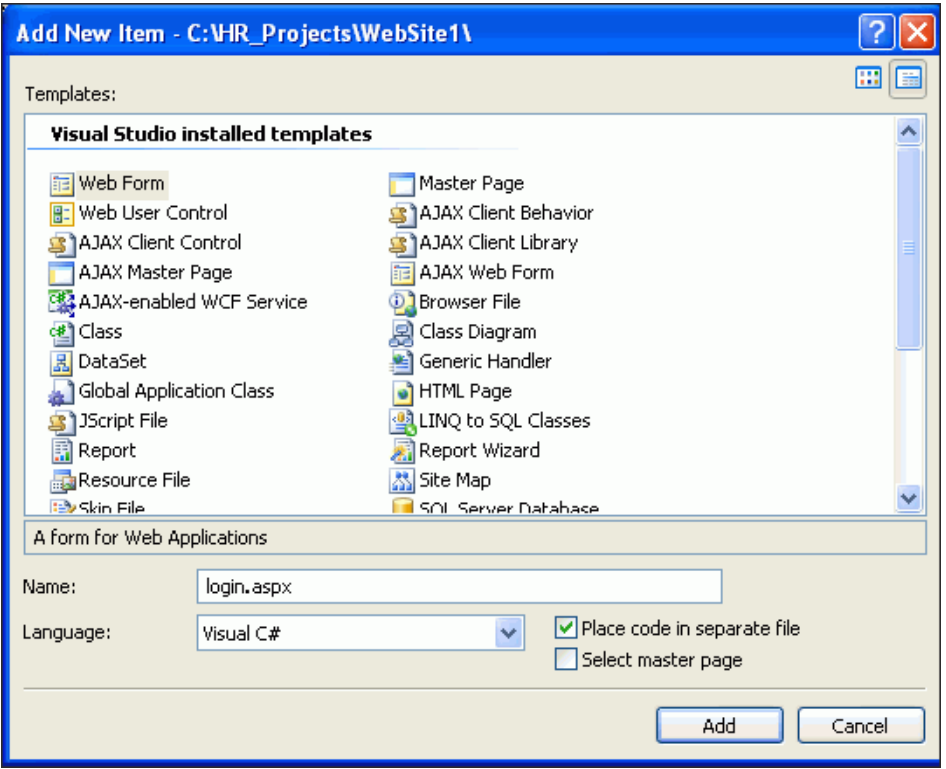

- **5.** When the login.aspx page appears, switch to the Design tab.
- **6.** From the **View** menu, open the Toolbox, expand the Login section, and drag and drop the login control onto the form, into the dotted rectangle labeled <div>.

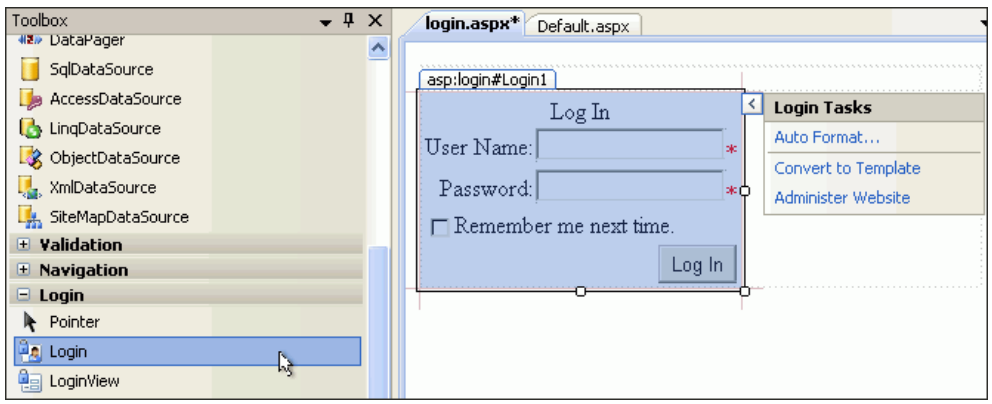

This is a standard ASP.NET login control, which can retrieve and verify user login credentials stored in the Oracle database.

**7.** Right-click the login control and select Properties. For DestinationPageUrl, select or enter Default.aspx.

When a user successfully logs in, that user will be directed to the Default.aspx page, which contains the employee data. If a user does not successfully log in, they will be redirected back to the login page.

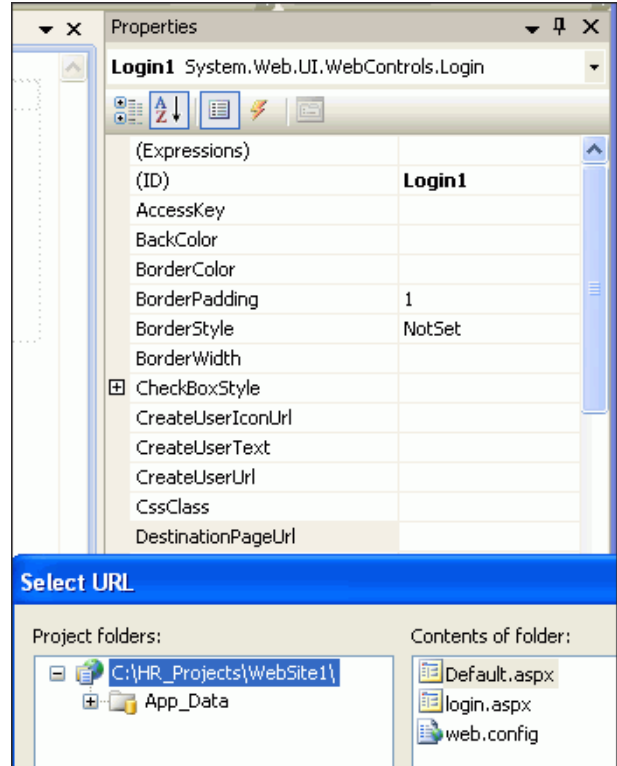

# <span id="page-104-0"></span>**Enabling Oracle Providers for ASP.NET and Creating a Lightweight Web User**

In this section, you will use the ASP.NET Web Site Administration Tool to do the following:

- Direct the web site to use the Oracle ASP.NET providers.
- Create a new web user specific to this web site, demonstrating the authentication features added to the site in ["Enabling a Web Site for Authentication" on page 7-11](#page-102-0).

**To direct the web site to use the Oracle ASP.NET providers and create new web site users, do the following:**

**1.** In Visual Studio, select **Website**, then **ASP.NET Configuration**.

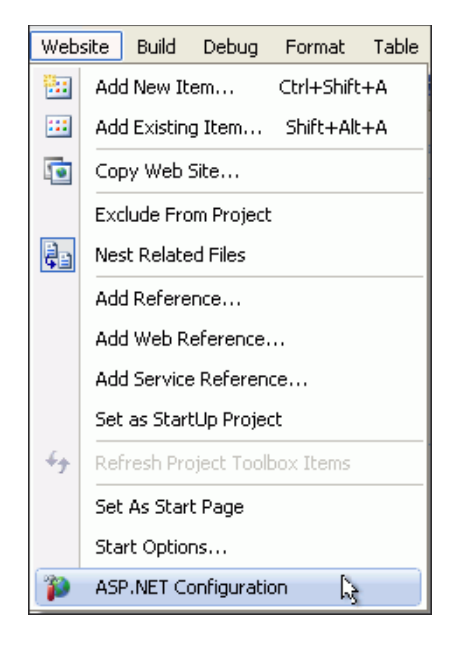

**2.** When the ASP.NET Web Site Administration Tool appears, select the Provider tab.

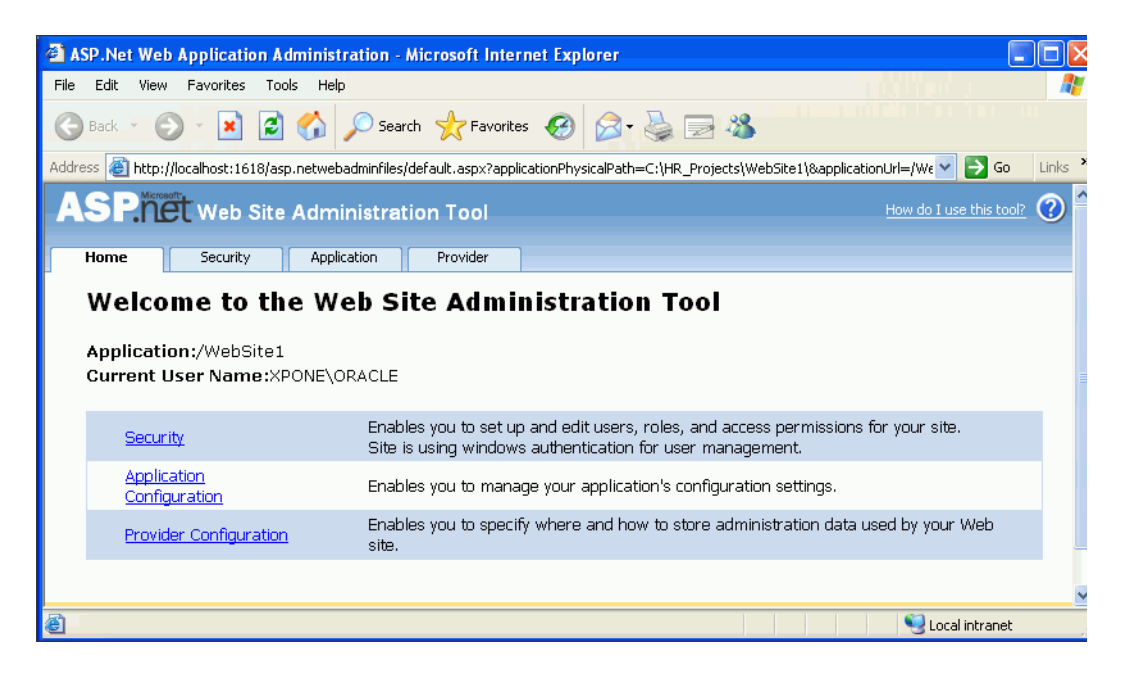

**3.** On the Provider page, select the second link: Select a different provider for each feature (advanced).

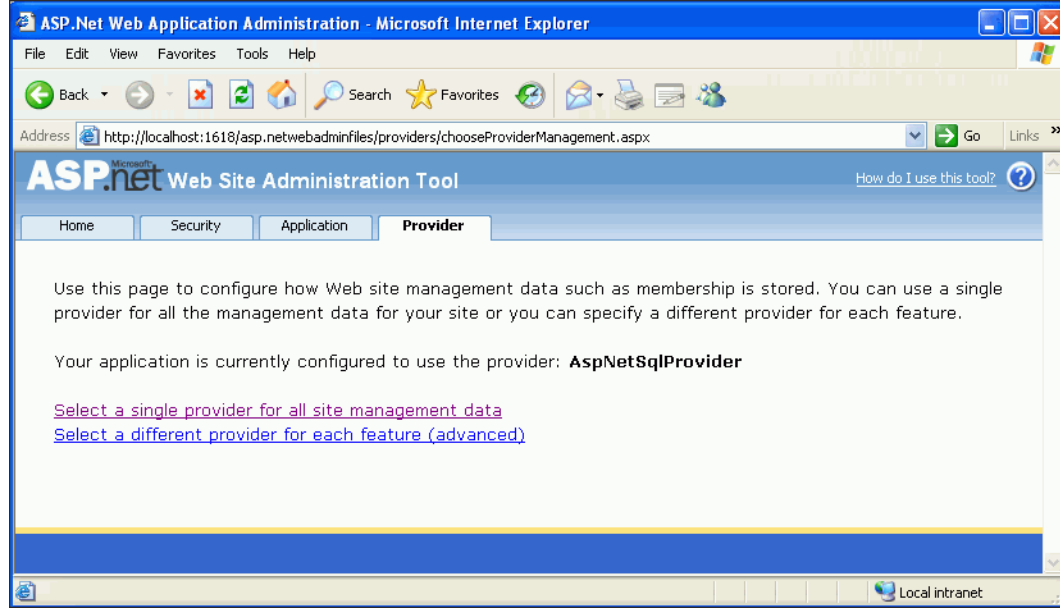

**4.** When the Provider page reappears, change the Membership Provider and Role Provider to the Oracle versions, if they are not selected.

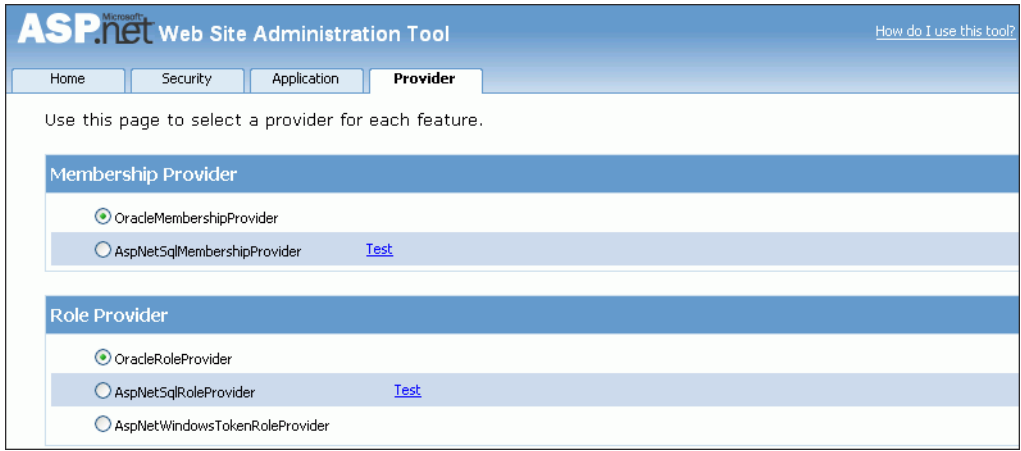

**5.** Go to the Security tab and under Users, click **Select authentication type**.

By default, the ASP.NET site uses Windows authentication to identify users. You are building a web site that will identify users by their site-specific logins and passwords. Therefore, the site must be configured to expect to use logins and passwords.

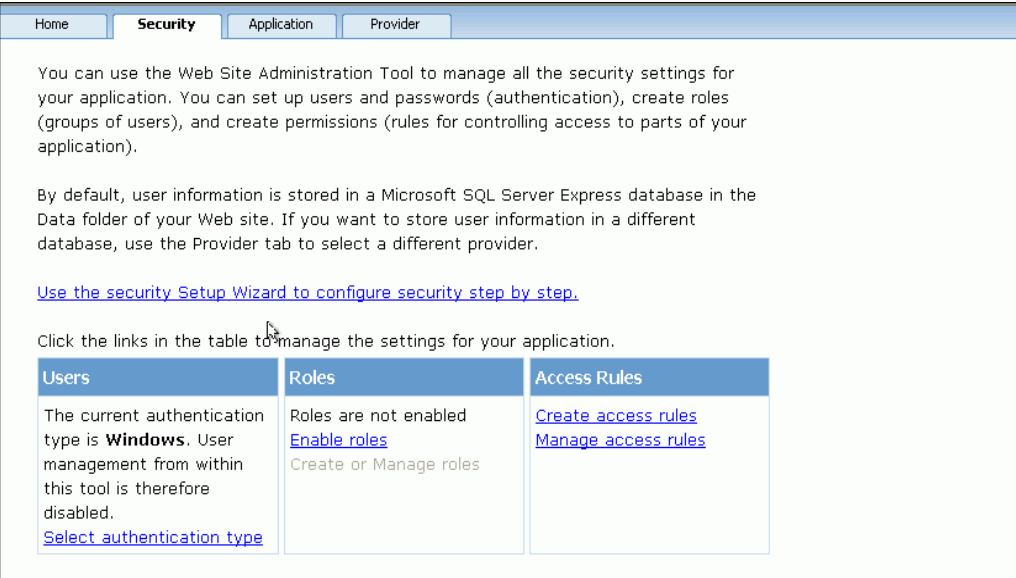

**6.** When the Security page reappears, choose **From the internet** and click **Done**.

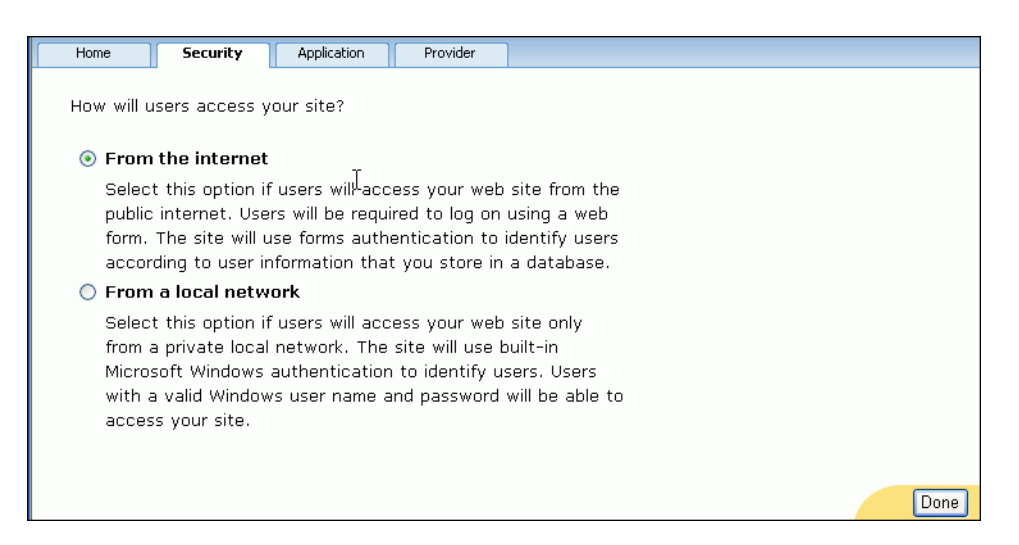

**7.** When the security tab reappears with new links under Users, choose **Create user**.
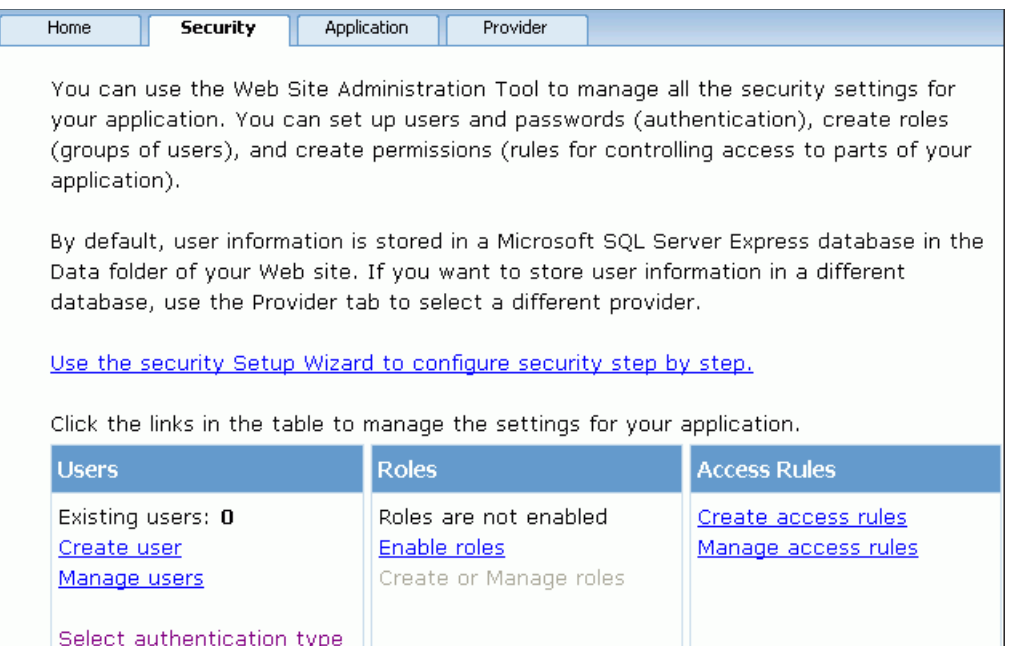

**8.** In the Create User section, enter the information for the user that you are allowing to enter the web site, as shown. Enter a password that contains at least 7 characters, including one non-alphanumeric character.

Click **Create User**.

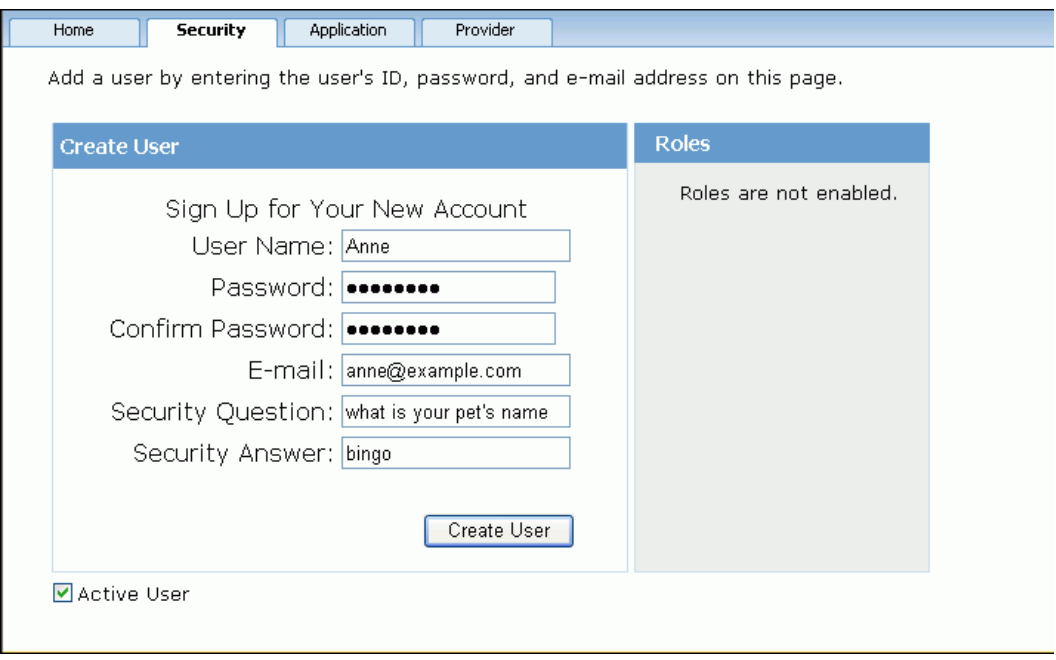

**9.** When the Security page reappears, indicating that your account has been successfully completed, click the **Security** tab.

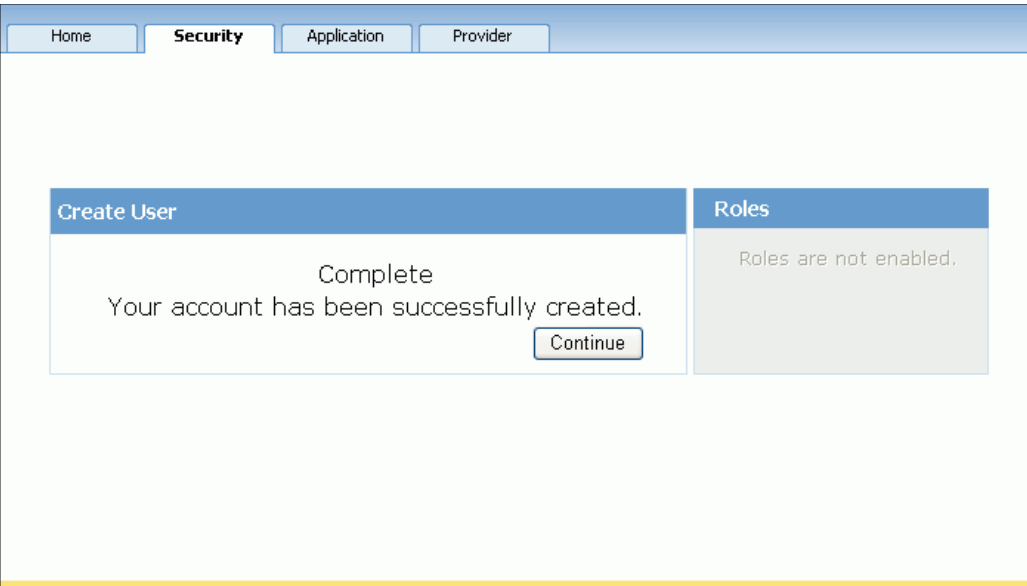

Note: Other options for this screen include continuing to create other users or going to a different tab.

**10.** When the main Security page reappears, under Access Rules, select **Manage access rules**.

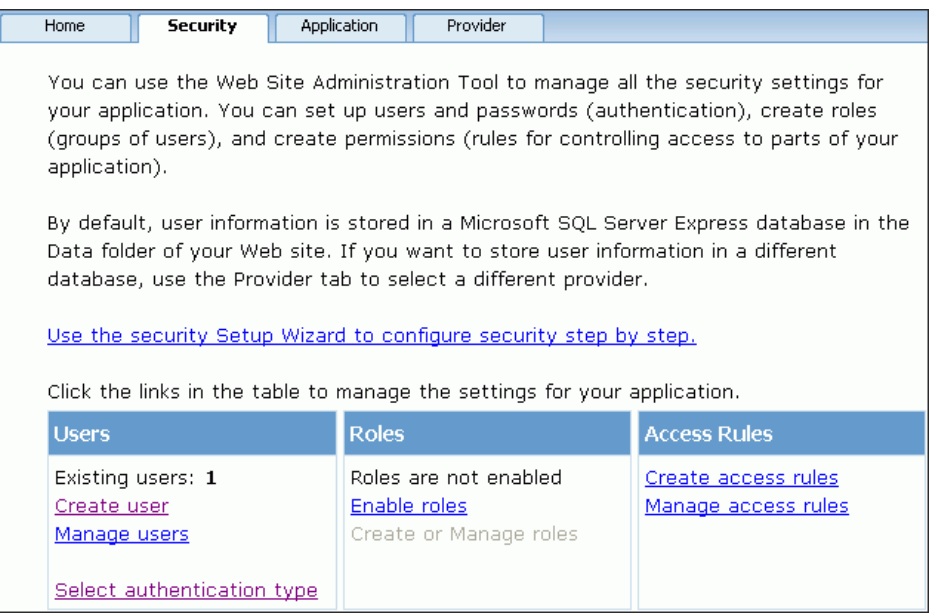

NOTE: Under Users, there is now one existing user.

**11.** When the Manage Access Rules section on the **Security** tab appears, click on **Add new access rule**.

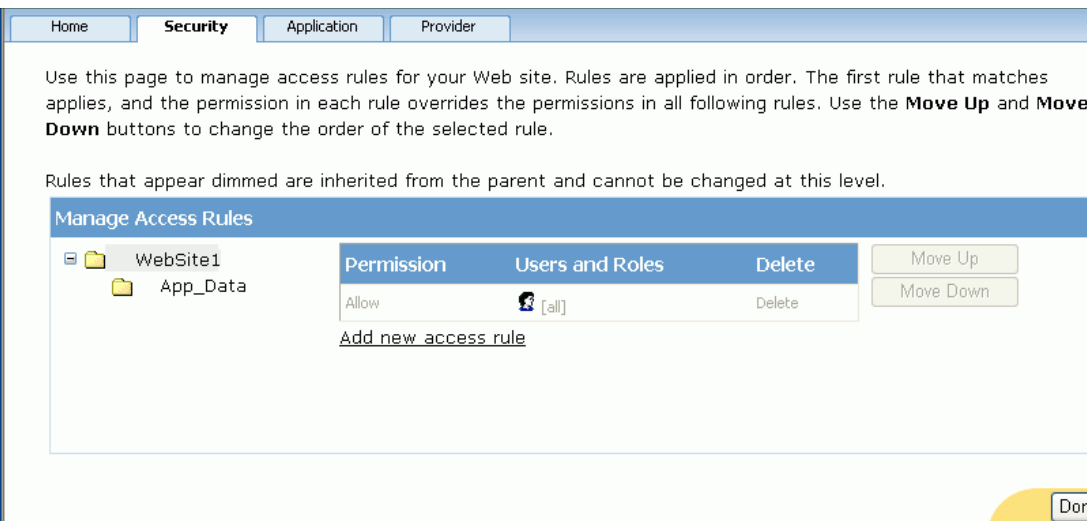

**12.** Select **Anonymous users** and **Deny**, then click **OK**.

By default, anonymous access to the web site is enabled. The above settings secure the web site by disabling anonymous access. Now, only authenticated users can view the employee data.

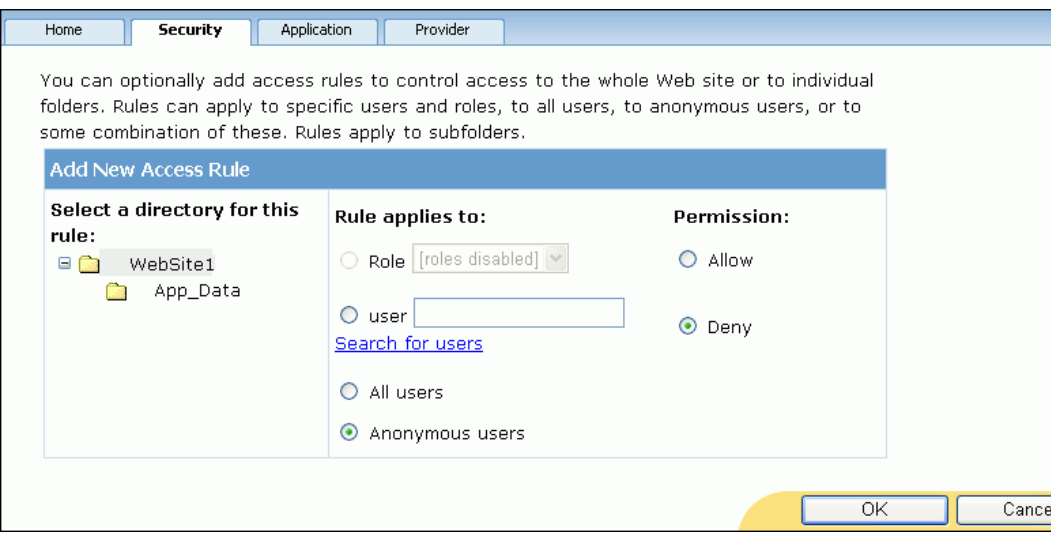

**13.** The Security page now indicates that the web site denies anonymous users access to the site.

Click **Done**.

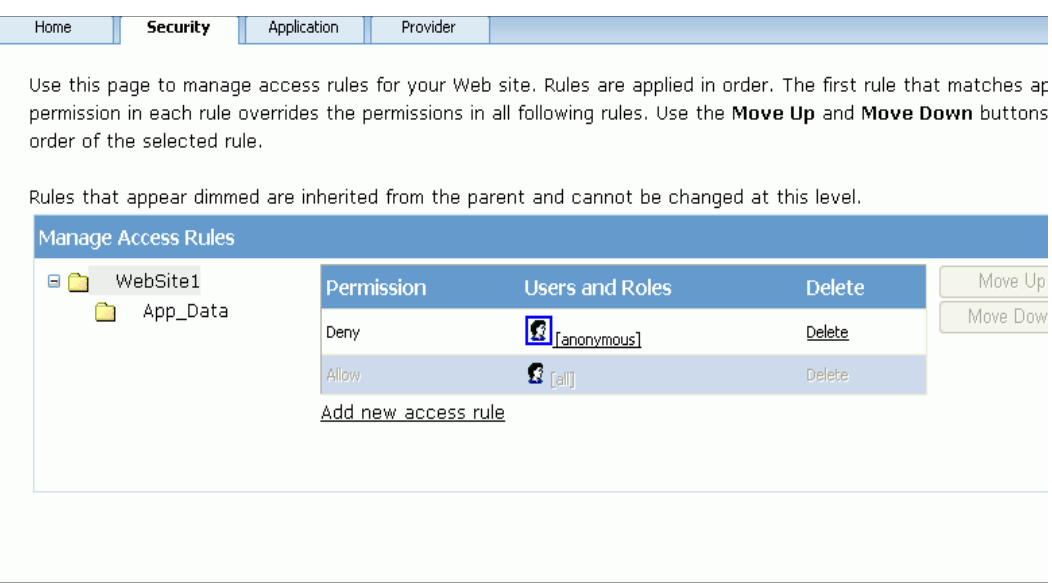

**14.** Close the browser.

# **Testing Web Site Authentication**

Now that you have created a web user specific to this web site, the web site will allow this user access to the employee data and deny access to all other users, including anonymous users.

In this section, you will attempt to access the employee data as an anonymous user, as an unauthorized user, as an authorized user with an incorrect password, and finally as an authorized user with the correct password. Only in the last scenario will the web site grant access to the employee data.

**Note:** Five or more consecutive invalid passwords entered for an ASP.NET provider user within a ten minute period will lock the account to prevent unauthorized users from gaining access through password guessing. Oracle Membership Provider sets these security measures through the following properties, which you can modify in the machine.config file or web.config files: MaxInvalidPasswordAttempts (default: 5 attempts) and PasswordAttemptWindow (default: 10 minutes).

If the account is locked, then you can unlock the user by calling the UnlockUser method.

**1.** From the **Debug** menu, select **Start Without Debugging**, and when the login web page appears, change the URL to end with Default.aspx rather than login.aspx and press the enter key.

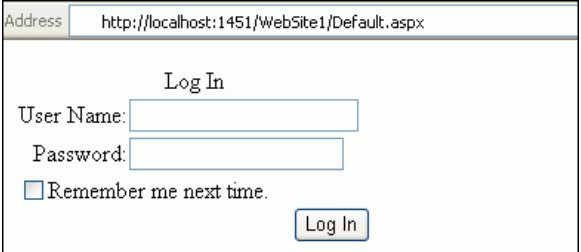

You are denied access and redirected back to the login page. This shows that anonymous users cannot browse the web site; only users with credentials have access.

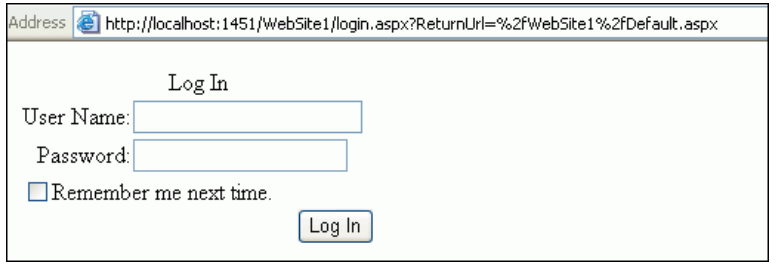

If you are experimenting with the authentication mechanism, you will likely repeat this step or try variations. For each variation, either start a new browser or clear the browser cache. Because browsers cache web pages, if you access Default.aspx again, you may see the cached version of this web page. This is not the intended behavior, rather the web page should undergo the ASP.NET provider authentication process, which is accomplished by using a new browser instance or clearing the browser cache.

**2.** Remove the text of the URL after login.aspx. This returns the URL back to the original state when you first accessed the site.

Enter the User Name Bob and a password that contains at least 7 characters, one of which is non-alphanumeric.

Click **Log In**.

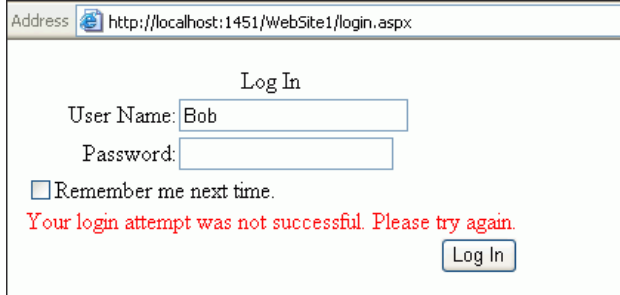

The page reappears with the message "Your login attempt was not successful. Please try again."

Bob is not an authorized user. The web site correctly denies access to the user.

**3.** Enter the user name Anne, but with an incorrect password for that web site user. Click **Log In**.

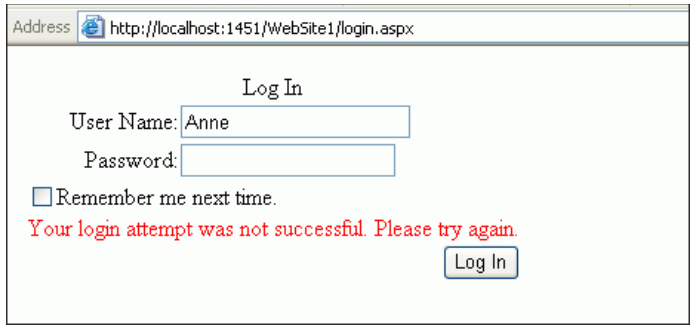

As the screen shot indicates, the user is denied access, demonstrating that the control could not verify this user's credentials with those stored by the Oracle Membership Provider.

**4.** Enter the correct password for the web site user.

## Click **Log In**.

The employee data appears. This demonstrates that only authorized users can access the data. Thus, Oracle Providers for ASP.NET provided web site security in a very simple manner.

You have now built a data-driven ASP.NET web application. It performs authentication and retrieves employee data from the database.

# <sup>8</sup> **Developing and Deploying .NET Stored Procedures**

This chapter contains:

- [Overview of .NET Stored Procedures](#page-114-1)
- **[Starting the Common Language Runtime Service](#page-114-0)**
- [Creating a Connection as SYSDBA](#page-115-0)
- **[Creating an Oracle Project](#page-117-0)**
- [Creating .NET Stored Functions and Procedures](#page-118-0)
- [Deploying .NET Stored Functions and Procedures](#page-120-0)
- [Running .NET Stored Functions and Procedures](#page-125-0)
- [Running .NET Stored Procedure in a Query Window](#page-126-0)

# <span id="page-114-1"></span>**Overview of .NET Stored Procedures**

.NET stored procedures are methods or procedures written in a .NET language which contains SQL or PL/SQL statements.

You can write custom stored procedures and functions using any .NET compliant language, such as C# and VB.NET, and use these .NET stored procedures in the database, in the same manner as other PL/SQL or Java stored procedures. .NET stored procedures can be called from PL/SQL packages, procedures, functions, and triggers; from SQL statements, or from anywhere a PL/SQL procedure or function can be called.

Oracle Database Extensions for .NET (a database option that allows you to write .NET stored procedures) must be installed and configured in the database to run the examples in this chapter.

This chapter discusses how to use and deploy .NET stored procedures in your application.

# <span id="page-114-0"></span>**Starting the Common Language Runtime Service**

To use .NET stored procedures, you must first start the common language runtime agent, represented by the OraClrAgent service. This service may not start by default. Note that it is located on the Oracle database, not on the client.

**Note:** OraClrAgnt can be accessed through the Services Control Panel, as Oracle*OracleHomeName*ClrAgnt, where *OracleHomeName* represents your Oracle home.

### **To start the common language runtime service:**

- **1.** From the **Start** menu, select **All Programs**, then select **Administrative Tools**, and finally, select **Services**.
- **2.** In the Services window, click the **Extended** tab.

Scroll down the list of Services, and select Oracle*OracleHomeName*ClrAgnt.

**3.** Click the **Start** hyperlink.

The Service Control window shows that the OracleClrAgent is starting.

**4.** When the Service Control window closes, note that the status of the OracleClrAgent is changed to Started.

# <span id="page-115-0"></span>**Creating a Connection as SYSDBA**

Next, you must create a database connection as SYSDBA which enables you to deploy your Oracle Project.

**Note:** You must have administrative privileges as SYSDBA to perform this task.

**Note:** To use the Enterprise Manager to set the sys account password, see About Administrative Accounts and Privileges in the *Oracle Database Express Edition 2 Day DBA*.

### **To create a database connection in ODT:**

- **1.** From the View menu, select **Server Explorer.**
- **2.** In Server Explorer, right-click **Data Connections**.
- **3.** Select **Add Connection**.
- **4.** When the Add Connection window appears, determine if the Data source says Oracle Database (Oracle ODP.NET).

If it does, skip to Step [6.](#page-116-0)

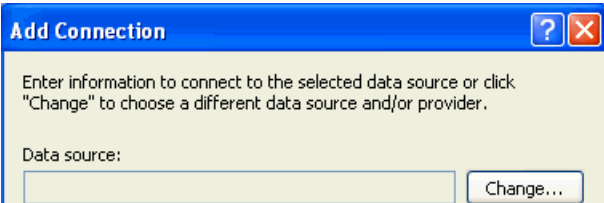

If Data source does not say Oracle Database (Oracle ODP.NET), select **Change**.

The Change Data Source window appears.

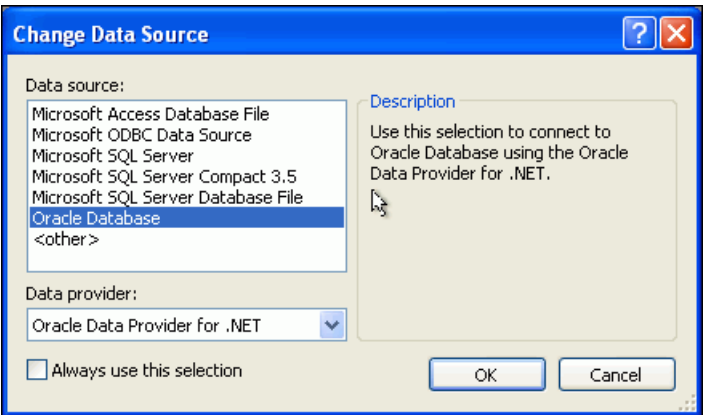

- **5.** Choose Oracle Database and then select Oracle Data Provider for .NET.
- <span id="page-116-0"></span>**6.** In the Add Connection window, use the following:
	- For **User name**, enter sys.
	- For **Password**, enter the password set by the administrator who unlocked and set up the sys account.

To use the Enterprise Manager to set the sys account password, see About Administrative Accounts and Privileges in the *Oracle Database Express Edition 2 Day DBA*.

■ Ensure that the **Role** is set to Sysdba.

The **Connection name** is generated automatically from the **Data source name** and the **User name** values.

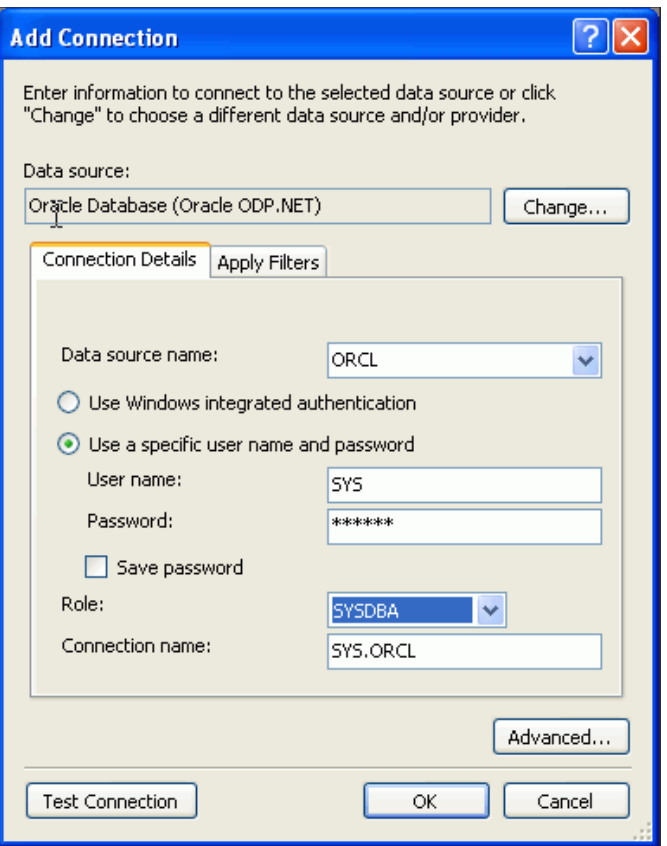

**7.** In the Add Connection window, click **OK**

The Server Explorer window should now contain the SYS. ORCL connection.

# <span id="page-117-0"></span>**Creating an Oracle Project**

To use stored procedures in .NET, you must first create a new Oracle Project to hold the stored procedures.

### **To create a project for .NET stored procedures:**

**1.** From the **File** menu, select **New**, and then select **Project**.

A New Project dialog box appears.

- **2.** In Project Types, select the type of project you are creating:
	- **Visual C#:**

**Visual C#** , then select **Database**, and under Templates:**Oracle Project** Enter **Name:** HR\_DeployStored\_CS.

■ **Visual Basic:**

**Other Languages**, then select **Visual Basic** and **Database**, then under Templates: **Oracle Project**

Enter **Name:** HR\_DeployStored\_VB.

**3.** Enter **Location**: C:\HR\_Projects.

## **4.** Click **OK**.

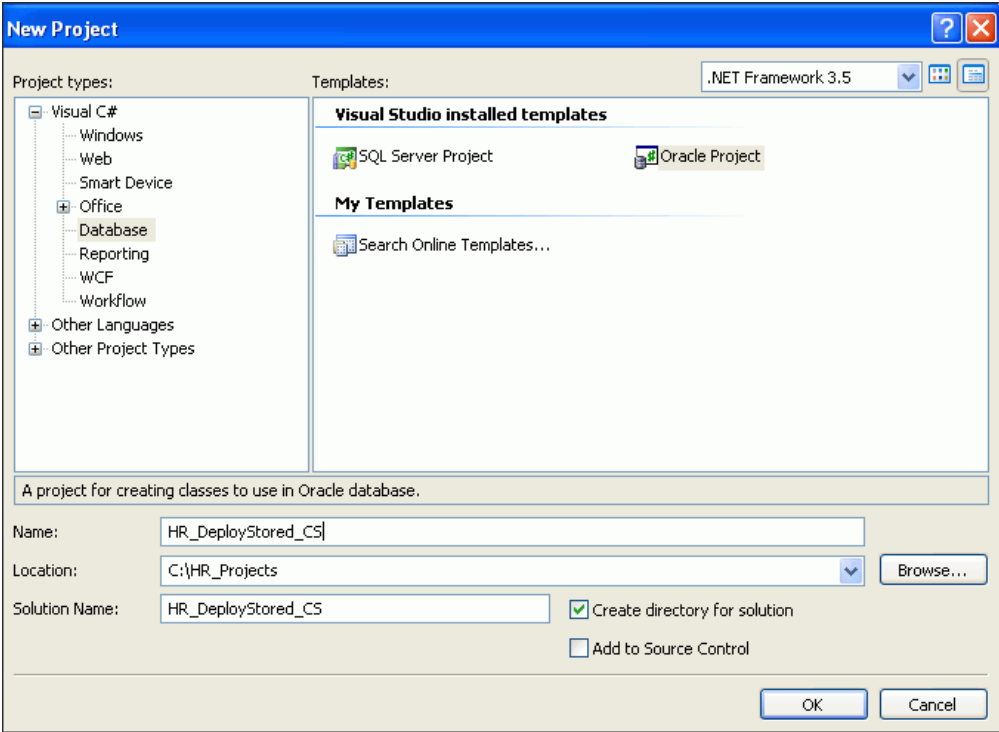

# <span id="page-118-0"></span>**Creating .NET Stored Functions and Procedures**

You are now ready to create a .NET stored procedure.

#### **To create a .NET stored procedure:**

- **1.** In Solution View, select the **Class1.cs** or **Class1.vb** tab in your project.
- **2.** Add these namespace directives for the specific language, as described in ["Adding](#page-34-0)  [Namespace Directives" on page 3-5.](#page-34-0)

## **Visual C#:**

```
using Oracle.DataAccess.Client; 
using Oracle.DataAccess.Types;
```
#### **Visual Basic:**

Imports Oracle.DataAccess.Client Imports Oracle.DataAccess.Types

- **3.** Add Reference to Oracle.DataAccess.dll as described in ["Adding a](#page-33-0)  [Reference" on page 3-4](#page-33-0).
- **4.** Copy the getDepartmentno() method into the Class1 declaration, as indicated

### **Visual C#**

```
public static int getDepartmentno(int employee_id)
{
 int department_id = 0;
```

```
// Get a connection to the db
 OracleConnection conn = new OracleConnection();
 conn.ConnectionString = "context connection=true";
 conn.Open();
 // Create and execute a command
 OracleCommand cmd = conn.CreateCommand();
 cmd.CommandText = "select department_id from employees where employee_id = 
:1";
 cmd.Parameters.Add(":1", OracleDbType.Int32, employee_id,
    ParameterDirection.Input);
 OracleDataReader rdr = cmd.ExecuteReader();
 while(rdr.Read())
   department_id=rdr.GetInt32(0);
 rdr.Close();
 cmd.Dispose();
 // Return the employee's department number
 return department_id;
}
```
#### **Visual Basic:**

```
Public Shared Function getDepartmentno(ByVal employee_id As Integer) As Integer
 Dim department_id As Integer = 0
```

```
' Get a connection to the db
  Dim conn As OracleConnection = New OracleConnection()
  conn.ConnectionString = "context connection=true"
 conn.Open()
  ' Create and execute a command
 Dim cmd As OracleCommand = conn.CreateCommand()
  cmd.CommandText = "select department_id from employees where employee_id = 
:1"
 cmd.Parameters.Add(":1", OracleDbType.Int32, employee_id, 
   ParameterDirection.Input)
 Dim rdr As OracleDataReader = cmd.ExecuteReader()
  While rdr.Read()
    department_id = rdr.GetInt32(0)
  End While
 rdr.Close()
 cmd.Dispose()
  ' Return the employee's department number
 Return department_id
End Function
```
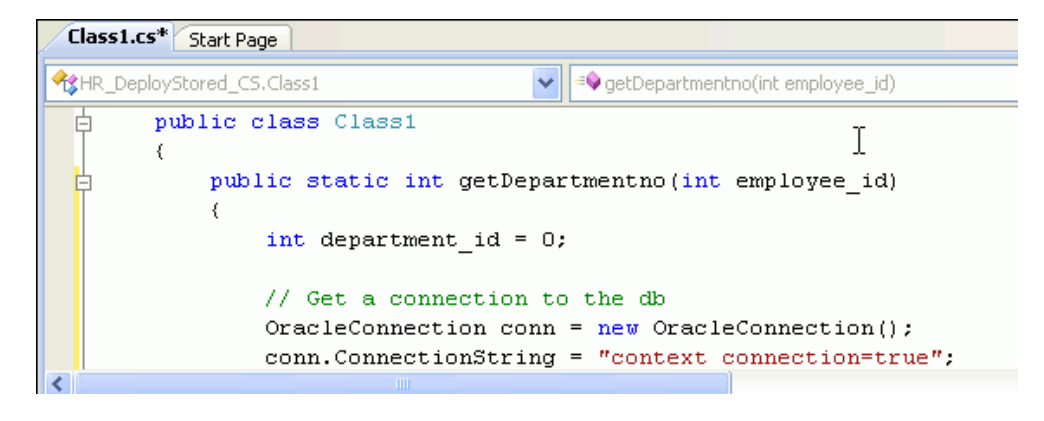

- **5.** Save Class1.
- **6.** From the **Build** menu, select **Build Solution**.

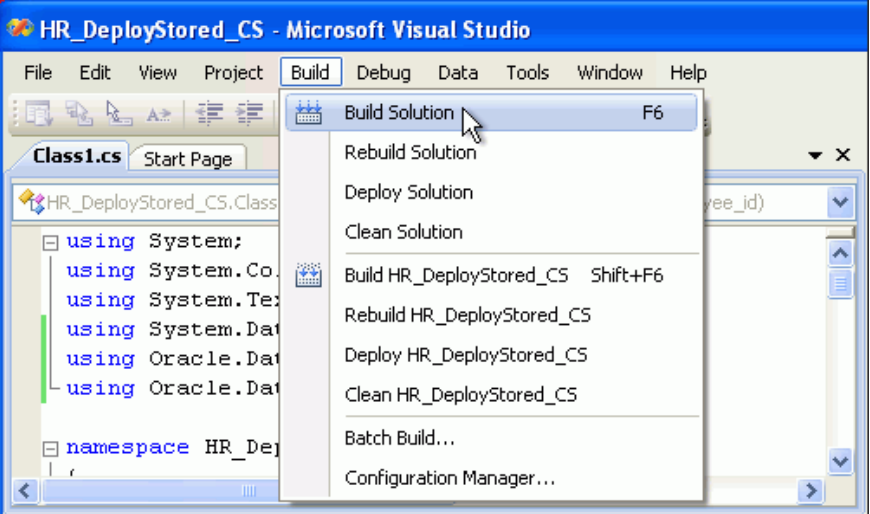

**7.** Check that the Output window indicates a successful build and close it.

# <span id="page-120-0"></span>**Deploying .NET Stored Functions and Procedures**

You can now deploy the .NET stored procedure that you created ["Creating .NET](#page-118-0)  [Stored Functions and Procedures" on page 8-5](#page-118-0).

### **To deploy a .NET stored procedure:**

**1.** From the **Build** menu, select **Deploy Solution**.

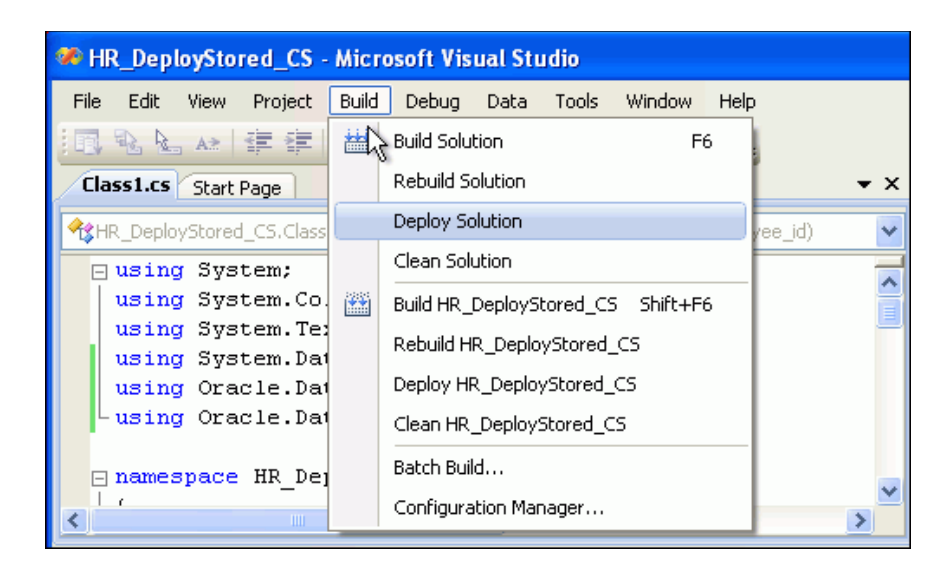

An Oracle Deployment Wizard for .NET window appears.

**2.** In the Oracle Deployment Wizard for .NET window, click **Next**.

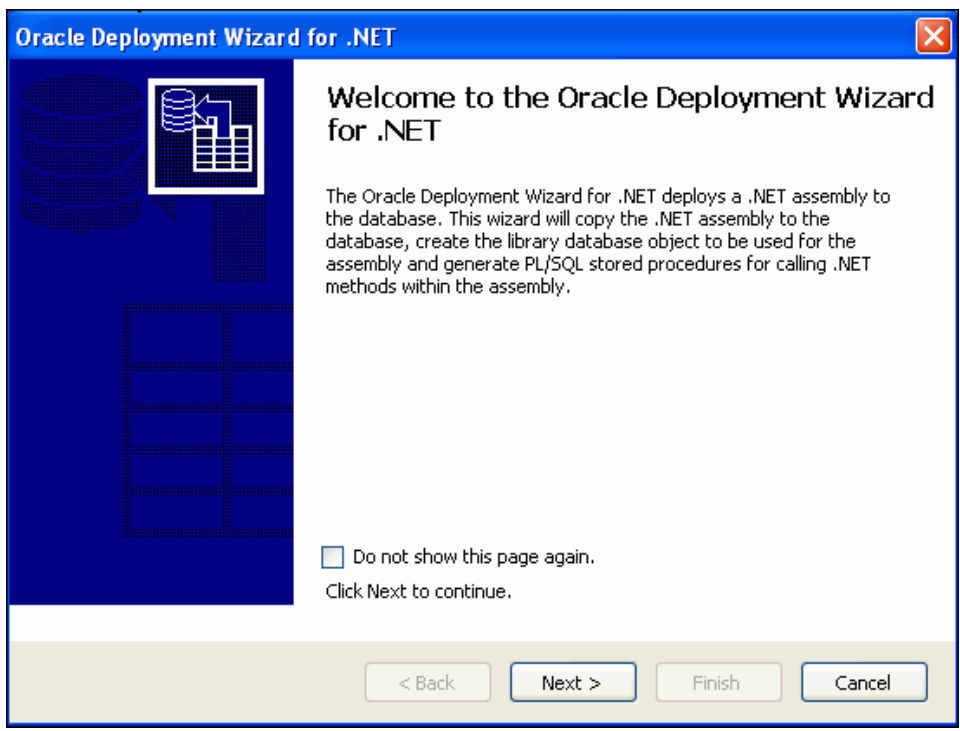

**3.** On the **Configure your OracleConnection** window, click **Next**.

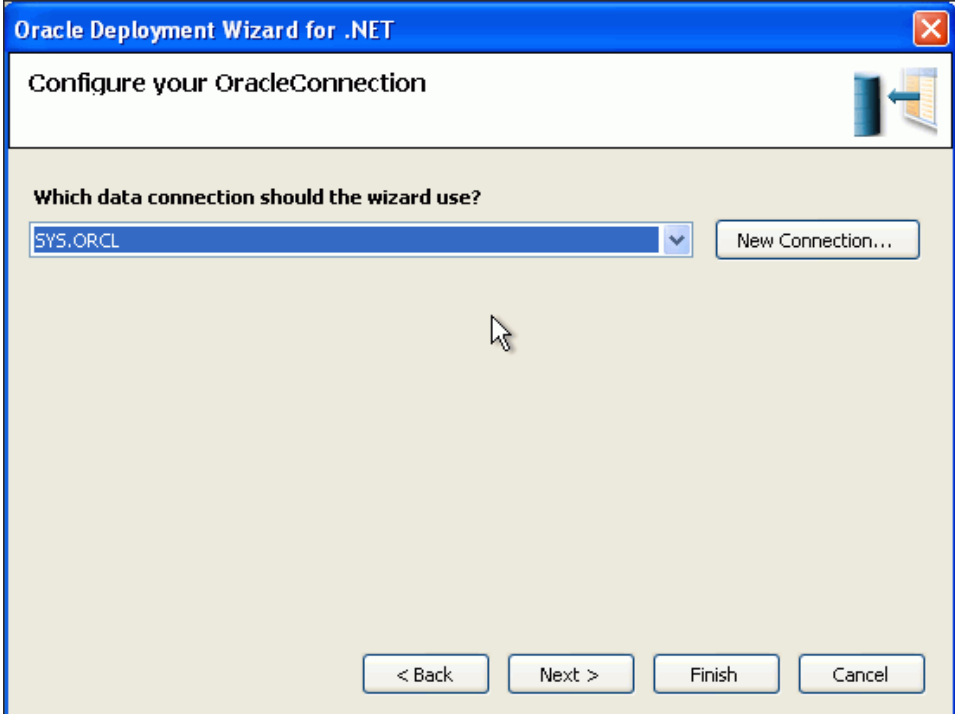

**4.** On the Specify your deployment option window, ensure that the first option, **Copy assembly and generate stored procedures** is selected, and click **Next**.

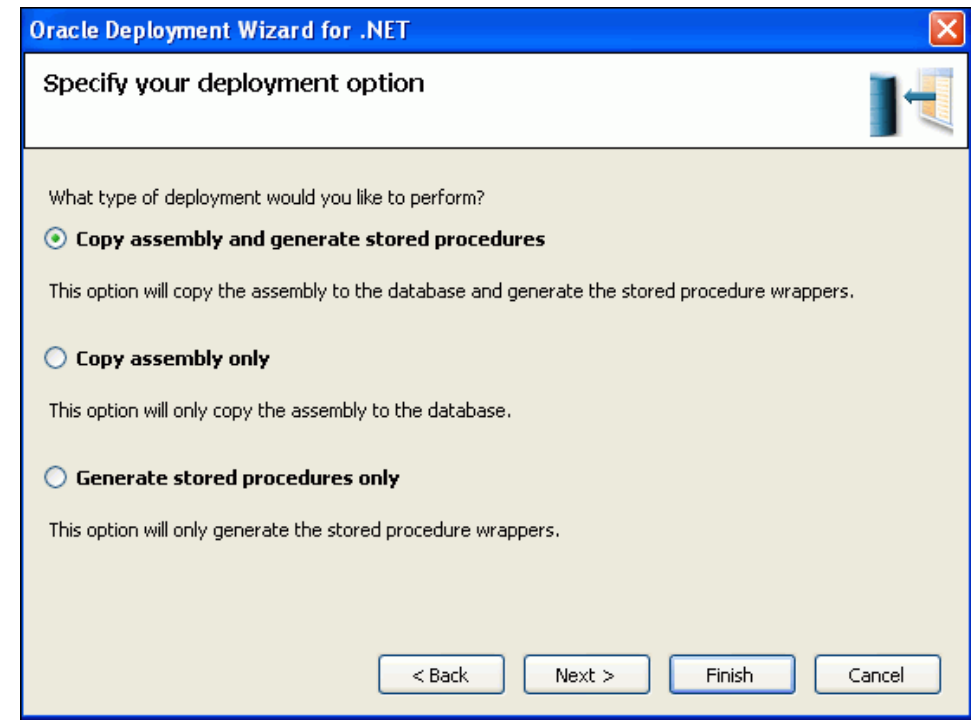

**5.** On the Specify an assembly and library name window, accept the defaults and click **Next**.

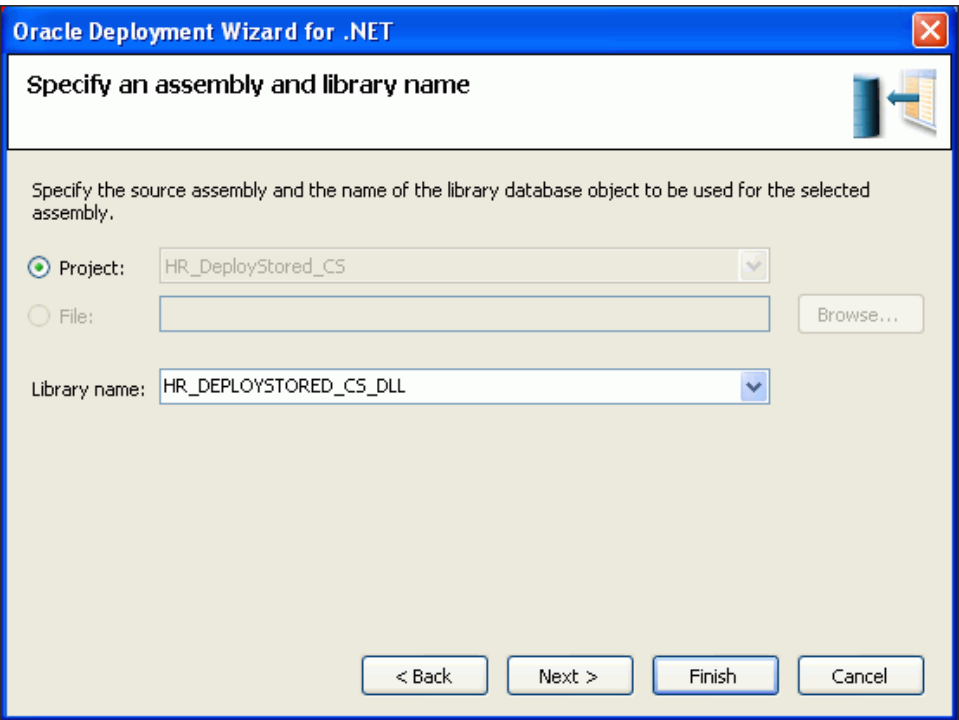

**6.** On the Specify copy options window, accept the defaults and click **Next**.

# **Visual Basic:**

If you are using Visual Basic, the Microsoft.VisualBasic assembly also appears as a referenced assembly.

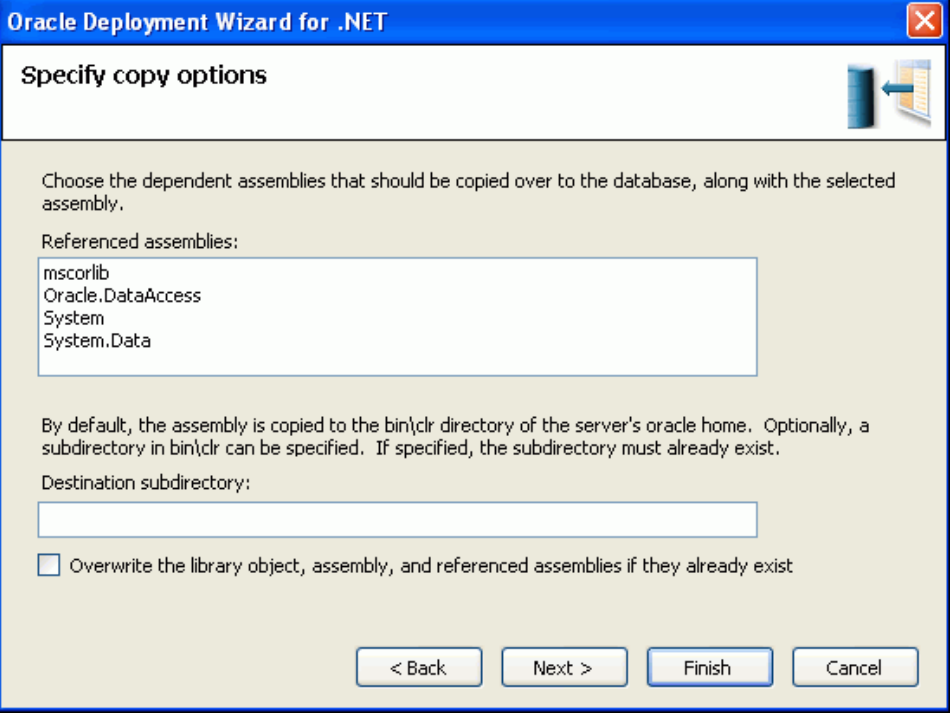

**7.** On the Specify methods and security details window, under Available methods, expand **HR\_DeployStored\_CS** or **HR\_DeployStored\_VB**, then expand **Class1**, and select the **getDepartmentno()** method.

Under Method Details, select **HR** from the Schema list.

Click **Next**.

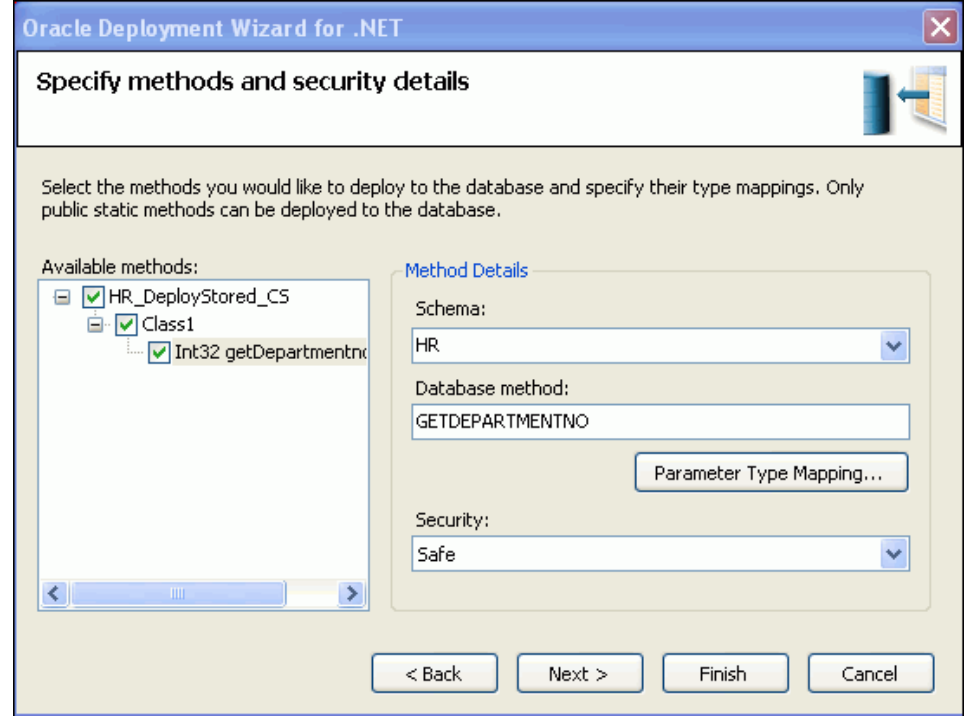

**8.** On the Summary window, click **Finish**.

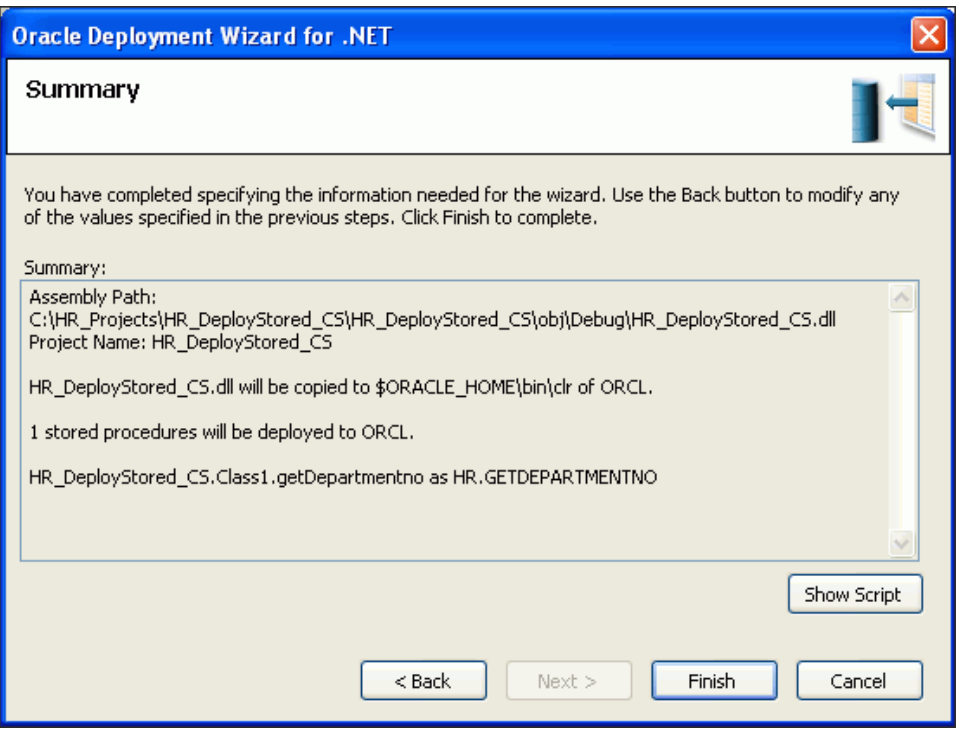

# <span id="page-125-0"></span>**Running .NET Stored Functions and Procedures**

You are now ready to run the .NET stored procedure you deployed earlier.

## **To run a .NET stored procedure:**

**1.** In Server Explorer, open and expand the HR.ORCL connection. Expand Functions. Right-click GETDEPARTMENTNO and select **Run**.

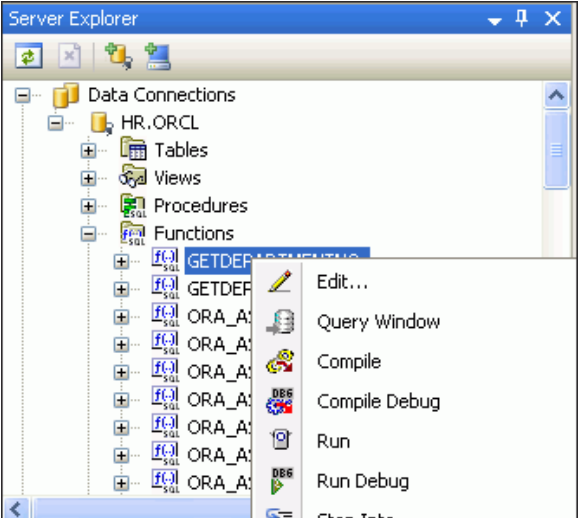

The Run Function window appears.

**2.** In the Run Function window, enter a Value of 100 for EMPLOYEE\_ID. Click **OK**.

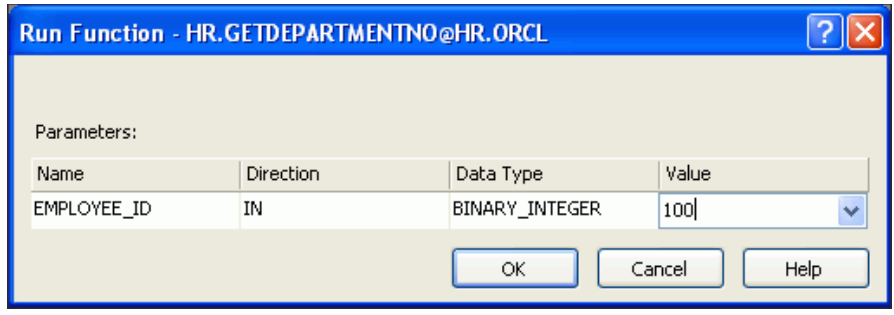

**3.** Note that the return value for department is 90, indicating that EMPLOYEE\_ID 100 is in department 90.

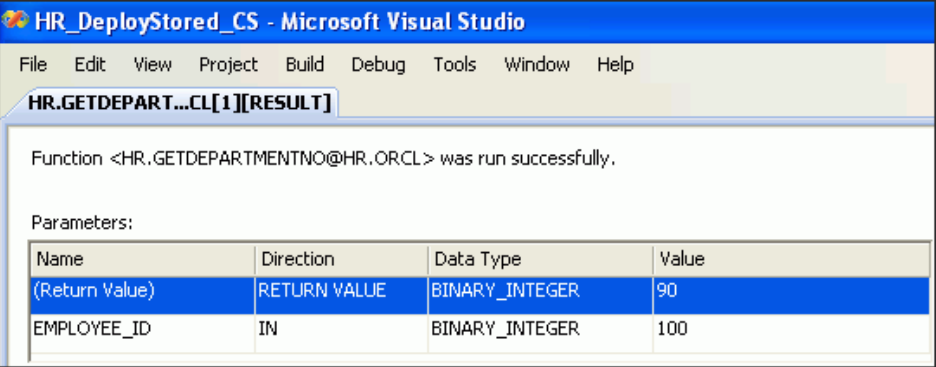

# <span id="page-126-0"></span>**Running .NET Stored Procedure in a Query Window**

You can run the .NET stored procedure that you have just created using the ODT Query Window, in addition to running it from Server Explorer.

- **1.** Open the Server Explorer in the HR. ORCL schema.
- **2.** Expand Functions and select GETDEPARTMENTNO.
- **3.** Right-click and select Query Window.
- **4.** Enter Select getdepartmentno(100) from dual.
- **5.** Click Execute from the toolbar.

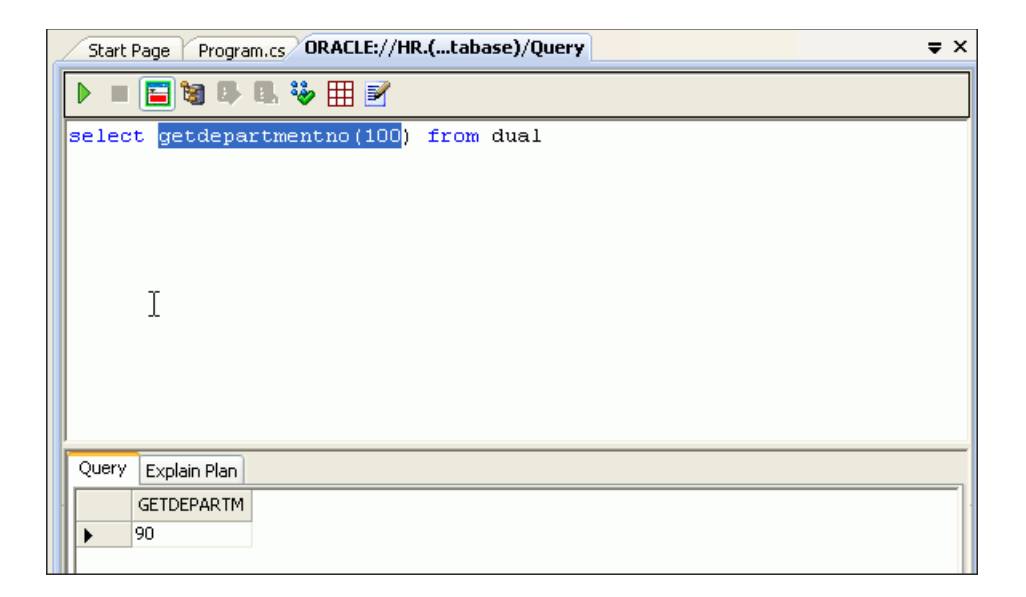

# <sup>9</sup> **Including Globalization Support**

This chapter contains:

- [Introduction to Global Applications](#page-128-0)
- [Developing Global Applications with the .NET Framework](#page-128-1)
- [Presenting Data in the Correct User Local Convention](#page-129-0)
- [Synchronizing the .NET and Oracle Database Locale Environments](#page-134-0)
- [Client Globalization Support in Oracle Data Provider for .NET](#page-135-0)

### **See Also:**

- Chapter 8, "Oracle Data Provider for .NET Globalization Classes" in *Oracle Data Provider for .NET Developer's Guide*
- "Working in a Global Environment" in the *Oracle Database Express Edition 2 Day Developer's Guide*
- Microsoft .NET Internationalization Internet site, http://msdn.microsoft.com/en-us/goglobal/bb688096 .aspx

# <span id="page-128-0"></span>**Introduction to Global Applications**

This chapter discusses global application development with Oracle Database in .NET. It addresses the basic tasks associated with developing applications that are ready for global deployment, such as developing locale awareness and presenting data with cultural conventions of the user's locale. It also discusses globalization support features available in Oracle Data Provider for .NET.

Building a global-ready application that supports different locales requires good development practices.

A locale refers to a national language and the region in which the language is spoken. The application itself must be aware of the user's locale preference and be able to present content following the cultural convention expected by the user. It is important to present data with appropriate locale characteristics, such as the correct date and number formats. Oracle Database is fully internationalized to provide a global platform for developing and deploying global applications.

# <span id="page-128-1"></span>**Developing Global Applications with the .NET Framework**

When planning a global-ready application, you have to consider two main tasks:

- **Globalization** is the process of designing applications that can adapt to different cultures.
- **Localization** is the process of translating resources for a specific culture.

In the .NET Framework, the System.Globalization namespace contains classes that define information related to culture, such as language, country and region, calendars, format patterns for dates, currency, and numbers, and the sort order for strings. These classes simplify the process of developing a global-ready application, so that passing a CultureInfo object that represents the user's culture to methods in System.Globalization namespace initiates the correct set of rules and data.

The .NET Framework also supports the creation and localization of resources, and offers a model for packaging and deploying them. Localizing the application's resources for specific cultures supports development of translated versions of the application. The .NET Framework base class library provides several classes in the System.Resources namespace for building and manipulating application resources.

# <span id="page-129-0"></span>**Presenting Data in the Correct User Local Convention**

Data in the application must be presented in a way that meets the user's expectations, or its meaning can be misinterpreted. For example, 12/11/05 implies December 11, 2005 in the United States and November 12, 2005 in the United Kingdom. Similar confusion exists for number and monetary formats. For example, the period (.) is a decimal separator in the United States and a thousand separator throughout Europe.

Different languages have their own sorting rules: some languages are collated according to the letter sequence in the alphabet, others according to stroke count in the letter, still others are ordered by the pronunciation of the words. Presenting data that is not sorted according to the linguistic sequence that the user is accustomed to can make searching for information difficult and time-consuming.

Depending on the application logic and the volume of data retrieved from the database, it may be more appropriate to format the data at the database level rather than at the application level. Oracle Database offers many features that refine the presentation of data when the user locale preference is known.

# **Connecting to SQL\*Plus**

Several of the following examples require that you use SQL\*Plus to connect as a user with database administrator privileges such as SYS or SYSTEM.

**See Also:** "Locking and Unlocking User Accounts" in the *Oracle Database Express Edition 2 Day DBA* for further information

# **Using Oracle Date Formats**

There are three different date presentation formats in Oracle Database: standard, short, and long. The following steps illustrate the difference between the short and long date formats for United States and Germany.

### <span id="page-129-1"></span>**To change the Oracle date format:**

**1.** From a Windows command prompt, enter the following

C:\>sqlplus "sys as sysdba" Enter password:*passwd*

where *passwd* is the Sys password that was established when the database was installed. The password does not appear when you type the characters.

ox C:\WINDOWS\system32\cmd.exe - sqlplus "sys/as sysdba" C:\>sqlplus "sys/as sysdba" SQL\*Plus: Release 11.1.0.6.0 - Production on Tue Apr 1 10:43:59 2008 Copyright (c) 1982, 2007, Oracle. All rights reserved. Enter password: Connected to: oomnoovout als Enterprise Edition Release 11.1.0.6.0 - Production<br>With the Partitioning, Oracle Label Security, OLAP, Data Mining,<br>Oracle Database Vault and Real Application Testing options 8QL> \_

**2.** Enter this command at the SQL prompt:

SQL> ALTER SESSION SET NLS\_TERRITORY=america NLS\_LANGUAGE=american;

This message appears: Session altered.

There is no problem with setting a parameter to its current setting. You may want to do this for security. To determine what your current settings are enter:

SQL> select \* from v\$nls\_parameters;

or

select \* from v\$nls\_parameters where parameter = 'NLS\_LANGUAGE';

<span id="page-130-1"></span>**3.** At the SQL prompt, enter the following query:

```
SQL> SELECT employee_id "ID",
 SUBSTR (first_name,1,1)||'. '||last_name "Name",
 TO_CHAR (hire_date, 'DS') "Short Hire",
 TO_CHAR (hire_date, 'DL') "Long Hire Date"
 FROM hr.employees
 WHERE employee_id < 105;
```
Note that you must use  $hr$ . employees in order to access the employees table in the hr schema because you are currently logged in as sys, not hr.

The result of the query returns in the American format specified in Step [1](#page-129-1).

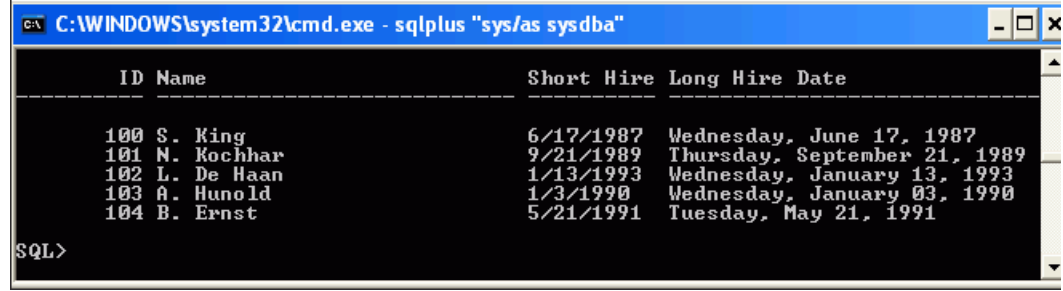

<span id="page-130-0"></span>**4.** Enter the following command at the SQL prompt:

SQL> ALTER SESSION SET NLS\_TERRITORY=germany NLS\_LANGUAGE=german;

This message appears: Session altered.

**5.** At the SQL prompt, enter the query from Step [3](#page-130-1).

The result of the query returns in the German format specified in Step [4.](#page-130-0)

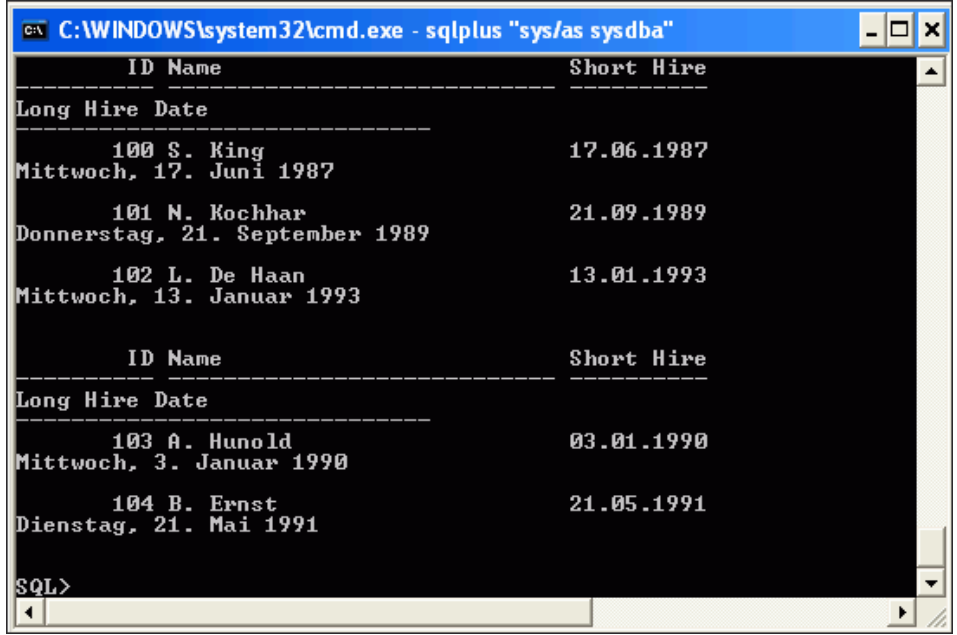

# <span id="page-131-0"></span>**Using Oracle Number Formats**

There are also differences in the decimal character and group separator. The following steps illustrate these difference between United States and Germany.

#### **To change the Oracle number format:**

**1.** Enter the following command at the SQL prompt:

SQL> ALTER SESSION SET NLS\_TERRITORY=america NLS\_LANGUAGE=american;

This message appears: Session altered.

<span id="page-131-1"></span>**2.** At the SQL prompt, enter the following query:

```
SQL> SELECT employee_id "ID",
 SUBSTR (first_name,1,1)||'. '||last_name "Name",
 TO_CHAR (salary, '99G999D99') "Salary"
 FROM hr.employees
 WHERE employee_id < 105;
```
The result of the query returns in the American format specified in Step [1](#page-131-0).

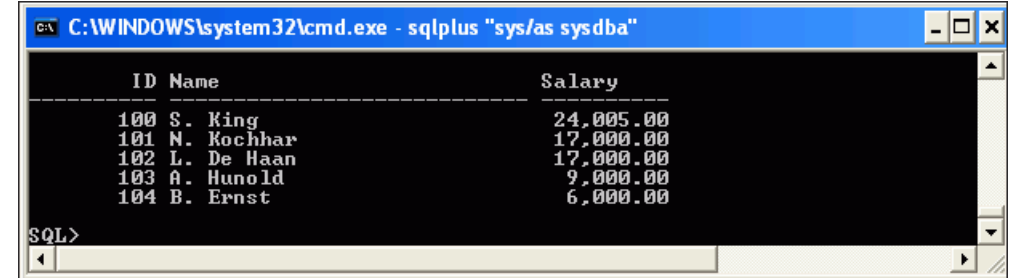

<span id="page-132-0"></span>**3.** Enter the following command at the SQL prompt:

SQL> ALTER SESSION SET NLS\_TERRITORY=germany;

This message appears: Session altered.

**4.** At the SQL prompt, enter the query in Step [2.](#page-131-1)

The result of the query returns in the German format specified in Step [3.](#page-132-0)

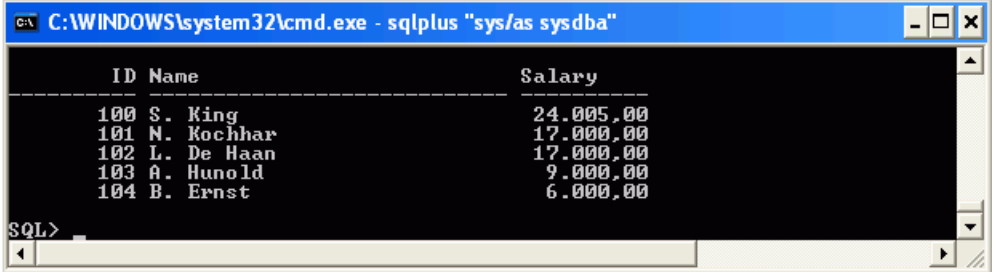

# **Using Oracle Linguistic Sorts**

Spain traditionally treats  $ch$ , 11, and ñ as letters of their own, ordered after  $c$ , 1 and n, respectively. The following steps illustrate the effect of using a Spanish sort against the employee names Chen, Chung, and Colmenares.

### **To change the Oracle linguistic sort:**

<span id="page-132-1"></span>**1.** Enter the following command at the SQL prompt.

SQL> ALTER SESSION SET NLS\_SORT=binary;

This message appears: Session altered.

<span id="page-132-2"></span>**2.** At the SQL prompt, enter the following query:

```
SQL> SELECT employee_id "ID",
         last_name "Name"
 FROM hr.employees
 WHERE last_name LIKE 'C%'
 ORDER BY last_name;
```
The result of the query returns in the binary sort specified in Step [1](#page-132-1).

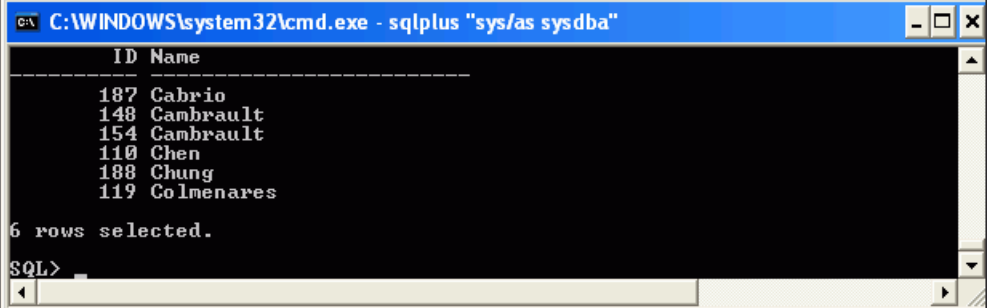

<span id="page-133-0"></span>**3.** Enter the following command at the SQL prompt.

SQL> ALTER SESSION SET NLS\_SORT=spanish\_m;

This message appears: Session altered.

- **4.** At the SQL prompt, enter the query in Step [2.](#page-132-2)
- **5.** The result of the query returns in the Spanish sort specified in Step [3.](#page-133-0)

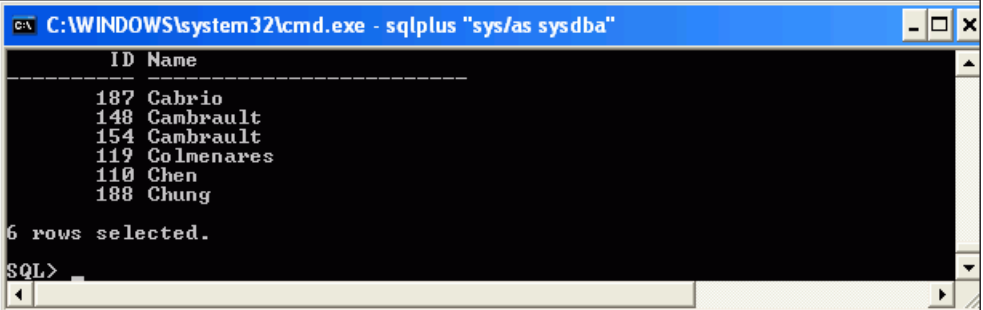

# **Oracle Error Messages**

The NLS\_LANGUAGE parameter also controls the language of the database error messages. Setting this parameter prior to submitting a SQL query ensures the return of local language-specific error messages, as shown in these steps:

#### <span id="page-133-1"></span>**To change the Oracle NLS language parameter:**

**1.** Enter the following command at the SQL prompt.

SQL> ALTER SESSION SET NLS\_LANGUAGE=american;

This message appears: Session altered.

<span id="page-133-2"></span>**2.** At the SQL prompt, enter the following query.

SQL> SELECT \* FROM managers;

The result of the query return the error message in the language specified in Step [1.](#page-133-1)

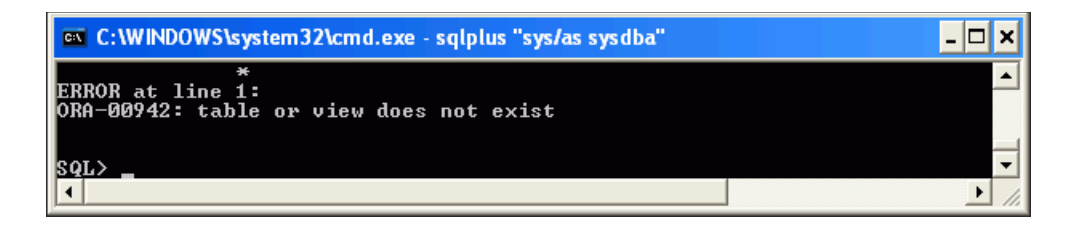

<span id="page-134-1"></span>**3.** Enter the following command at the SQL prompt.

SQL> ALTER SESSION SET NLS\_LANGUAGE=french;

This message appears: Session altered.

**4.** At the SQL prompt, enter the query in Step [2.](#page-133-2)

The result of the query returns the error message in the language specified in Step [3.](#page-134-1)

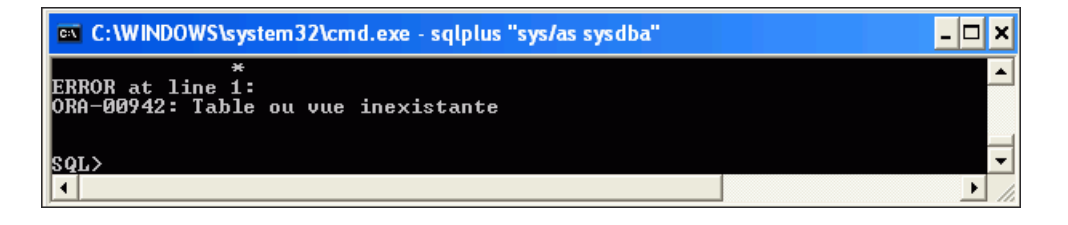

**5.** Reset your language, local, and sort settings back to their original values.

# <span id="page-134-0"></span>**Synchronizing the .NET and Oracle Database Locale Environments**

When you are developing global applications, always synchronize the user locale settings between the database and clients. Otherwise, the application may present conflicting culture-sensitive information. For example, a .NET application must map the Culture ID of the application user to the correct NLS\_LANGUAGE and NLS\_ TERRITORY parameter values before performing SQL operations.

[Table 9–1](#page-134-2) shows some of the more common locales, as defined in .NET and Oracle environments.

<span id="page-134-2"></span>

| <b>Culture</b>   |             | <b>Culture ID NLS LANGUAGE</b> | <b>NLS TERRITORY</b> |
|------------------|-------------|--------------------------------|----------------------|
| Chinese (P.R.C.) | $zh$ – $CN$ | SIMPLIFIED CHINESE             | CHINA                |
| Chinese (Taiwan) | $zh-TW$     | TRADITIONAL CHINESE            | TAIWAN               |
| English (U.S.A.) | $en$ -US    | AMERICAN                       | AMERICA              |
| English (U.K.)   | $en$ – $GB$ | ENGLISH                        | UNITED KINGDOM       |
| French (Canada)  | $Fr-CA$     | CANADIAN FRENCH                | CANADA               |
| French (France)  | $fr$ -FR    | FRENCH                         | FRANCE               |
| German           | de          | GERMAN                         | <b>GERMANY</b>       |
| Italian          | it          | ITALIAN                        | <b>TTALY</b>         |
| Japanese         | 1a          | JAPANESE                       | JAPAN                |

*Table 9–1 Common NLS\_LANGUAGE and NLS\_TERRITORY Parameters*

| <b>Culture</b>            |    | <b>Culture ID NLS LANGUAGE</b> | <b>NLS TERRITORY</b> |
|---------------------------|----|--------------------------------|----------------------|
| Korean                    | ko | KOREAN                         | KOREA                |
| Portuguese (Brazil) pt-BR |    | BRAZILIAN PORTUGUESE           | <b>BRAZIL</b>        |
| Portuguese                | pt | PORTUGUESE                     | PORTUGAL             |
| Spanish                   | es | SPANISH                        | SPAIN                |

*Table 9–1 (Cont.) Common NLS\_LANGUAGE and NLS\_TERRITORY Parameters*

# <span id="page-135-0"></span>**Client Globalization Support in Oracle Data Provider for .NET**

Oracle Data Provider for .NET enables applications to manipulate culture-sensitive data, such as ensuring proper string format, date, time, monetary, numeric, sort order, and calendar support using culture conventions defined in the Oracle Database. The default globalization settings are determined by the client's NLS\_LANG parameter, which is defined in the Windows Registry of the local computer. When the OracleConnection Open method establishes a connection, it implicitly opens a session with globalization parameters specified by the value of the NLS\_LANG parameter.

# **Client Globalization Settings**

The client globalization parameter settings are read-only and remain constant throughout the lifetime of the application. Changing the OracleGlobalization object properties does not change the globalization settings of the session or the thread. The following sections describe how to modify the globalization settings at the session and thread level.

Your .NET application can obtain globalization settings by calling the OracleGlobalization.GetClientInfo() static method. The OracleGlobalization sample code below demonstrates how to obtain some of the values in .NET.

### **Visual C#:**

```
using System;
using Oracle.DataAccess.Client; 
class ClientGlobalizationSample
{
   static void Main()
   {
     OracleGlobalization ClientGlob = OracleGlobalization.GetClientInfo();
     Console.WriteLine("Client machine language: " + ClientGlob.Language);
     Console.WriteLine("Client characterset: " + ClientGlob.ClientCharacterSet);
 }
}
```
### **Visual Basic:**

```
Imports System
Imports Oracle.DataAccess.Client
Class ClientGlobalizationSample
  Shared Sub Main()
    Dim ClientGlob As OracleGlobalization = OracleGlobalization.GetClientInfo()
    Console.WriteLine("Client machine language: " + ClientGlob.Language)
    Console.WriteLine("Client characterset: " + ClientGlob.ClientCharacterSet)
  End Sub
```
End Class

# **Using Session Globalization Settings**

Session globalization parameters are initially identical to client globalization settings, but they can be modified. To modify the session parameters, you must establish a connection to the database, and then call the GetSessionInfo() method of an OracleConnection object to retrieve the session globalization settings. Next, you modify the globalization settings as needed, then save the settings back to the OracleConnection object through the SetSessionInfo(OracleGlobalization) method.

### **To specify the globalization session setting:**

- **1.** Open the application HR\_Connect\_CS or HR\_Connect\_VB.
- **2.** Make a copy of Form3.*xx*, which you finished at the end of [Chapter 4](#page-48-0) and name it Form5.xx, following the instructions in [Appendix B, "Copying a Form".](#page-144-0)
- **3.** Open **Form1** of the project, and switch to design view.
- **4.** From the **View** menu, select **Toolbox**.
- **5.** From the Toolbox, under Windows Forms, drag and drop a **Button** onto Form1.
- **6.** Right-click the new **Button**, select **Properties**. The Properties window appears.
- **7.** In the Properties window, set these properties:
	- Under Appearance, change Text to Change Date Format.
	- Under Design, change (Name) to date\_change.

Form1 should look much like this:

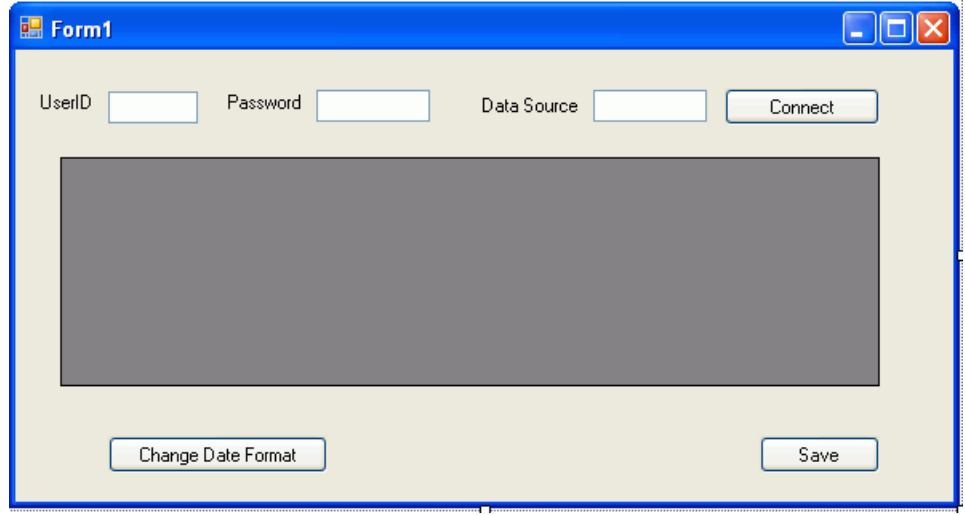

In the properties window, if you click **Events** (lightning bolt icon), date\_change\_ Click() now shows as the Event for the date button.

**8.** Open the new date\_change\_Click() method just created and add the following code to change the date format from the standard DD-MON-RR to YYYY-MM-DD and to update the DataSet.

**Visual C#:**

```
si.DateFormat = "YYYY-MM-DD";
conn.SetSessionInfo(si);
ds.Clear();
da.Fill(ds);
```
departments.DataSource = ds.Tables[0];

#### **Visual Basic:**

```
si.DateFormat = "YYYY-MM-DD"
conn.SetSessionInfo(si)
```

```
ds.Clear()
da.Fill(ds)
departments.DataSource = ds.Tables(0)
```
Note that the ds.Clear() call will clear the old results before posting the changed data.

Also, the si class variable will be declared and session globalization information retrieved in Step [10](#page-137-0) and Step [11.](#page-138-0)

**9.** Within the appropriate method, add the code indicated.

**Visual C#:** In the Form1() method

```
date_change.Enabled = false;
```
**Visual Basic:** In the Form1\_Load method

date\_change.Enabled = false

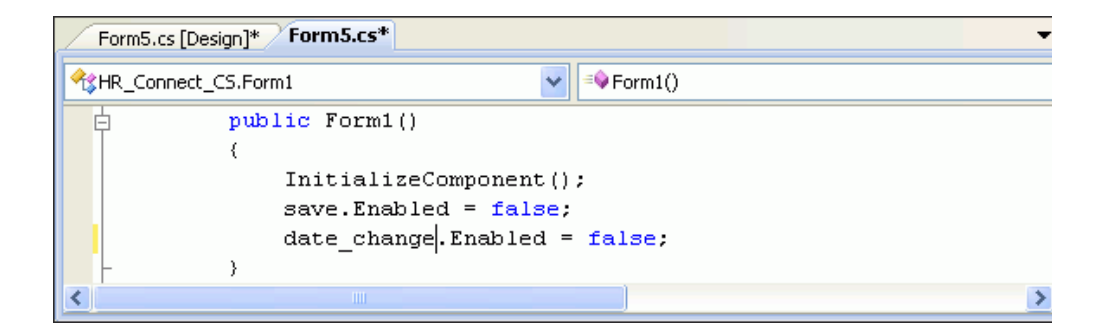

<span id="page-137-0"></span>**10.** Add the following class variable to the existing Form1 class declarations right after the public Form1() block with this code as indicated.

### **Visual C#:**

private OracleGlobalization si;

#### **Visual Basic:**

private si As OracleGlobalization

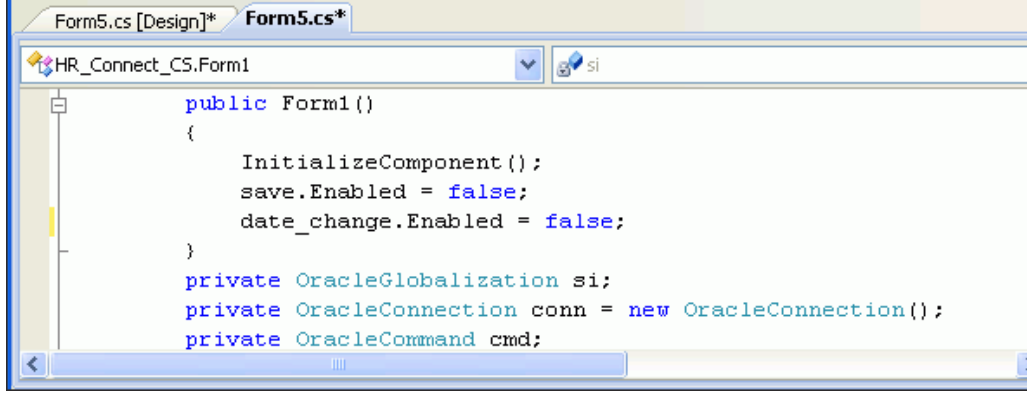

- <span id="page-138-0"></span>**11.** Within the connect\_Click() method try block, add the indicated code which does the following:
	- Retrieve the value of the OracleGlobalization object.
	- Retrieve data from the EMPLOYEES table (note the new query).
	- Enable the **Change Date Format** button.

The changed code is in bold typeface.

### **Visual C#:**

```
conn.Open();
connect.Enabled = false;
si = conn.GetSessionInfo();
string sql = "select employee id, first_name, last_name, TO_CHAR(hire_date)" +
    " \"Hire Date\" from employees where employee_id < 105";
cmd = new OracleCommand(sql, conn);
cmd.CommandType = CommandType.Text;
da = new OracleDataAdapter(cmd);
cb = new OracleCommandBuilder(da);
ds = new DataSet();
da.Fill(ds);
departments.DataSource = ds.Tables[0];
save.Enabled = true;
date_change.Enabled = true;
Visual Basic:
conn.Open()
connect.Enabled = false
si = conn.GetSessionInfo()
Dim sql As String = "select employee_id, first_name, last_name, " & _
     "TO_CHAR(hire_date) ""Hire Date"" from employees where employee_id < 105"
cmd = new OracleCommand(sql, conn)
cmd.CommandType = CommandType.Text
da = new OracleDataAdapter(cmd)
```

```
cb = new OracleCommandBuilder(da)
ds = new DataSet()
da.Fill(ds)
departments.DataSource = ds.Tables[0]
save.Enabled = true
date_change.Enabled = true
```
- **12.** Save Form1.
- **13.** Run the application using the **F5** keyboard shortcut.

The application successfully connects to the database so the data grid is populated with the results of the query.

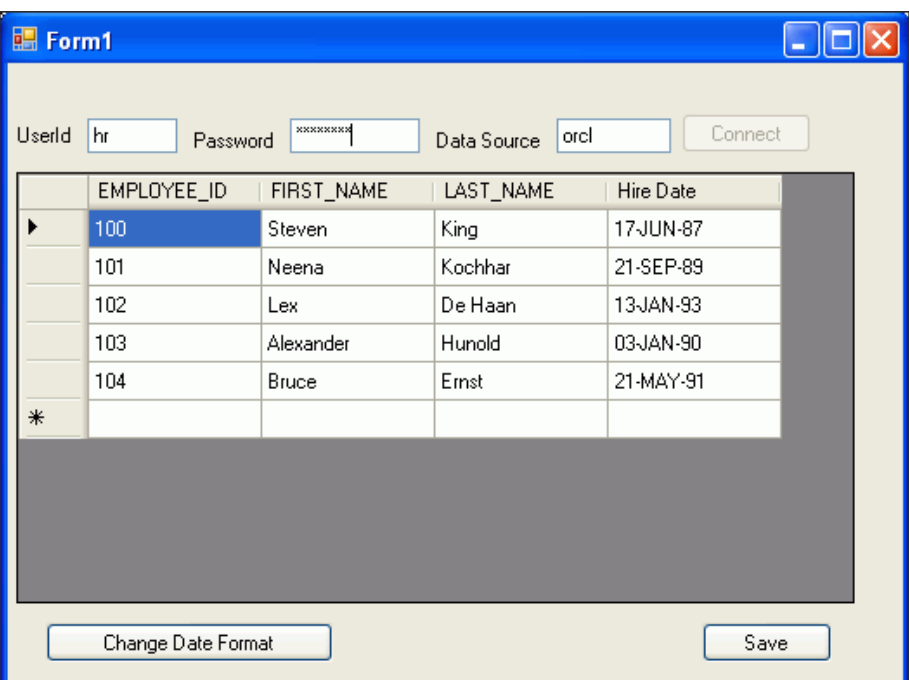

**14.** Click **Change Date Format**.

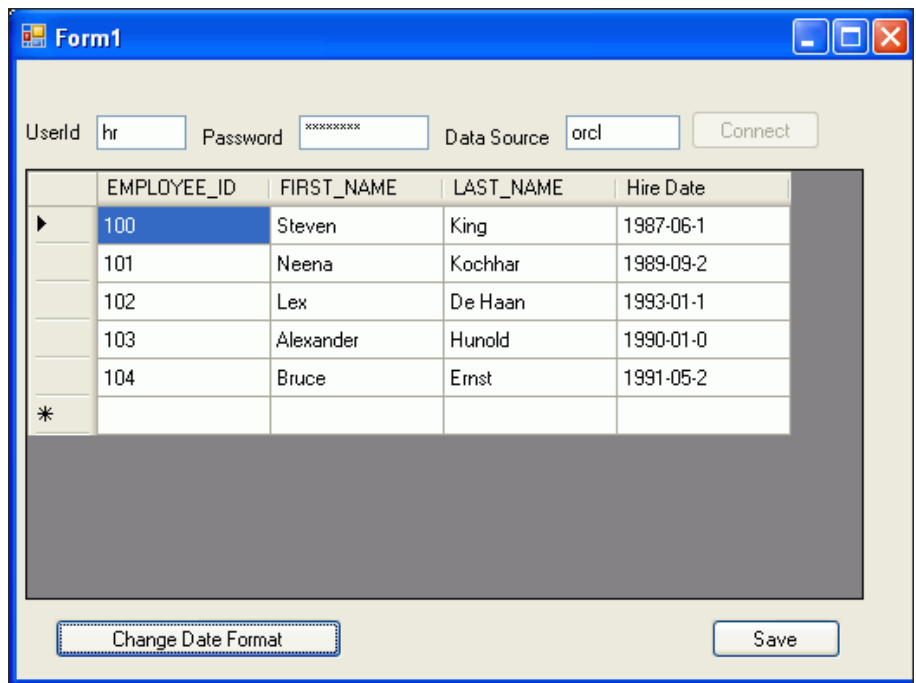

Note that the date format changed from the original DD-MON-RR to YYYY-MM-DD.

**15.** Close the application.

# **Thread-Based Globalization Settings**

Thread-based globalization parameter settings are specific to each thread. Initially, these settings are identical to the client globalization parameters, but they can be changed programmatically. When converting ODP.NET Types to and from strings, use the thread-based globalization parameters, if applicable.

Thread-based globalization parameter settings are obtained by calling the GetThreadInfo() static method of the OracleGlobalization class. A call to SetThreadInfo() static method sets the globalization settings of the thread.

ODP.NET classes and structures rely solely on the OracleGlobalization settings when manipulating culture-sensitive data. They do not use .NET thread culture information. If the application uses only .NET types, OracleGlobalization settings have no effect. However, when conversions are made between ODP.NET Types and .NET Types, OracleGlobalization settings are used where applicable.

**Note:** Changes to the System.Threading.Thread. CurrentThread.CurrentCulture property do not impact the OracleGlobalization settings of the thread or the session. The reverse is also true.

**A**

# **Starting and Stopping an Oracle Database Instance**

You may need to frequently stop and restart the database.

### **To start an Oracle Database Instance:**

- **1.** From the **Start** button, select **Programs**, then **Administrative Tools**, then **Services**, and select **OracleService***DatabaseName* where DatabaseName is the service\_ name of the database as indicated in the tnsnames.ora file. See ["Configuring a](#page-18-0)  [NET Connect Alias" on page 2-7](#page-18-0) for further details.
- **2.** In the left panel, click the link to Start the service.
- **3.** The database services begin and the **Start Database** window appears. Do not proceed until you see this message: "OracleService service was started successfully".

### **To stop an Oracle Database Instance:**

- **1.** From the **Start** button, select **Programs**, then **Administrative Tools**, then **Services**, and select **OracleService***DatabaseName*.
- **2.** In the left panel, click the link to Stop the service.
- **3.** The database begins to shut down, showing the **Stop Database** window. Do not proceed until you see this message: "OracleService service was stopped successfully".
# <span id="page-144-0"></span><sup>B</sup>**Copying a Form**

Because you will be using this application to learn about various aspects of application development with Oracle, you should make copies of your form for reuse.

#### **To create a copy of an existing form:**

**1.** In the Solution Explorer, right-click on Form*1*.*xx* or any other file you need to copy. Select **Copy**.

If Form*1*.*xx* does not appear in the Solution Explorer, from the **Project** menu, select **Show All Files**.

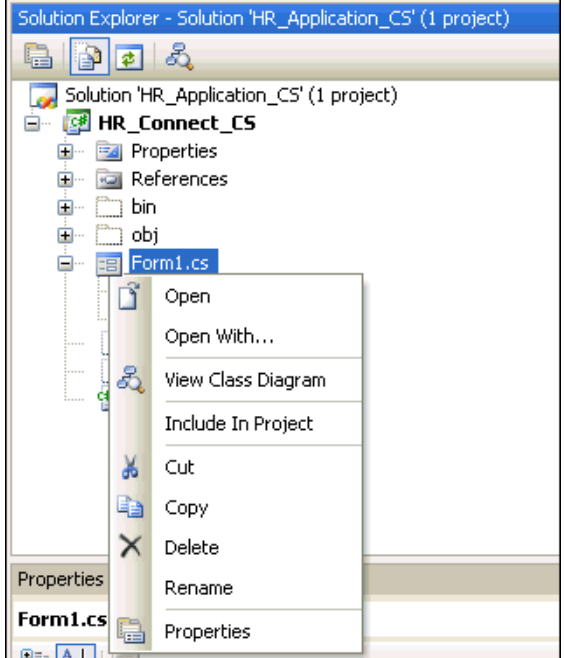

**2.** Right-click **HR\_Connect\_CS** or other project. Select **Paste**.

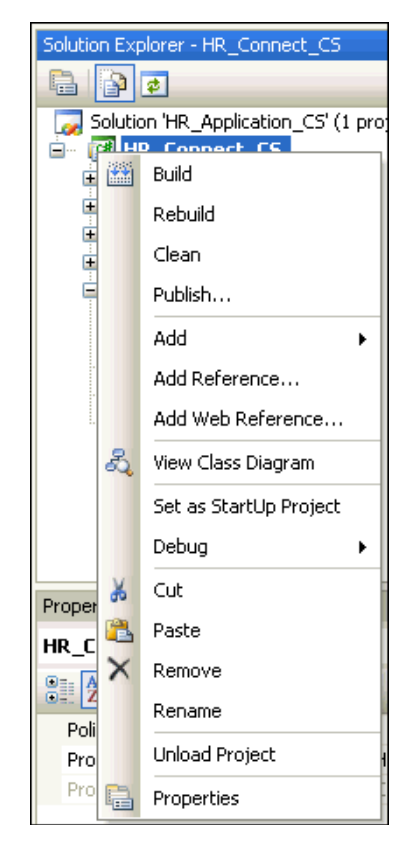

**3.** Right-click **Copy of Form1.cs**. Select **Rename**. Change the name of the form to **Form2.cs**.

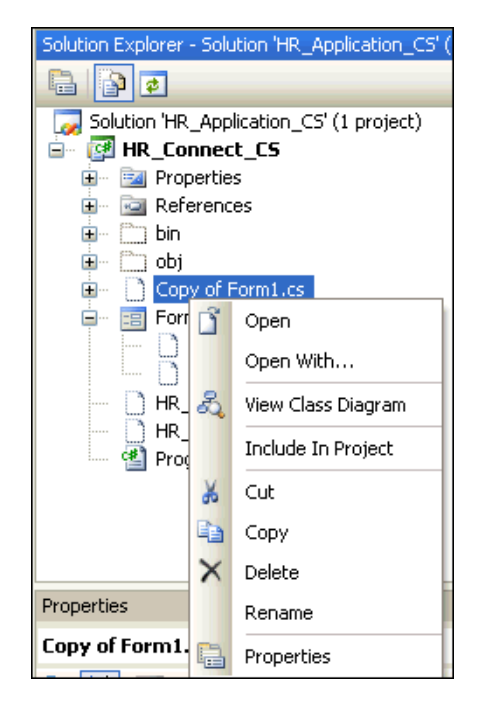

**4.** Right-click on Form2.cs, and select **Include In Project**.

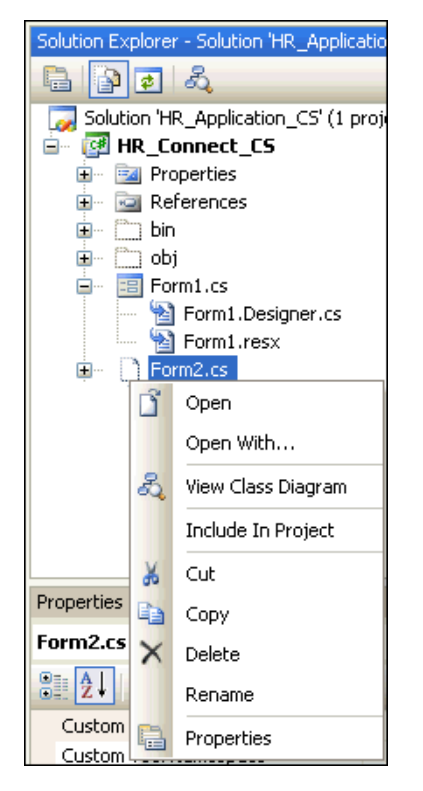

**5.** Right-click on Form1.cs, and select **Exclude From Project**.

You can include and exclude forms from the project just by reversing these steps.

**Note:** This process generally works smoothly. If you encounter a problem, try running **Rebuild Solution** from the **Build** menu.

## **Index**

#### **A**

accounts [unlocking, 5-1,](#page-62-0) [8-2](#page-115-0) [Add\(\) method, 4-4](#page-51-0) [adding references, 3-4](#page-33-0) alias [database, 5-1](#page-62-0) [ALTER TABLE, 5-12](#page-73-0) anonymous users [denying, 7-20](#page-111-0) [apply filters, 5-1,](#page-62-0) [8-2](#page-115-0) [ASP.NET Configuration, 7-13](#page-104-0) [ASP.NET tutorial, 7-1](#page-92-0) [ASP.NET user schema, 2-9](#page-20-0) [ASP.NET Web Sit Administration Tool, 7-13](#page-104-0) [ASPNET\\_DB\\_USER, 2-9](#page-20-0) authentication [web site, 7-11](#page-102-0) [automatic naming, 3-3](#page-32-0)

## **B**

[before beginning ASP.NET tutorial, 7-1](#page-92-0) bind variables [name, 4-4](#page-51-0) [position, 4-4](#page-51-0) [binding data, 4-8](#page-55-0) [building an ASP.NET Application with ODT, 7-1](#page-92-1) [building connection, 3-10](#page-39-0) [button control, 3-7](#page-36-0)

## **C**

C# statements [using, 3-5](#page-34-0) [case statements, 3-16](#page-45-0) [class variables, 4-8](#page-55-0) [click events, 4-8](#page-55-0) [client globalization settings, 9-8](#page-135-0) [CLR \(Common Language Runtime\), 1-2](#page-9-0) [Code and Designer toggle, 3-7](#page-36-0) [Code view, 3-5](#page-34-0) commands [query, 4-1](#page-48-0) [using, 4-1](#page-48-0)

[CommandType property, 4-1](#page-48-0) Common Language Runtime (CLR) [agent, 8-1](#page-114-0) [definition, 1-2](#page-9-0) Service [starting, 8-1](#page-114-0) [configuration scripts, 2-8](#page-19-0) [configuring an OracleConnection window, 8-7](#page-120-0) configuring Oracle Providers for ASP.NET [all, 2-12](#page-23-0) [individually, 2-15](#page-26-0) [connect alias, 2-7](#page-18-0) [connect descriptor, 2-7](#page-18-0) [connecting, 5-1](#page-62-0) [as SYSDBA, 8-2,](#page-115-0) [8-7](#page-120-0) [connecting web site to database, 7-2](#page-93-0) connection [add, 8-2](#page-115-0) [building, 3-10](#page-39-0) [data source names, 5-1,](#page-62-0) [8-2](#page-115-0) [details, 8-2](#page-115-0) [dispose, 4-8](#page-55-0) [hr, 8-2](#page-115-0) [name, 5-1](#page-62-0) [new, 8-2](#page-115-0) [opening, 3-10](#page-39-0) [password, 5-1](#page-62-0) [role, 5-1](#page-62-0) [specific user name and password, 5-1](#page-62-0) [user name, 5-1,](#page-62-0) [8-2](#page-115-0) [user name and password, 8-2](#page-115-0) [connection control, 3-7](#page-36-0) connection strings [setting for ASP.NET, 2-16](#page-27-0) constraints [add, 5-12](#page-73-0) [properties, 5-10](#page-71-0) [tab, 5-10](#page-71-0) [controls, 3-7](#page-36-0) [button, 3-7](#page-36-0) [DataGrid, 4-6](#page-53-0) [Label, 3-7](#page-36-0) [Listbox, 4-2](#page-49-0) [Textbox, 3-7](#page-36-0) [toolbox, 3-7](#page-36-0) [copying a form, B-1](#page-144-0)

[creating a user, 2-9](#page-20-0) [creating a web site, 7-2](#page-93-0) [creating a web user, 7-13](#page-104-0) [creating an Oracle Project, 8-4](#page-117-0) [cultural conventions, 9-1](#page-128-0) [Culture parameter \(ID\), 9-7](#page-134-0) [CultureInfo object, 9-1](#page-128-1) [culture-sensitive data, 9-8](#page-135-1) [CurrentCulture parameter, 9-13](#page-140-0) [customizing Oracle Providers for ASP.NET, 2-16](#page-27-1)

## **D**

[data entry control, 3-7](#page-36-0) [data grid, 6-8](#page-89-0) [data provider, 3-4](#page-33-0) [Oracle Data Provider for .NET, 1-2](#page-9-1) [Data Source Configuration wizard, 7-5](#page-96-0) [data source names, 5-1,](#page-62-0) [8-2](#page-115-0) [database error messages, 3-16](#page-45-0) [DataGrid class, 6-8](#page-89-0) [DataGrid control, 4-6](#page-53-0) [DataReader class, 4-6](#page-53-0) [DataSet class, 4-8](#page-55-0) [updating, 9-9](#page-136-0) [date formats, 9-2](#page-129-0) [change, 9-9](#page-136-0) [default roles, 5-1](#page-62-0) [Default.aspx, 7-11](#page-102-0) [deleting data, 4-12](#page-59-0) [Design view, 5-5](#page-66-0) [Designer, 3-7](#page-36-0) [Designer and Code toggle, 3-7](#page-36-0) [designing user interfaces, 3-7](#page-36-0) dialog [new projects, 3-1](#page-30-0) [Direction property, 4-4](#page-51-0) [display schema, 5-1,](#page-62-0) [8-2](#page-115-0) [Dispose\(\) method, 3-15](#page-44-0) [documentation library, 1-1](#page-8-0)

## **E**

[enabling a web site for authentication, 7-11](#page-102-0) [enabling Oracle Providers for ASP.NET, 7-13](#page-104-0) [Enterprise Manager, 2-1,](#page-12-0) [8-7](#page-120-0) error handling [exceptions with ODP.NET, 3-14](#page-43-0) [ODP.NET, 3-14](#page-43-0) [Oracle, 3-14](#page-43-0) [Try-Catch-Finally, 3-15](#page-44-0) [error messages, 9-6](#page-133-0) [Error property, 3-14](#page-43-0) events [click, 4-8](#page-55-0) examples [names of, 3-3](#page-32-0) [Exception class, 3-16](#page-45-0) [ExecuteReader\(\) method, 4-2](#page-49-0)

## **F**

[FCL \(Framework Class Libraries\), 1-2](#page-9-2) [File menu, 3-1,](#page-30-0) [3-2](#page-31-0) [finally block, 4-8](#page-55-0) [foreign key, 5-10](#page-71-0) [Form1, 3-3](#page-32-0) [form1.cs, 3-3](#page-32-0) [form1.vb, 3-3](#page-32-0) [forms, 3-7](#page-36-0) Framework Class Libraries (FCL) [definition, 1-2](#page-9-2)

## **G**

[GetSessionInfo\(\) method, 9-9](#page-136-0) [GetThreadInfo\(\) method, 9-13](#page-140-0) global applications [development, 9-1](#page-128-0) [introduction, 9-1](#page-128-0) [.NET framework, 9-1](#page-128-1) globalization [definition, 9-1](#page-128-1) [session information, 9-9](#page-136-0) globalization support [client, 9-8](#page-135-1) [ODP for .NET, 9-8](#page-135-1) [granting privileges, 2-9](#page-20-0) [Grant/Revoke Privileges Wizard in ODT, 2-9](#page-20-0) [GridView control, 7-2](#page-93-0)

## **H**

[HR schema, 2-1](#page-12-1)

## **I**

[Imports statement, 3-5](#page-34-0) indexes [add, 5-8](#page-69-0) [creating, 5-8](#page-69-0) [properties, 5-8](#page-69-0) [Indexes tab, 5-8](#page-69-0) [inserting data, 4-12](#page-59-0) [InstallOracleASPNETCommon.sql,](#page-19-0)  configuration, 2-8

#### **L**

[Label control, 3-7](#page-36-0) [linguistic sorts, 9-5](#page-132-0) [ListBox, 4-2](#page-49-0) [local user conventions, 9-2](#page-129-1) locale [awareness, 9-1](#page-128-0) [characteristics, 9-1](#page-128-0) [definition, 9-1](#page-128-0) [synchronizing, 9-7](#page-134-0) localization [resources, 9-1](#page-128-1) [lock, 5-1,](#page-62-0) [8-2](#page-115-0)

[login.aspx, 7-11](#page-102-0)

#### **M**

[machine.config, 2-8](#page-19-0) [memory location, 6-2](#page-83-0) menus [File, 3-1,](#page-30-0) [3-2](#page-31-0) [View, 3-7](#page-36-0) method parameters [binding, 6-8](#page-89-0) [definition, 6-8](#page-89-0) methods [Add\(\), 4-4](#page-51-0) [Dispose\(\), 3-15](#page-44-0) [Open\(\), 3-10](#page-39-0) Microsoft internationalization [URL, 9-1](#page-128-2) Microsoft .NET Framework [definition, 1-1](#page-8-1) [Microsoft Visual Studio, 1-3](#page-10-0) [2005, 1-1](#page-8-0) [2008, 1-1](#page-8-0)

#### **N**

[name of code files, 3-3](#page-32-0) [name of forms, 3-3](#page-32-0) [Name property, 3-7](#page-36-0) [namespace directives, 3-5](#page-34-0) [.NET assembly, 1-3](#page-10-0) [NET connect, 2-7](#page-18-0) [.NET languages, 1-2](#page-9-3) .NET stored functions and procedures [creating, 8-5](#page-118-0) [deploying, 8-7](#page-120-0) [running, 8-12](#page-125-0) [.NET stored procedure, 1-3](#page-10-0) [.NET Stored Procedures, 2-1](#page-12-0) [.NET stored procedures, 1-2,](#page-9-3) [2-2](#page-13-0) [deployment, 8-1](#page-114-0) [.NET Types, 9-13](#page-140-0) [New Package Window, 6-2,](#page-83-1) [6-7](#page-88-0) [New Project dialog, 3-1](#page-30-0) [NLS error messages setting, 9-6](#page-133-0) NLS number formats [settings, 9-4](#page-131-0) [NLS sort order, 9-5](#page-132-0) [NLS\\_LANG parameter, 9-8](#page-135-1) [NLS\\_LANGUAGE parameter, 9-2,](#page-129-0) [9-6,](#page-133-0) [9-7](#page-134-0) [NLS\\_SORT parameter, 9-5](#page-132-0) [NLS\\_TERRITORY parameter, 9-2,](#page-129-0) [9-4,](#page-131-0) [9-7](#page-134-0)

## **O**

[ODAC \(Oracle Data Access Components\), 2-2](#page-13-1) [ODP.NET Types, 9-13](#page-140-0) [Open\(\) method, 3-10,](#page-39-0) [9-8](#page-135-1) [opening connection, 3-10](#page-39-0) [Oracle Data Access Components \(ODAC\), 2-2](#page-13-2) [downloading, 2-2](#page-13-1)

[Oracle Data Provider for .NET, 2-1](#page-12-0) [using, 4-1](#page-48-1) Oracle Data Provider for .NET (ODP.NET) [definition, 1-2](#page-9-1) [globalization, 9-1](#page-128-0) [installation, 2-2](#page-13-1) [Oracle Database, 2-1](#page-12-0) [documentation library, 1-1](#page-8-0) [installation, 2-1](#page-12-0) Oracle Database Extensions for .NET [installing, 2-2](#page-13-0) [upgrades, 2-2](#page-13-0) [Oracle date formats, 9-2](#page-129-0) [Oracle Deployment Wizard for .NET, 1-3,](#page-10-0) [8-7](#page-120-0) Oracle Developer Tools [definition, 1-2](#page-9-3) features [designer, 1-2](#page-9-3) [drag and drop, 1-2](#page-9-3) [dynamic help, 1-2](#page-9-3) [Oracle Data Window, 1-2](#page-9-3) [Oracle Query Window, 1-2](#page-9-3) [PL/SQL editor, 1-2](#page-9-3) [wizard, 1-2](#page-9-3) [installation, 2-2](#page-13-1) [using, 5-1](#page-62-1) [Oracle error messages, 9-6](#page-133-0) [Oracle linguistic sorts, 9-5](#page-132-0) [Oracle number formats, 9-4](#page-131-0) Oracle Projects [creating, 8-4](#page-117-0) [Oracle Providers for ASP.NET, 2-12](#page-23-0) [configuring individually, 2-15](#page-26-0) [customizing, 2-16](#page-27-1) [enabling, 7-13](#page-104-0) [setup, 2-8](#page-19-0) [Oracle Universal Installer \(OUI\), 2-2](#page-13-1) [ORACLE\\_BASE\ORACLE\\_HOME, 2-6](#page-17-0) [OracleClrAgent service, 8-1](#page-114-0) [OracleCommand class, 4-1,](#page-48-0) [4-2,](#page-49-0) [4-4](#page-51-0) [using stored procedure, 6-8](#page-89-0) [OracleConnection class, 3-10,](#page-39-0) [9-8](#page-135-1) [GetSessionInfo\(\) method, 9-9](#page-136-0) [Open\(\) method, 9-8](#page-135-1) [OracleDataAccess.dll, 3-4](#page-33-0) [OracleDataReader class, 4-2,](#page-49-0) [4-6,](#page-53-0) [4-8](#page-55-0) [OracleDbType property, 4-4](#page-51-0) [OracleError class, 3-14](#page-43-0) [OracleErrorCollection class, 3-14](#page-43-0) [OracleException class, 3-14,](#page-43-0) [3-16](#page-45-0) OracleGlobalization [class, 9-9](#page-136-0) [GetClientInfo\(\) method, 9-8](#page-135-0) OracleGlobalization class [GetThreadInfo\(\) method, 9-13](#page-140-0) [SetThreadInfo\(\) method, 9-13](#page-140-0) [OracleParameter class, 4-4,](#page-51-0) [6-8](#page-89-0) [OracleParameterCollection class, 4-4](#page-51-0) [OracleRefCursor class, 6-2](#page-83-0) [OracleService, A-1](#page-142-0)

[OraProvCfg, 2-8](#page-19-0) [OUI \(Oracle Universal Installer\), 2-2](#page-13-1)

#### **P**

[package bodies, 6-1](#page-82-0) [package interfaces, 6-1](#page-82-0) [PACKAGE types, 6-1](#page-82-0) packages [new, 6-2,](#page-83-1) [6-7](#page-88-0) [ParameterName, 4-4](#page-51-0) passwords [save, 5-1](#page-62-0) PL/SQL packages [body, 6-1](#page-82-0) [definition, 6-1](#page-82-0) [interface, 6-1](#page-82-0) [introduction, 6-1](#page-82-0) PL/SQL stored procedures [definition, 6-1](#page-82-1) [in ODP.NET, 6-8](#page-89-0) [introduction, 6-1](#page-82-1) [REF CURSORs, 6-2,](#page-83-1) [6-7](#page-88-0) [preview SQL, 5-5,](#page-66-0) [6-2,](#page-83-1) [6-7](#page-88-0) primary key [column, 5-10](#page-71-0) privileges [granting, 2-9](#page-20-0) projects [add reference, 3-4](#page-33-0) [new, 3-1](#page-30-0) [solution, 3-1](#page-30-0) type [Visual Basic, 3-1](#page-30-0) [Visual C#, 3-1](#page-30-0) properties [Direction, 4-4](#page-51-0) [Error, 3-14](#page-43-0) [OracleDBType, 4-4](#page-51-0) [OracleDBType property, 4-4](#page-51-0) [ParameterName, 4-4](#page-51-0) [Size, 4-4](#page-51-0) [Value, 4-4](#page-51-0) [Properties window, 3-7](#page-36-0)

#### **Q**

[query performance, 4-4](#page-51-0) Query Window [running .NET procedures, 8-13](#page-126-0) query work area [definition, 6-2](#page-83-0)

#### **R**

[Rebuild Solution, 3-15](#page-44-1) [records, 4-12](#page-59-0) [add, 5-13](#page-74-0) REF CURSORs [accessibility, 6-2](#page-83-0) [assigning, 6-2,](#page-83-1) [6-7](#page-88-0)

[definition, 6-2](#page-83-0) [introduction, 6-2](#page-83-0) [PL/SQL data type, 6-2](#page-83-0) [PL/SQL stored procedures, 6-2,](#page-83-1) [6-7](#page-88-0) references [adding, 3-4](#page-33-0) [result set, 6-2](#page-83-0) retrieving data [accessor type, 4-2](#page-49-0) [bind variables, 4-4](#page-51-0) [from Oracle, 7-2](#page-93-0) [looping, 4-6](#page-53-0) [multiple columns, 4-6](#page-53-0) [multiple rows, 4-6](#page-53-0) [multiple values, 4-6](#page-53-0) [simple query, 4-2](#page-49-0) [value methods, 4-2](#page-49-0) roles [user default, 5-1](#page-62-0) [Run Function window, 8-12](#page-125-0) [running .NET procedures in Query Window, 8-13](#page-126-0) [running .NET procedures in SQL, 8-13](#page-126-0)

#### **S**

[sample data, 2-1](#page-12-1) [sample schemas, 2-1](#page-12-1) [Save command, 3-5](#page-34-0) [schema object, 1-2,](#page-9-3) [8-2](#page-115-0) schemas [display, 5-1,](#page-62-0) [8-2](#page-115-0) [security, 7-1](#page-92-1) SELECT statements [bind variables, 4-4](#page-51-0) [simple, 4-4](#page-51-0) [Server Explorer, 1-2,](#page-9-3) [6-7](#page-88-0) [using, 5-1](#page-62-0) [service\\_name, A-1](#page-142-1) [Services, A-1](#page-142-1) [session globalization setting, 9-9](#page-136-0) [SetThreadInfo\(\) method, 9-13](#page-140-0) [setup for Oracle Providers for ASP.NET, 2-8](#page-19-0) [simple query, 4-2](#page-49-0) [Size property, 4-4](#page-51-0) [solution, 3-1](#page-30-0) [specify copy options window, 8-7](#page-120-0) [specify deployment option window, 8-7](#page-120-0) [specify methods and security details window, 8-7](#page-120-0) [SQL preview, 5-5](#page-66-0) [SQL query, 4-1](#page-48-0) [SQL statement string, 4-1](#page-48-0) [SQL\\*Plus, 9-2](#page-129-0) [connecting to, 9-2](#page-129-2) [sqlnet.ora, 2-7](#page-18-0) [start Oracle Database Instance, A-1](#page-142-1) [Start Without Debugging, 7-20](#page-111-0) statements [case, 3-16](#page-45-0) [Imports, 3-5](#page-34-0) [optimizing, 4-4](#page-51-0)

[parsing, 4-4](#page-51-0) [reusing, 4-4](#page-51-0) [using, 3-5](#page-34-0) [stop Oracle Database Instance, A-1](#page-142-0) stored procedures [creating Oracle Project to hold, 8-4](#page-117-0) [definition, 6-1](#page-82-1) [run, 8-12](#page-125-0) Summary [of deployment, 8-7](#page-120-0) SYSDBA [connecting as, 8-7](#page-120-0) [System.Globalization, 9-1](#page-128-1) [System.Resources, 9-1](#page-128-1) [System.Threading.Thread.CurrentThread.CurrentCul](#page-140-0) ture parameter, 9-13

## **T**

[table design views, 5-8](#page-69-0) [table design windows, 5-5](#page-66-0) tables [add data, 5-13](#page-74-0) [constraint name, 5-10](#page-71-0) [constraint properties, 5-10](#page-71-0) [constraints, 5-10](#page-71-0) [add, 5-12](#page-73-0) [creating, 5-5](#page-66-0) [data, 5-13](#page-74-0) [grid, 5-13](#page-74-0) [new, 5-5](#page-66-0) [new relational, 5-5](#page-66-0) [query, 5-14](#page-75-0) [record, 5-13](#page-74-0) [relational, 5-5](#page-66-0) [retrieve data, 5-13](#page-74-0) [simple query, 5-14](#page-75-0) testing [web site authentication, 7-20](#page-111-0) [Text property, 4-2](#page-49-0) [Textbox control, 3-7](#page-36-0) [thread-based globalization setting, 9-13](#page-140-0) [tnsnames.ora, A-1](#page-142-1) [configuring, 2-7](#page-18-0) [toolbox, 3-7](#page-36-0) [try code block, 4-1,](#page-48-0) [4-8](#page-55-0) [Try-Catch-Finally block, 3-15](#page-44-0) [Try-Catch-Finally error handling, 3-15](#page-44-0) [tutorial, 7-1](#page-92-0)

## **U**

[unlocking accounts, 5-1,](#page-62-0) [8-2](#page-115-0) unlocking user account [Oracle Database interface, 8-7](#page-120-0) updating data [bind variable, 4-4](#page-51-0) user interfaces [designing, 3-7](#page-36-0) user schema [ASPNET\\_DB\\_USER, 2-9](#page-20-0)

[user\\_source view, 6-1](#page-82-0) users [creating, 2-9](#page-20-0) [locale settings, 9-7](#page-134-0) [role, 5-1,](#page-62-0) [8-2](#page-115-0) [using statements, 3-5](#page-34-0)

### **V**

[Value property, 4-4](#page-51-0) [variable declarations, 4-8](#page-55-0) [View menu, 3-7](#page-36-0) views [Design, 5-5](#page-66-0) [table design, 5-8](#page-69-0) [user\\_source, 6-1](#page-82-0) Visual Basic (VB) statements [Imports, 3-5](#page-34-0) [Visual Studio, 1-3](#page-10-0) [versions, 2-2](#page-13-3)

## **W**

warning [in error handling, 3-14](#page-43-0) web site [connecting to database, 7-2](#page-93-0) [creating, 7-2](#page-93-0) [web site authentication, 7-11](#page-102-0) [testing, 7-20](#page-111-0) web users [creating, 7-13](#page-104-0) [Windows Registry, 9-8](#page-135-1)